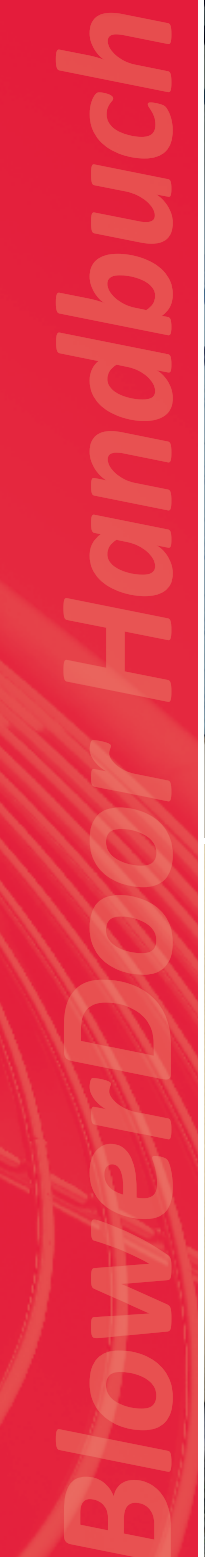

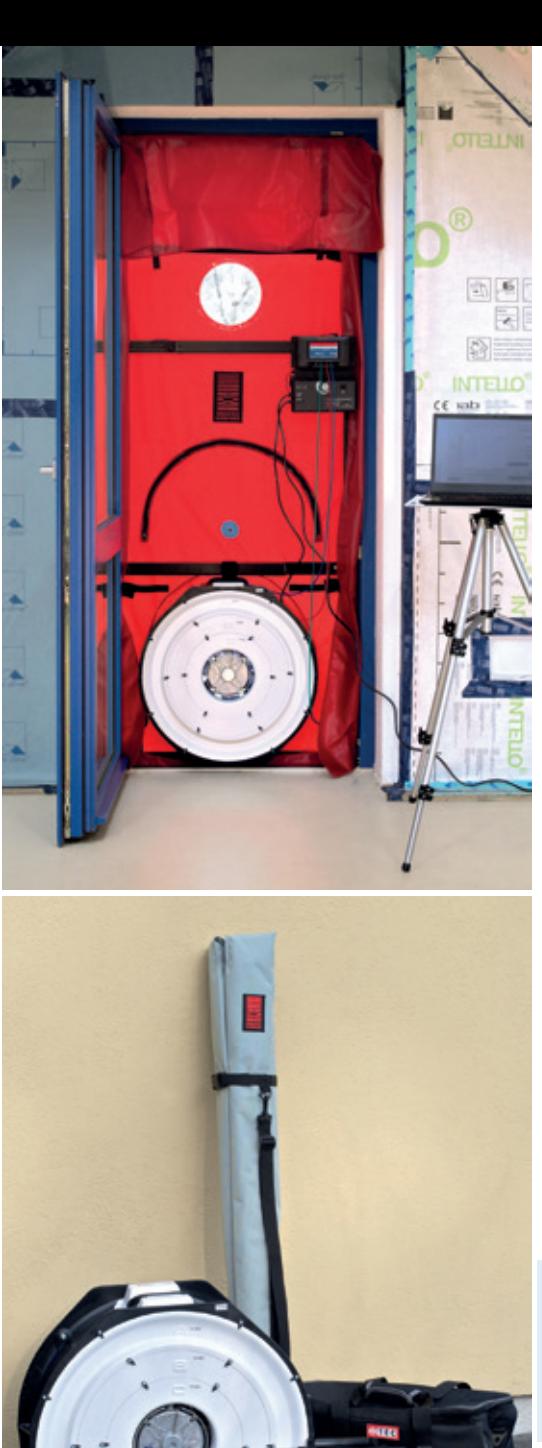

STEC

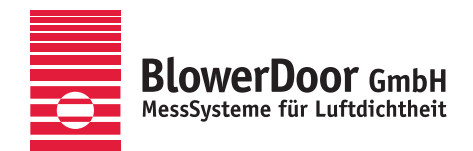

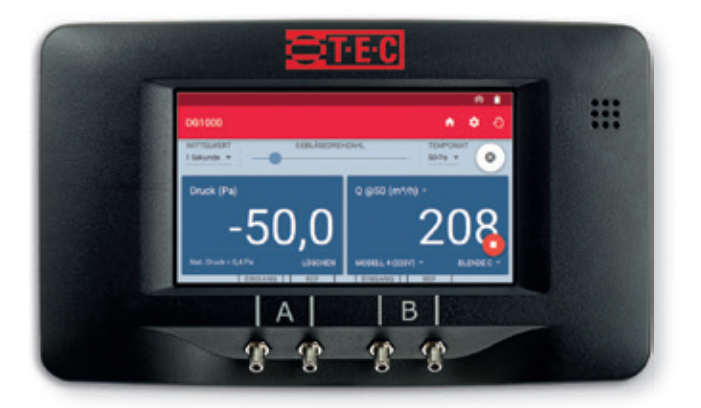

# BlowerDoor Standard

Minneapolis BlowerDoor Modell 4.1 mit DG-1000 TECTITE Express 5.1

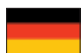

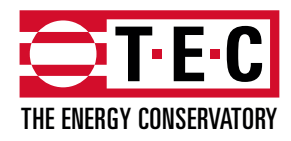

Minneapolis BlowerDoor hergestellt von The Energy Conservatory, Minneapolis, MN, USA

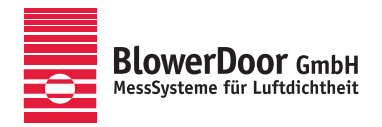

Generalvertretung Europa, Springe-Eldagsen, Deutschland

#### **Impressum**

BlowerDoor GmbH MessSysteme für Luftdichtheit Zum Energie- und Umweltzentrum 1 D-31832 Springe-Eldagsen

Telefon +49 5044 975-40 Telefax +49 5044 975-44 info@blowerdoor.de www.blowerdoor.de

Das Werk einschließlich aller Abbildungen ist urheberrechtlich geschützt. Jede Verwertung außerhalb der Grenzen des Urheberrechtsgesetzes ist ohne Zustimmung des Herausgebers unzulässig und strafbar. Das gilt insbesondere für Vervielfältigungen, Übersetzungen, Mikroverfilmungen und die Einspeicherung und Bearbeitung in elektronische Systeme.

### <span id="page-2-0"></span>**Inhalt**

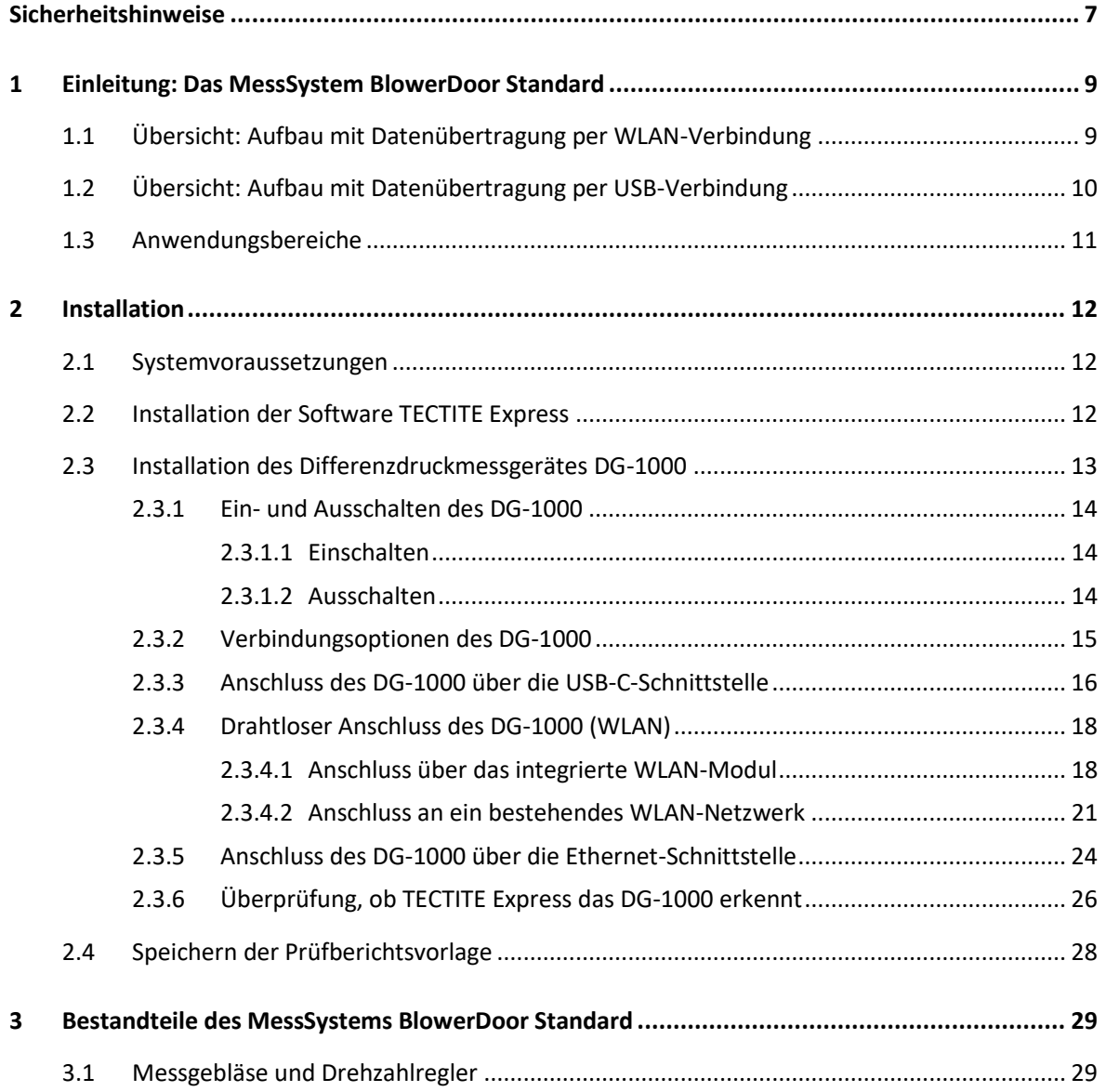

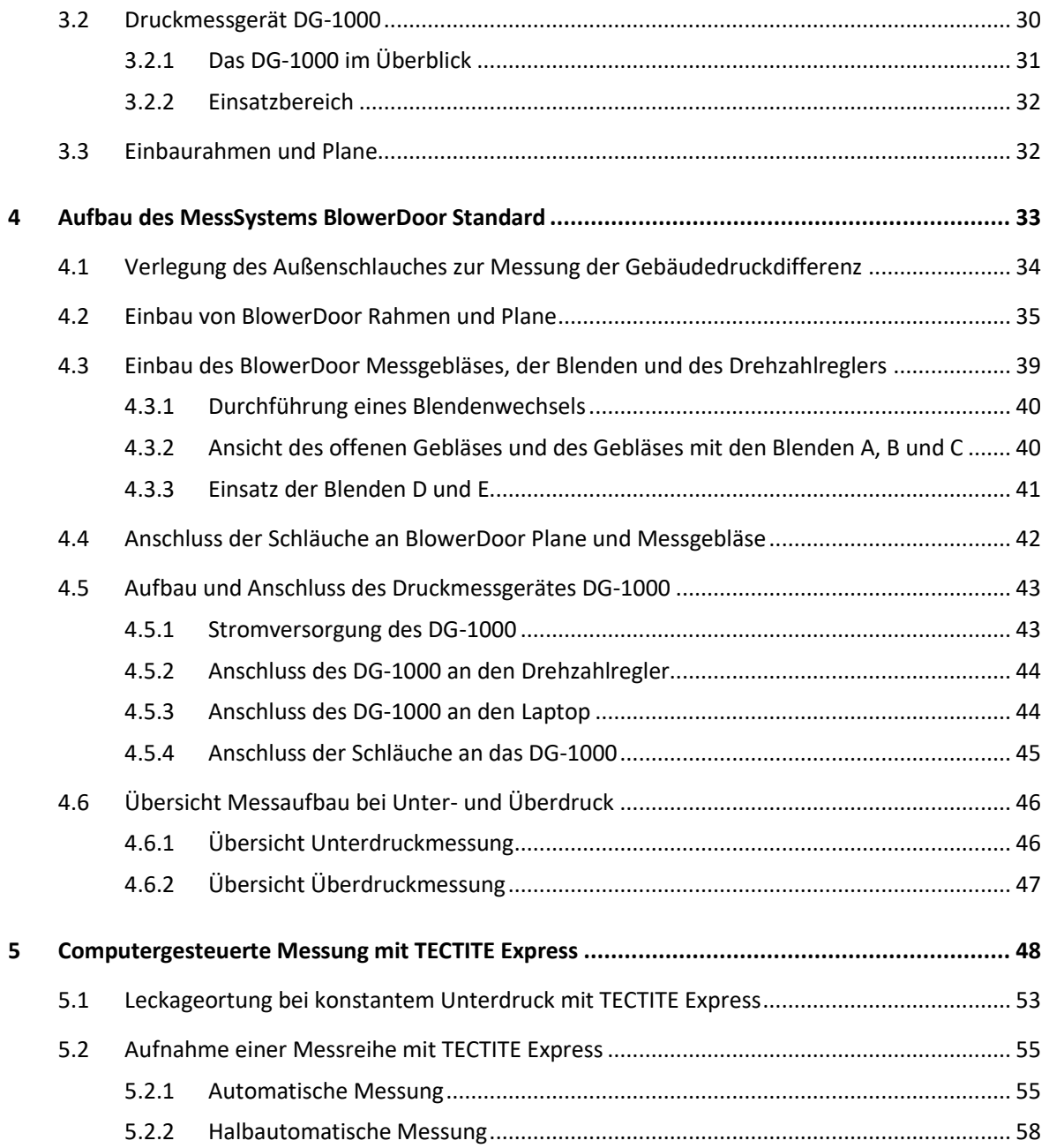

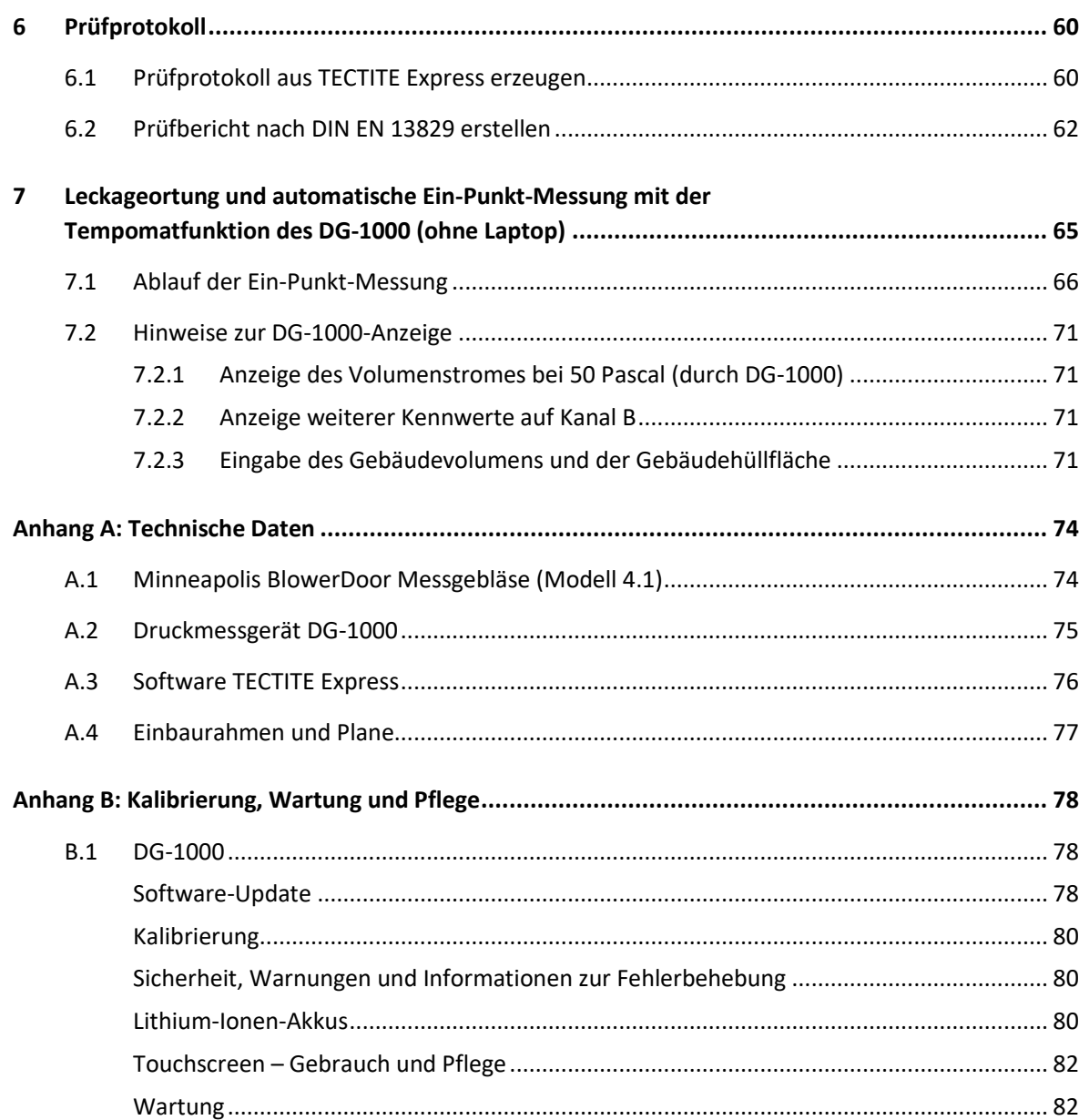

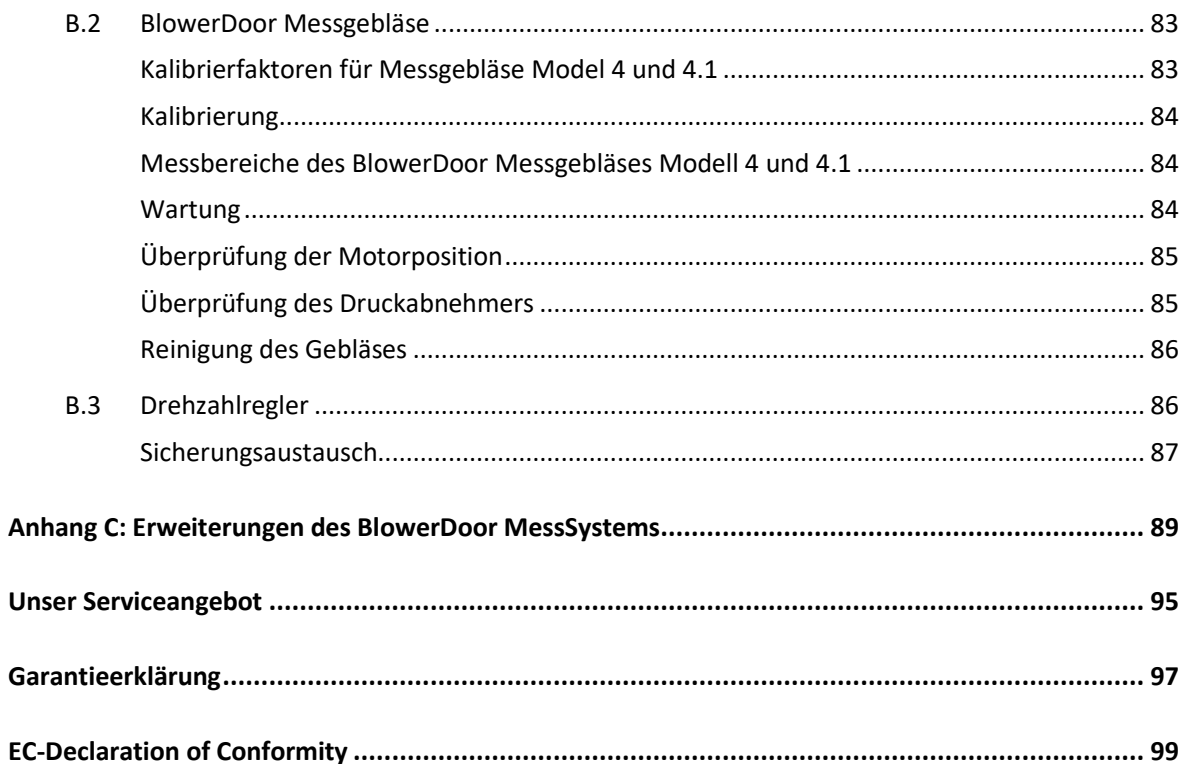

### <span id="page-6-0"></span>**Sicherheitshinweise**

**Bitte lesen Sie die Sicherheitshinweise sorgfältig durch und befolgen Sie sie bei der Nutzung des BlowerDoor MessSystems.**

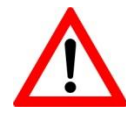

**Das BlowerDoor Gebläse immer an einen fachgerecht installierten und geprüften Netzanschluss anschließen. Im Notfall das Stromkabel vom Netz nehmen. Beim Aufbau die nächste verfügbare Stromversorgung benutzen und sicherstellen, dass der Zugang zu dieser frei von störenden Gegenständen ist.** 

- Vor einer Überprüfung oder Justierung des BlowerDoor Gebläses, am Gebläsemotor, an den Gebläseflügeln oder den elektrischen Komponenten immer den Gerätestecker aus der Buchse am Gebläse ziehen.
- Wird das BlowerDoor Gebläse nicht fachgerecht benutzt und instandgehalten, ist es ein kraftvolles und potentiell gefährliches Gerät. Vor jeder Nutzung das Gebläse sorgfältig überprüfen. Sollten Gebläsegehäuse, -schutzgitter, -flügel, Drehzahlregler oder Kabel beschädigt sein, so darf das Messgebläse nicht eingesetzt werden, bis fachgerechte Reparaturen durchgeführt worden sind. Reparaturen nur von entsprechend geschultem Personal ausführen lassen.
- Beim Auftreten von ungewöhnlichen Geräuschen oder Vibrationen das Gebläse anhalten und den Netzstecker ziehen. Lässt sich die Ursache der Unregelmäßigkeiten nicht feststellen, kontaktieren Sie den Hersteller / Vertrieb. Die Gebläseflügel müssen ausreichend Abstand zum Gehäuse und zum Schutzgitter haben. Überprüfen Sie, ob sich übermäßig viel Staub am Motor angesammelt hat. Staub mit einem Staubsauger absaugen oder mit Druckluft abblasen.
- Menschen, Tiere und Gegenstände während des Betriebs vom Gebläse fernhalten.
- Stecken Sie den Gerätestecker fest in die Buchse am Gebläse und den Netzstecker fest in den Netzanschluss, ansonsten kann sich die Verbindung überhitzen und ein Schaden entstehen.
- Keine ungeerdeten Verbindungen oder Übergangsstecker verwenden. Auf keinen Fall den Erdungsstift entfernen oder verändern. Nur zugelassene und geprüfte Elektroanschlüsse und -verbindungen verwenden. Bei Einsatz eines Verlängerungskabels ein Kabel mit einem Aderquerschnitt von mindestens 1,5 mm² (z. B. Typ H07 RRF) benutzen.
- Das BlowerDoor Gebläse nicht anschalten, wenn der Motor, Drehzahlregler oder eine elektrische Verbindung nass sind.
- Bei Langzeitbetrieb, z. B. bei der Leckageortung mit laufendem Messgebläse, möglichst eine Blende einsetzen. So wird der Gebläsemotor fachgerecht gekühlt und vor allem bei warmem Wetter vor Überhitzung geschützt.
- Der Motor ist mit einer Überhitzungssicherung ausgestattet. Schaltet sich der Motor ab, den Drehzahlregler ausschalten, damit das Gebläse nach dem Abkühlen nicht unerwartet anläuft.
- Vor der Verbindung des Drehzahlreglers mit dem Messgebläse sicherstellen, dass der Kippschalter des Reglers auf null steht und der Drehknopf bis zum Anschlag (gegen den Uhrzeigersinn) auf Minimum gedreht ist.
- In nächster Nähe zum bei hohen Geschwindigkeiten laufenden Gebläse Gehörschutz tragen.
- Um einen zu hohen Druckaufbau zu vermeiden, jede BlowerDoor Messung mit einer kleinen Blende, üblicherweise mit Blende C, beginnen.
- Während des Luftdichtheitstests lasten bis zu 5 kg/m<sup>2</sup> auf der Gebäudehülle und dem BlowerDoor Einbaurahmen. Den Einbaurahmen daher fachgerecht einspannen, damit er sich nicht aus dem Türrahmen löst. Lockert sich der Einbaurahmen bei steigendem Druck, muss er erneut eingespannt werden. Bei sachgemäßer Installation hält der Einbaurahmen problemlos einem Druck von bis zu 100 Pascal stand.
- Im Abstand von 1 bis 2 Metern zum BlowerDoor Gebläse dürfen sich keine Hindernisse befinden, die den Luftstrom in das oder aus dem Gebläse stören könnten. An den Gebläseseiten ebenfalls einen Mindestabstand von 30 cm zum Gebläseeinlass einhalten. Bei der Bedienung empfiehlt es sich, nicht vor dem Gebläse, sondern an der Gebläseseite zu stehen, um den Luftstrom nicht zu behindern.
- Offene Feuer/Flammen in Heizungskesseln, Kaminen und Öfen müssen vor Beginn der Messung vollständig erloschen sein. Offene Verbrennungsprozesse während der Messung stellen eine potentielle Brandgefahr dar. Es besteht zudem das Sicherheitsrisiko, dass das Gebläse Rauch oder andere Verbrennungsprodukte in das Gebäudeinnere saugt. Kamine, die über einen gemeinsamen Schornstein mit dem Testbereich verfügen, dürfen während der Messung nicht benutzt werden.
- Wird das BlowerDoor MessSystem in anderer als in diesem Dokument oder im Handbuch für das BlowerDoor MessSystem empfohlenen Weise eingesetzt, greifen die Sicherheitsmaßnahmen für das Gerät eventuell nicht.

### <span id="page-8-0"></span>**1 Einleitung: Das MessSystem BlowerDoor Standard**

<span id="page-8-1"></span>**1.1 Übersicht: Aufbau mit Datenübertragung per WLAN-Verbindung**

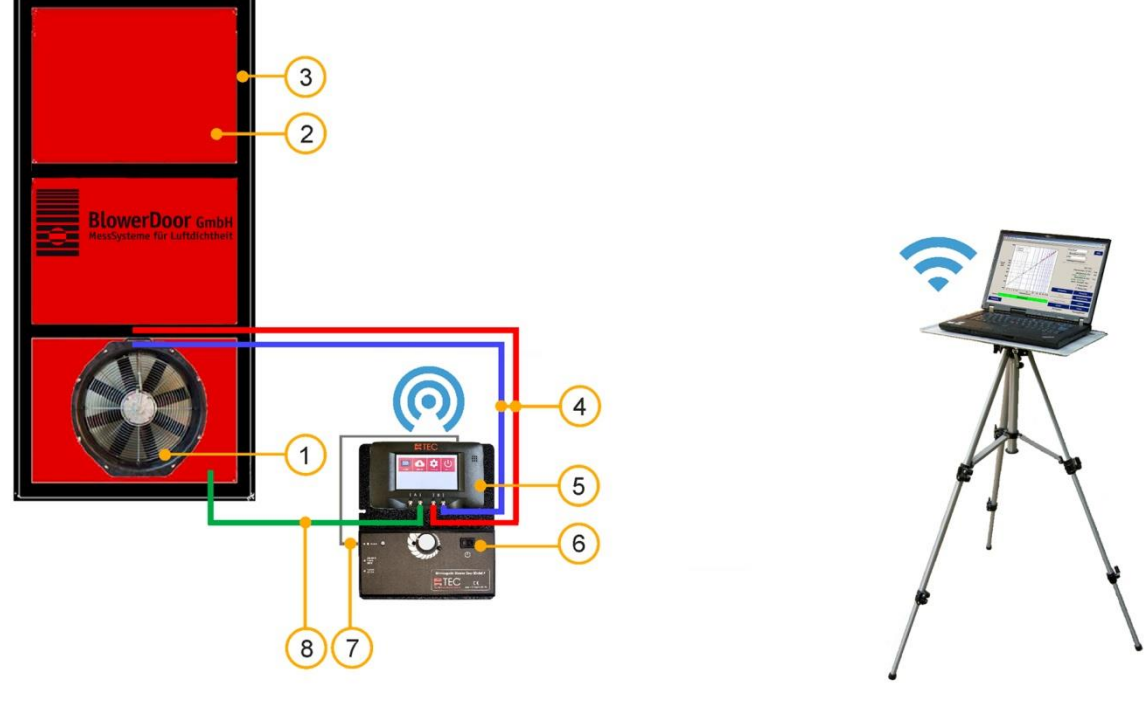

- 
- 2 BlowerDoor Plane Normalgröße 6 Drehzahlregler
- 
- 4 Schlauchsatz [Verbindung Messgebläse DG-1000, rot und blau (je 3 m)]
- 1 BlowerDoor Messgebläse 5 Druckmessgerät DG-1000
	-
- 3 BlowerDoor Einbaurahmen Normalgröße 7 Reglerkabel [Verbindung Regler DG-1000]
	- 8 Schlauchsatz [Aufnahme Außendruck, innen grün (3 m), außen transparent (10 m)]
- *Abb. 1.1: Empfohlener Aufbau des MessSystems Minneapolis BlowerDoor Standard mit Druckmessgerät DG-1000 (hier: WLAN-Verbindung); Details siehe Kap[. 2.3.4.1](#page-17-1) und Kap. [4.](#page-32-0)*

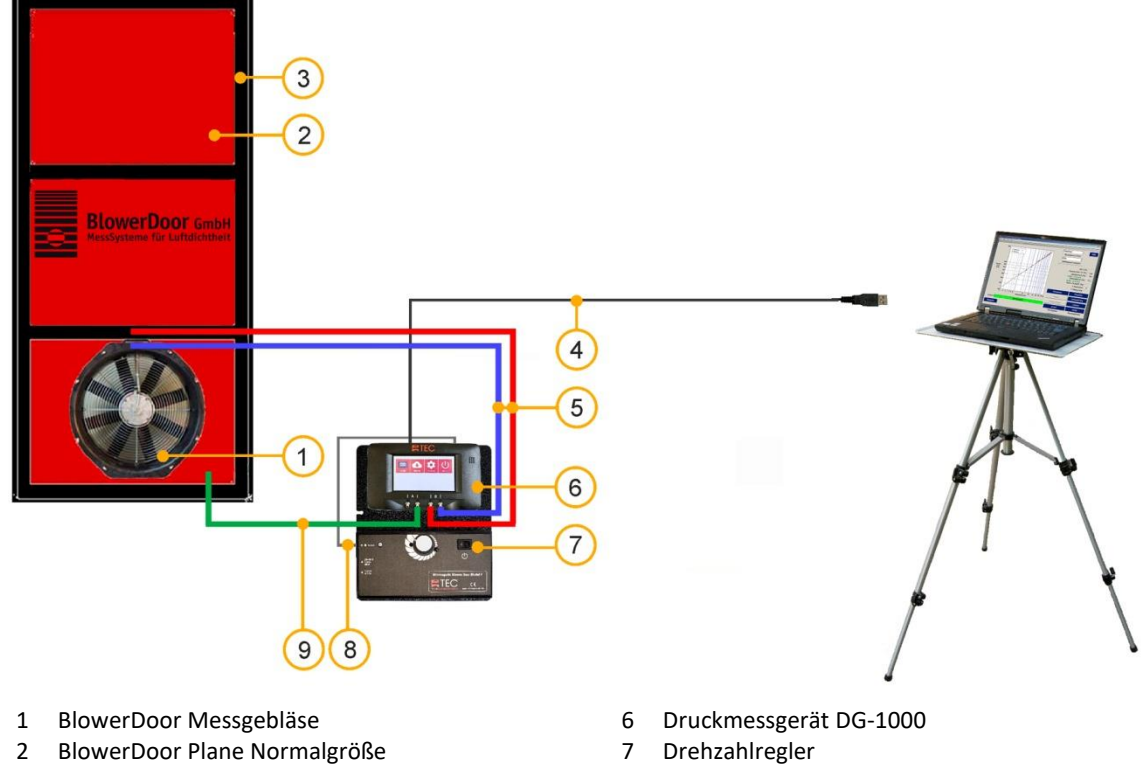

#### <span id="page-9-0"></span>**1.2 Übersicht: Aufbau mit Datenübertragung per USB-Verbindung**

- 
- 
- 
- 5 Schlauchsatz [Verbindung Messgebläse DG-1000, rot und blau (je 3 m)]
- 3 BlowerDoor Einbaurahmen Normalgröße 8 Reglerkabel [Verbindung Regler DG-1000]
- 4 USB-Datenkabel [Verbindung DG-1000 Laptop] 9 Schlauchsatz [Aufnahme Außendruck, innen grün (3 m), außen transparent (10 m)]
- *Abb. 1.2: Aufbau des MessSystems Minneapolis BlowerDoor Standard mit USB-Verbindung zwischen Druckmessgerät DG-1000 und Computer; Details siehe Kap. [2.3.3](#page-15-0) und Kap[. 4.](#page-32-0)*

#### <span id="page-10-0"></span>**1.3 Anwendungsbereiche**

Mit dem BlowerDoor MessSystem kann die Luftdichtheit von Gebäuden zerstörungsfrei überprüft und gemessen werden.

#### **Typische Anwendungsgebiete sind:**

- Ermittlung der Luftdichtheit bzw. Luftdurchlässigkeit von Neubauten sowie renovierten Altbauten und Vergleich mit den gesetzlichen Anforderungen (z.B. der Energieeinsparverordnung)
- Baubegleitende Leckageortung zur Qualitätssicherung der Luftdichtheitsebene in Neubauten (Einfamilienhäuser, Wohnungen, Kindergärten, Sporthallen, etc.)
- Bestandsaufnahme der Undichtheiten in Altbauten vor der Sanierung zur gezielten Verbesserung und Überprüfung der Sanierungsmaßnahmen
- Qualitätssicherung und Luftdichtheitsmessung in Passivhäusern
- Sondermessungen z. B. für Reinräume (Operationssäle, Labore), Brandschutz (Ermittlung von Löschgashaltezeiten) etc.

### <span id="page-11-0"></span>**2 Installation**

#### <span id="page-11-1"></span>**2.1 Systemvoraussetzungen**

#### **Betriebssystem**

Software und Treiber sind auf Computern mit Vollversionen der folgenden Betriebssysteme lauffähig:

• Windows 7 • Windows 8 • Windows 10 • Windows 11

#### **Rechner**

Sie benötigen einen Laptop oder Computer mit folgenden Mindestanforderungen:

- Pentium 233-MHZ-Prozessor
- 512 MB Arbeitsspeicher
- Internetverbindung für die Installation des Treibers der USB-Schnittstelle des DG-1000
- USB-A-Schnittstelle (2.0 oder höher), Ethernet-Schnittstelle oder WLAN-Schnittstelle
- Der angeschlossene Computer muss die Anforderungen der IEC 60950-1 einhalten oder äquivalenten Normen zu Sicherheitsanforderungen an isolierte Datenschnittstellen genügen.

#### **Programme**

Optional: Zur Erstellung eines benutzerspezifischen Prüfberichtes:

- nach ISO 9972 und DIN EN ISO 9972 mit nationalem Anhang: BlowerDoor Report (bitte separat erwerben)
- <span id="page-11-2"></span>• nach DIN EN 13829: Excel 2007 oder neuer (bei TECTITE Express Download enthalten)

#### **2.2 Installation der Software TECTITE Express**

Die Software **TECTITE Express** ist das Steuerprogramm, mit dem Sie über einen Rechner (z. B. Laptop) das BlowerDoor MessSystem ansteuern und automatische BlowerDoor Messungen durchführen können. Die Software muss installiert werden.

Für die automatische und halbautomatische BlowerDoor Messung muss zusätzlich zur Software TECTITE Express auch das Differenzdruckmessgerät DG-1000 installiert werden (→ Kap. [2.3\)](#page-12-0).

#### **Die Installation von TECTITE Express erfolgt in folgenden Schritten:**

- Im Anschluss an den Download der Software starten Sie die Installation des Programms durch einen Doppelklick auf die Datei "**TECTITE Express** *Version* **Setup.exe**".
- Anschließend folgen Sie den Anweisungen des Installationsprogramms.

Im Anschluss an die Installation von TECTITE Express folgt die Installation des TEC PDF Writers, der für die Bereitstellung eines druckfähigen Messprotokolls benötigt wird.

Nach der vollständigen Installation können Sie das Programm TECTITE Express über das Icon auf dem Desktop starten.

#### **Beispielmessung**

In den Download-Ordnern finden Sie Beispieldateien von Messungen mit BlowerDoor Standard (mit Modell 4 Gebläse) und BlowerDoor MiniFan (mit DuctBlaster B Gebläse) jeweils mit der Endung **.bld**. Diese Dateien können Sie über das geöffnete Steuerprogramm TECTITE Express einlesen und daran arbeiten. Es ist dabei nicht notwendig, die Messgeräte aufzubauen oder anzuschließen.

#### <span id="page-12-0"></span>**2.3 Installation des Differenzdruckmessgerätes DG-1000**

Es gibt verschiedene Möglichkeiten, das Druckmessgerät DG-1000 an Ihren Computer/Laptop anzuschließen, um die für die automatische Messung mit TECTITE Express notwendige Zwei-Wege-Kommunikationsverbindung herzustellen:

- Verbindung mit einem USB-Datenkabel über die USB-C-Schnittstelle (→ Kap. [2.3.3\)](#page-15-0)
- WLAN-Verbindung zwischen Druckmessgerät und Computer/Laptop über das integrierte drahtlose lokale Netzwerk (Wireless Local Area Network) des DG-1000 oder über ein bestehendes WLAN-Netzwerk ( $\rightarrow$  Kap. [2.3.4\)](#page-17-0)
- Verbindung per Ethernetkabel an einen Router oder über ein Ethernet Switch, der mit einem Router verbunden ist. Der Router muss als DHCP-Server laufen ( $\rightarrow$  Kap. [2.3.5\)](#page-23-0).

*Hinweis:* Installieren Sie in jedem Fall das DG-1000 zunächst über die USB-C-Schnittstelle (→ Kap. [2.3.3,](#page-15-0) Seit[e 16\)](#page-15-0). Anschließend können Sie – wenn gewünscht – eine weitere Verbindungsart einrichten. Prüfen Sie nach jeder Installation, ob TECTITE Express das Messgerät erkennt ( $\rightarrow$  Kap[. 2.3.6,](#page-25-0) Seit[e 26\)](#page-25-0).

#### <span id="page-13-0"></span>**2.3.1 Ein- und Ausschalten des DG-1000**

#### <span id="page-13-1"></span>**2.3.1.1 Einschalten**

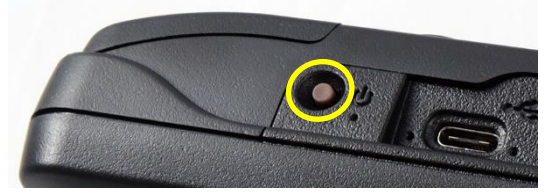

*Abb. 2.1: Einschaltknopf am DG-1000*

Zum Einschalten des Druckmessgeräts halten Sie den Einschaltknopf ca. 3 Sekunden gedrückt, bis die grüne Kontrollleuchte leuchtet.

Warten Sie, bis das DG-1000 hochgefahren ist. Der Startvorgang kann einige Sekunden dauern. Es öffnet automatisch der Startbildschirm ( $\rightarrow$  folgende [Abb. 2.2\)](#page-13-3).

#### <span id="page-13-2"></span>**2.3.1.2 Ausschalten**

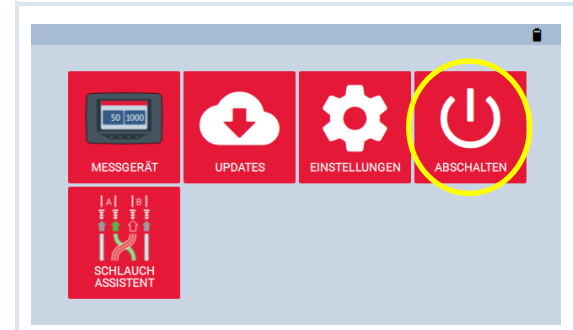

Zum Ausschalten des Druckmessgerätes nutzen Sie bitte immer die Schaltfläche "Abschalten" auf dem Startbildschirm!

<span id="page-13-3"></span>*Abb. 2.2: DG-1000 Startbildschirm*

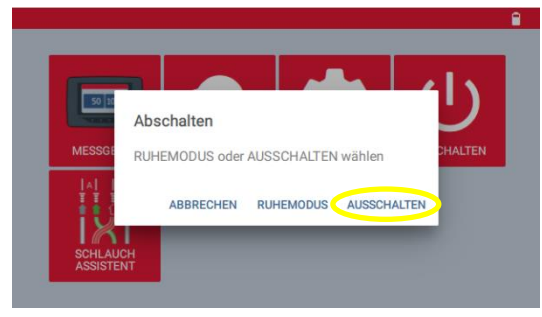

*Abb. 2.3: Optionen zum Abschalten des DG-1000*

Anschließend wählen Sie Ausschalten bzw. Ruhemodus.

#### <span id="page-14-0"></span>**2.3.2 Verbindungsoptionen des DG-1000**

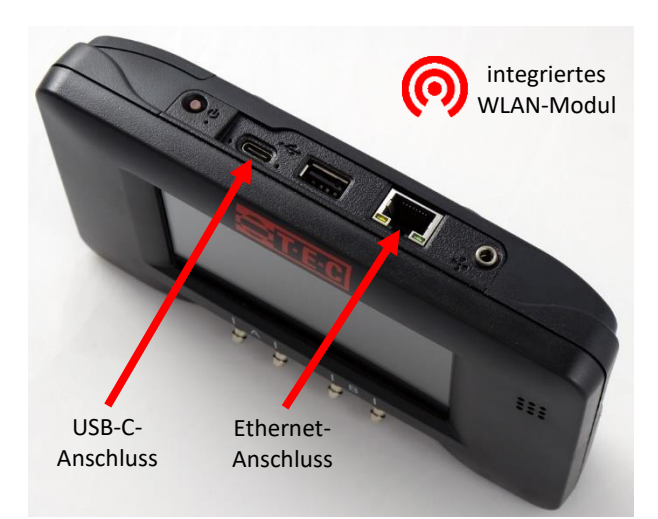

*Abb. 2.4: DG-1000 Kommunikationsschnittstellen*

Die Kommunikationsschnittstellen dienen zur Herstellung einer Steuerungsverbindung zwischen dem Prüfgerät und dem Computer.

Das integrierte **WLAN-Modul** des DG-1000 kann so konfiguriert werden, dass es ein drahtloses Netzwerk (Wireless Local Area Network WLAN) aufbaut, mit dem sich ein Computer oder Mobilgerät verbinden kann. Es kann auch so konfiguriert werden, dass das DG-1000 in ein bestehendes drahtloses Netzwerk eingebunden werden kann.

Der **USB-C-Anschluss** des DG-1000 kann verwendet werden, um mit einem USB-Datenkabel (USB 2.0 oder höher) eine direkte Kommunikationsverbindung zwischen dem Druckmessgerät und einem Windows-Computer zu erstellen.

Die **Ethernet-Schnittstelle** des Messgerätes kann verwendet werden, um eine Kommunikationsverbindung mit einem Router zu erstellen (der Router muss als DHCP Server laufen).

#### *Anmerkung:*

Der **USB-A-Anschluss** am DG-1000 ist nicht für die digitale Kommunikation mit einem Computer vorgesehen, sondern für die Verwendung von Zubehör wie z. B. einer Tastatur.

Die Bluetooth-Kommunikation ist nur für die Verbindung zu den Apps "TEC Gauge" und "TEC Auto Test" (Android und iOS) vorgesehen, nicht für Messungen mit TECTITE Express über einen Laptop.

**Für eine Übersicht aller Anschlüsse des DG-1000 siehe Kap. [3.2.1](#page-30-0)** (auf Seite [31\)](#page-30-0).

#### <span id="page-15-0"></span>**2.3.3 Anschluss des DG-1000 über die USB-C-Schnittstelle**

Der Anschluss des Druckmessgerätes DG-1000 über die USB-C-Schnittstelle an Ihren Computer erfordert, dass Sie zunächst den entsprechenden USB-Gerätetreiber über das Internet laden und auf den Computer installieren.

#### **Zur Installation wird folgendes benötigt:**

- DG-1000
- USB-Datenkabel (USB 2.0 oder höher)
- Laptop/Computer mit Internetverbindung

#### **Die Installation erfolgt in folgenden Schritten:**

- Stellen Sie sicher, dass der Computer mit dem Internet verbunden ist.
- Windows Update auf dem Computer muss so konfiguriert sein, dass das Herunterladen und Installieren der Treibersoftware ermöglicht wird.

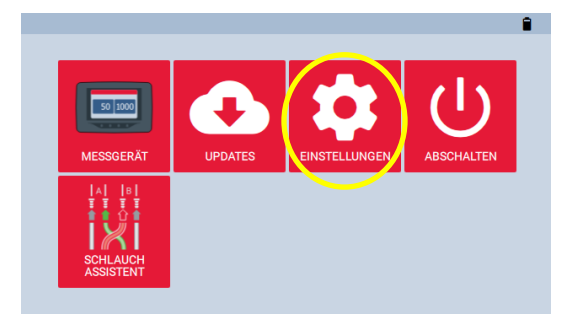

- Schalten Sie das Druckmessgerät DG-1000 ein.
- Zur Aktivierung des USB-C-Anschlusses am DG-1000 tippen Sie auf dem Startbildschirm auf "Einstellungen".

#### *Abb. 2.5*

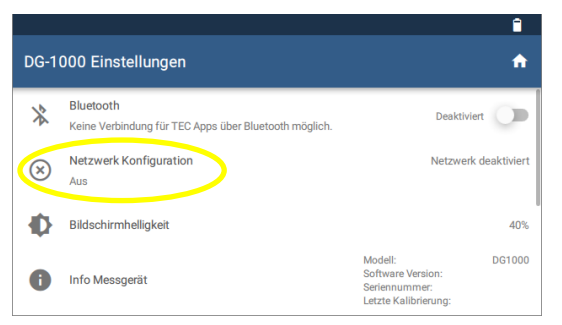

*Abb. 2.6*

• Wählen Sie "Netzwerk Konfiguration".

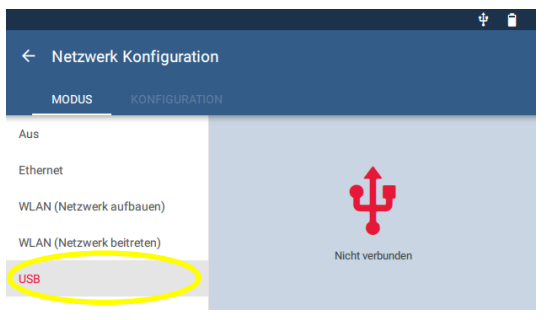

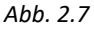

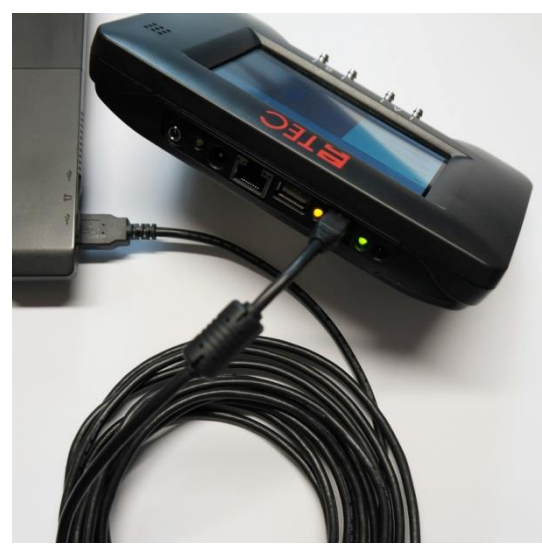

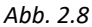

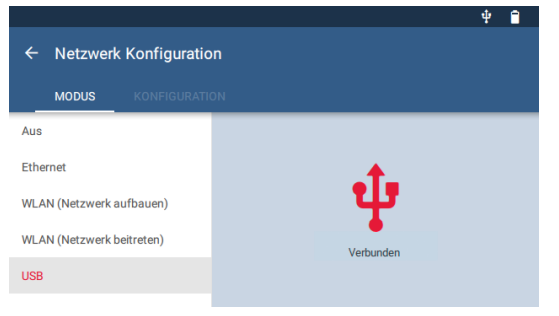

*Abb. 2.9*

Wählen Sie den Modus "USB C".

Der Netzwerkstatus im Fenster Netzwerk Konfiguration zeigt zunächst "Nicht verbunden" an.

• Verbinden Sie das DG-1000 von seiner USB-C-Schnittstelle aus mithilfe des mitgelieferten USB-Datenkabels mit einer USB-A-Schnittstelle Ihres Laptops.

Es wird im Internet nach der passenden Gerätetreibersoftware gesucht und diese installiert.

#### *Hinweis:*

Wenn das USB-Datenkabel sowohl mit dem Messgerät als auch dem Computer verbunden ist, öffnen Sie über die Windows-Systemsteuerung den Geräte-Manager des Computers. Im Abschnitt "Netzwerkadapter" sollte ein USB-NDIS-Remotenetzwerkgerät erscheinen.

• Der Netzwerkstatus im DG-1000 wird aktualisiert, und es wird "Verbunden" angezeigt.

Die auf dem Computer/Laptop installierte TEC-Software wird nun das Messgerät erkennen und eine Kommunikationsverbindung herstellen.

#### <span id="page-17-0"></span>**2.3.4 Drahtloser Anschluss des DG-1000 (WLAN)**

Das DG-1000 verfügt über ein integriertes WLAN-Modul, das ein drahtloses Netzwerk aufbaut, d. h. ein WLAN-Signal sendet, mit dem ein Computer oder Mobilgerät direkt verbunden werden kann  $(\rightarrow$  Kap. [2.3.4.1\)](#page-17-1).

<span id="page-17-1"></span>Das DG-1000 kann auch an ein bestehendes Funk-Netzwerk angeschlossen werden (→ Kap[. 2.3.4.2\)](#page-20-0).

#### **2.3.4.1 Anschluss über das integrierte WLAN-Modul**

Die Freigabe der WLAN-Verbindung erfolgt in folgenden Schritten:

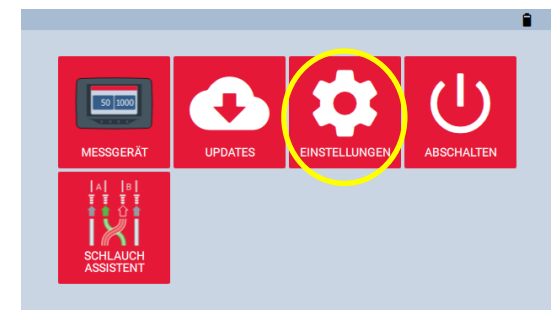

- Schalten Sie das Druckmessgerät DG-1000 ein.
- Tippen Sie auf dem Startbildschirm auf "Einstellungen", um das WLAN-Modul am DG-1000 zu aktivieren.

*Abb. 2.10*

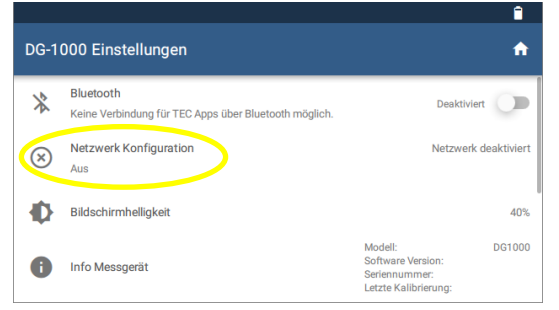

*Abb. 2.11*

• Wählen Sie "Netzwerk Konfiguration".

<span id="page-18-0"></span>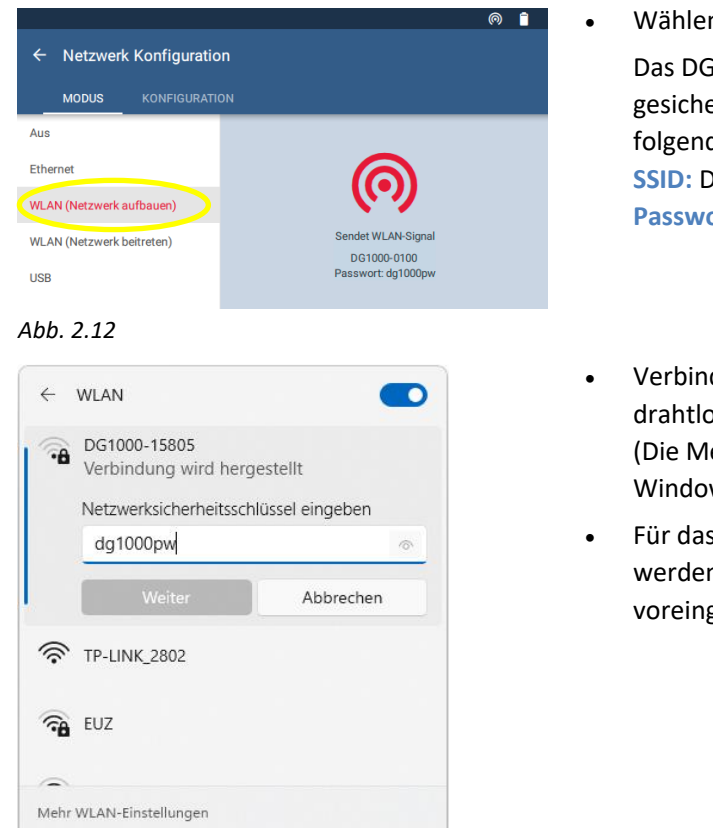

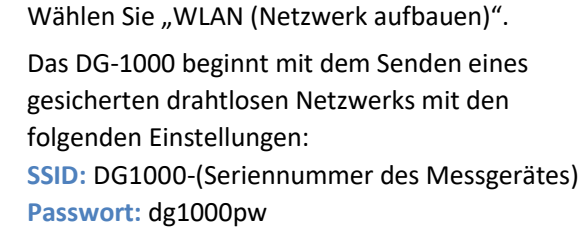

- den Sie Ihren Computer mit dem drahtlosen Netzwerk des DG-1000. ethode zur Verbindung variiert je nach ws-Betriebssystem des Computers.)
- Für das Verbinden mit dem DG-1000-Netzwerk n Sie nach einem Passwort gefragt; das voreingestellte Passwort lautet: **dg1000pw**

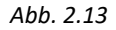

#### *Hinweis:*

Ist Ihr Computer derzeit mit einem anderen Drahtlosnetzwerk verbunden, müssen Sie die Verbindung zu diesem Netzwerk unterbrechen, bevor Sie die Verbindung zum DG-1000-Netzwerk herstellen. Das DG-1000 muss eingeschaltet sein, damit das WLAN-Netzwerk auf Ihrem Computer sichtbar ist.

Die auf dem Computer oder Mobilgerät installierte TEC-Software sollte nun das Messgerät erkennen und eine Kommunikationsverbindung aufbauen.

Über das drahtlose Netzwerk des DG-1000 wird lediglich eine Verbindung zwischen dem Druckmessgerät und dem angeschlossenen Computer oder Mobilgerät hergestellt. **Es besteht keine Verbindung zum Internet.** Gelegentlich wird dies auf dem Computer oder Mobilgerät angezeigt.

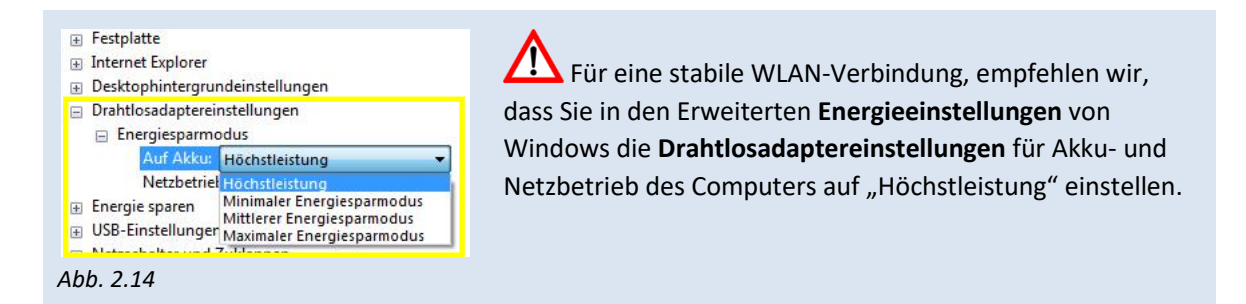

Wenn eine Interferenz auf einem Funkkanal vermutet wird, führen Sie am DG-1000 bitte die folgenden Schritte aus, um auf einem anderen AP Kanal zu senden:

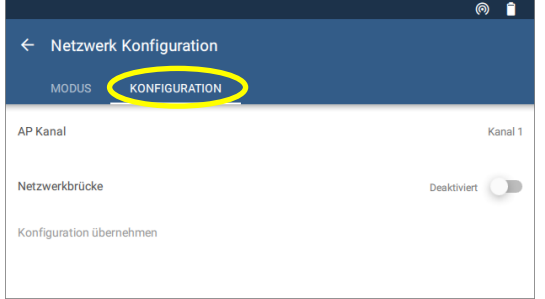

*Abb. 2.15*

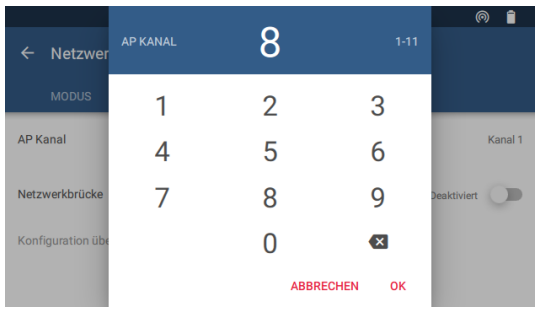

*Abb. 2.16*

- Wählen Sie "WLAN (Netzwerk aufbauen)"  $\rightarrow$  [Abb. 2.12.](#page-18-0)
- Wählen Sie anschließend das Menü "Konfiguration".

• Tippen Sie auf AP-Kanal und geben Sie eine andere Nummer zwischen 1 und 11 ein. Bestätigen Sie mit "OK" und übernehmen Sie die Konfiguration/Änderung durch "Übernehmen".

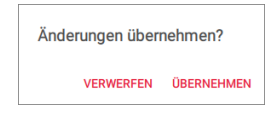

#### <span id="page-20-0"></span>**2.3.4.2 Anschluss an ein bestehendes WLAN-Netzwerk**

Das DG-1000 kann nach nahegelegenen drahtlosen Netzwerken suchen und diese auflisten, so dass ein Netzwerk ausgewählt und das DG-1000 mit diesem verbunden werden kann.

Der Name eines drahtlosen Netzwerks, die Netzwerk-SSID, kann auch manuell eingegeben und gesucht werden, um das DG-1000 anschließend mit diesem zu verbinden.

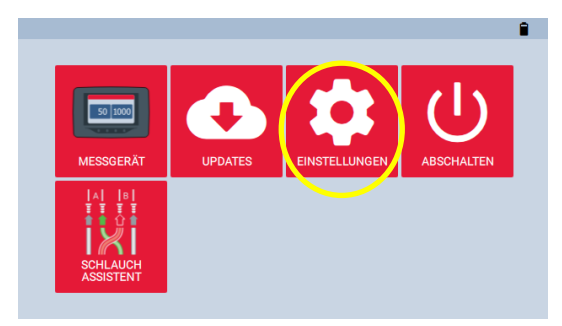

- Schalten Sie das Druckmessgerät DG-1000 ein.
- Tippen Sie auf dem Startbildschirm auf "Einstellungen", um das WLAN-Modul am DG-1000 zu aktivieren.

*Abb. 2.17*

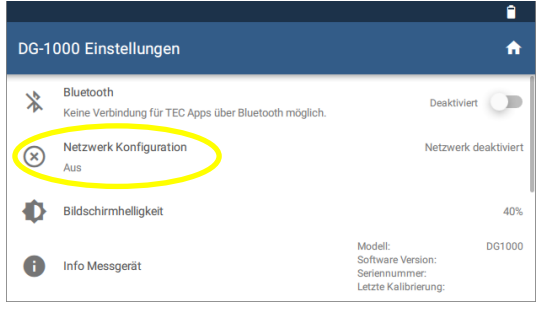

*Abb. 2.18*

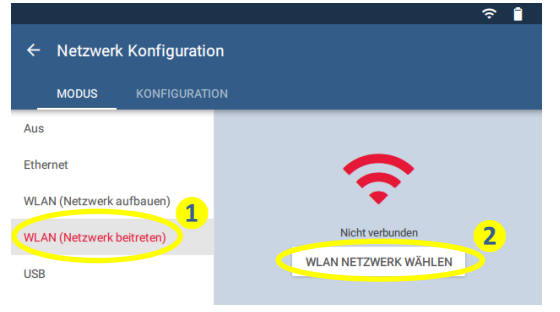

*Abb. 2.19*

Wählen Sie "Netzwerk Konfiguration".

Wählen Sie **1** "WLAN (Netzwerk beitreten)" und 2 "WLAN Netzwerk wählen". Das DG-1000 beginnt mit der Suche nach Netzwerken.

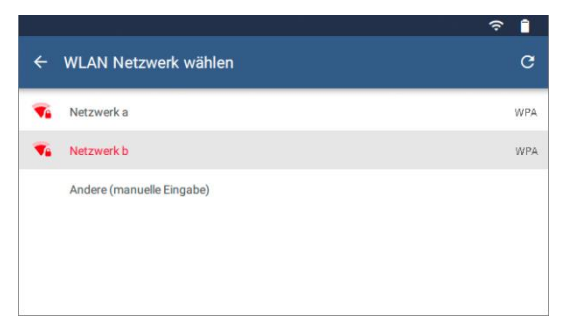

*Abb. 2.20*

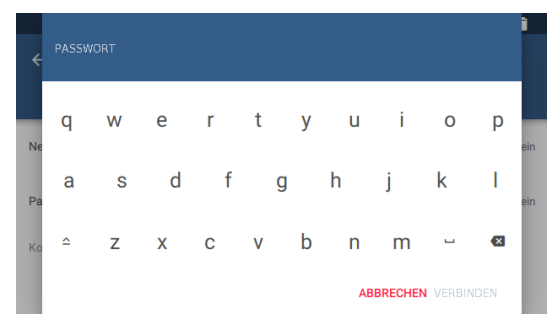

*Abb. 2.21*

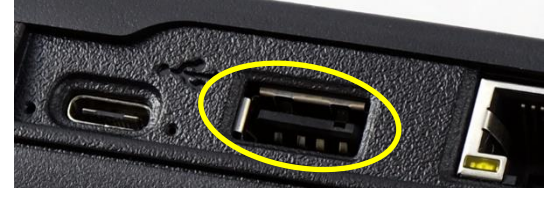

*Abb. 2.22*

1

• Wählen Sie aus, mit welchem WLAN-Netzwerk aus der Liste das DG-1000 verbunden werden soll.

Falls das gewünschte Funk-Netzwerk nicht angezeigt werden sollte, verfahren Sie wie  $in \rightarrow$  [Abb. 2.23f](#page-22-0).

• Geben Sie das Passwort ein und bestätigen Sie mit "Verbinden".

Das DG-1000 speichert die Verbindungseinstellungen, so dass Sie sie nicht erneut eingeben müssen.

#### *Anmerkung:*

Sollte das Passwort Zeichen erfordern, die nicht auf der Bildschirm-Tastatur des DG-1000 verfügbar sind, schließen Sie eine Tastatur über den USB-A-Anschluss am Messgerät an und geben das Passwort über die externe Tastatur ein.

Das DG-1000 hat keine Option für die Eingabe eines Benutzernamens, so dass das DG-1000 nicht mit WLAN-Netzwerken, die einen Benutzernamen benötigen, verbunden werden kann.

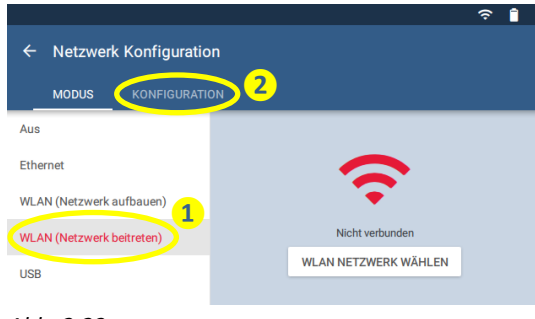

<span id="page-22-0"></span>*Abb. 2.23*

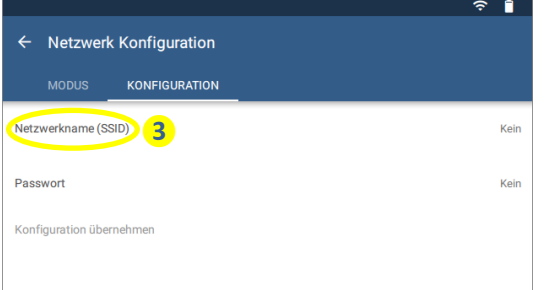

Möglicherweise muss die Netzwerk-SSID des gewünschten Funk-Netzwerks manuell eingeben werden.

- Öffnen Sie dazu die DG-1000 Einstellungen und wählen "Netzwerk Konfiguration".
- Wählen Sie 1, WLAN (Netzwerk beitreten)" und anschließend 2 "Konfiguration".
	- Tippen Sie auf **❸** "Netzwerk (SSID)" und stellen die erforderlichen Informationen bereit.

#### *Abb. 2.24*

Sobald das DG-1000 eine Verbindung zu dem WLAN-Netzwerk herstellen konnte, wird der Status auf dem Bildschirm angezeigt. Sobald der Computer oder das Mobilgerät mit demselben Netzwerk verbunden ist, sollte die auf dem Gerät installierte TEC-Software in der Lage sein, das Messgerät zu erkennen und eine Kommunikationsverbindung zu erstellen.

#### <span id="page-23-0"></span>**2.3.5 Anschluss des DG-1000 über die Ethernet-Schnittstelle**

Der Ethernet-Anschluss am DG-1000 wird u.a. bei der Ansteuerung mehrerer Gebläse mit mehreren DG-1000 (BlowerDoor MultipleFan) verwendet und um größere Distanzen zwischen dem Messgerät und dem Computer zu überbrücken. Die Kommunikationsverbindung erfolgt dann über einen Router, der DHCP Server ausführen muss.

#### **Zur Installation wird folgendes benötigt:**

- DG-1000
- Ethernet-Kabel (Netzwerkkabel, CAT5-Kabel (verdrillt))
- **Router, der DHCP Server ausführt.**

#### **Die Installation erfolgt in folgenden Schritten:**

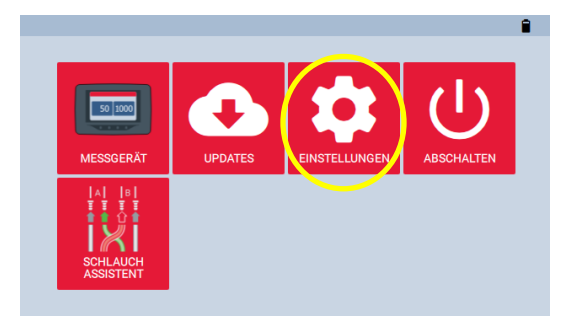

*Abb. 2.25*

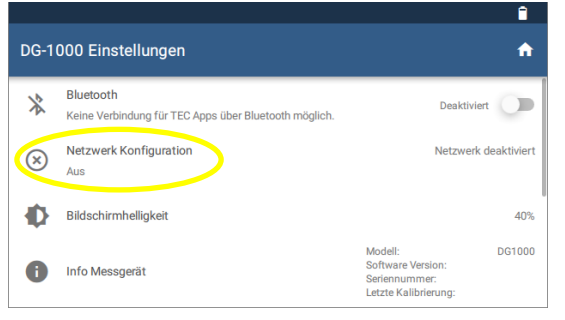

*Abb. 2.26*

- Schalten Sie das Druckmessgerät DG-1000 ein.
- Tippen Sie auf dem Startbildschirm auf "Einstellungen".

Wählen Sie "Netzwerkkonfiguration".

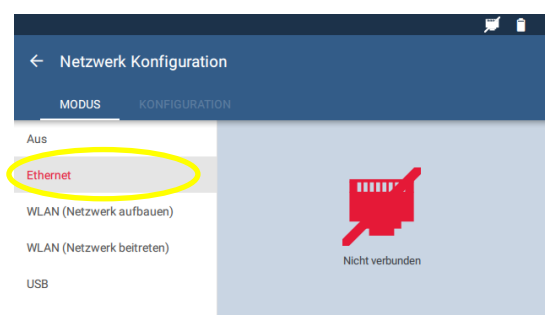

*Abb. 2.27*

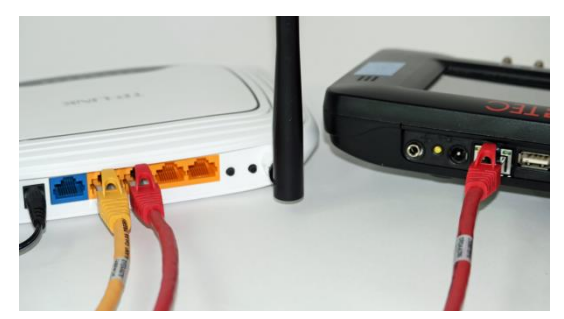

*Abb. 2.28*

Tippen Sie auf "Ethernet". Auf der rechten Hälfte des Bildschirms wird zunächst "Nicht verbunden" angezeigt.

• Verbinden Sie das DG-1000 (Ethernetanschluss) und den Router mit einem Ethernet-Kabel (in der [Abb. 2.28:](#page-24-0) rotes Kabel).

Der Status der Netzwerkkonfiguration sollte nun "Verbunden" anzeigen.

Wenn der Status nach zwei Minuten weiterhin "Nicht verbunden" anzeigt, stellen Sie sicher, dass die Kabel korrekt eingesteckt sind, dass der Router mit Strom versorgt wird und dass DHCP ausgeführt wird.

• Verbinden Sie den Computer mit demselben Router über ein zusätzliches Ethernet-Kabel oder über eine drahtlose Verbindung.

<span id="page-24-0"></span>Sobald diese Verbindung hergestellt ist, sollte die auf dem Computer installierte TEC-Software in der Lage sein, das DG-1000 zu erkennen und eine Kommunikationsverbindung zu erstellen. Ethernet-Kabel mit einer Länge von bis zu 100 m bieten eine robuste Kommunikationsverbindung.

#### <span id="page-25-0"></span>**2.3.6 Überprüfung, ob TECTITE Express das DG-1000 erkennt**

Automatische Messungen, halbautomatische Messungen oder die Nutzung der Tempomatfunktion können erst erfolgen, wenn die dazu notwendige Kommunikationsverbindung zwischen dem Laptop und dem DG-1000 hergestellt wurde. Daher empfiehlt es sich, gleich nach der Installation zu überprüfen, ob das DG-1000 von Ihrem Laptop erkannt wird.

- **Schalten Sie Ihr DG-1000 ein und verbinden Sie es mit dem Computer** (→ Kap[. 2.3.3](#page-15-0) bis Kap. [2.3.5\)](#page-23-0).
- **Starten Sie für die Überprüfung die Software TECTITE Express.**

#### **Variante 1:**

Öffnen Sie dafür über das Menü *Datei* eine *Neue Messung* und klicken weiter bis zum Fenster **Messung und Leckageortung**. TECTITE Express beginnt automatisch nach einem Druckmessgerät zu scannen.

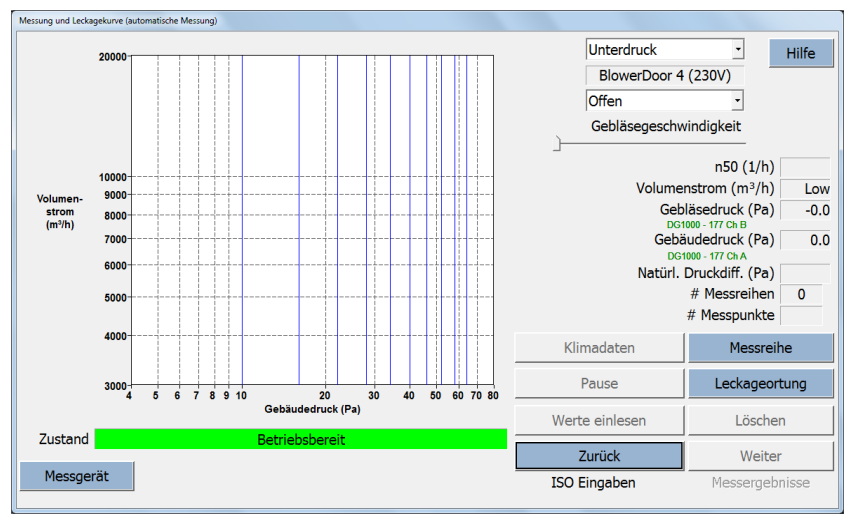

#### *Abb. 2.29*

Leuchtet die Zustandsanzeige grün, ist das DG-1000 korrekt angeschlossen und von der Software erkannt worden. **Das DG-1000 wird nun vollständig von TECTITE Express ferngesteuert.**

#### **Variante 2:**

Wählen Sie unter dem Menü *Optionen* die *Verbindung Messgerät…* aus.

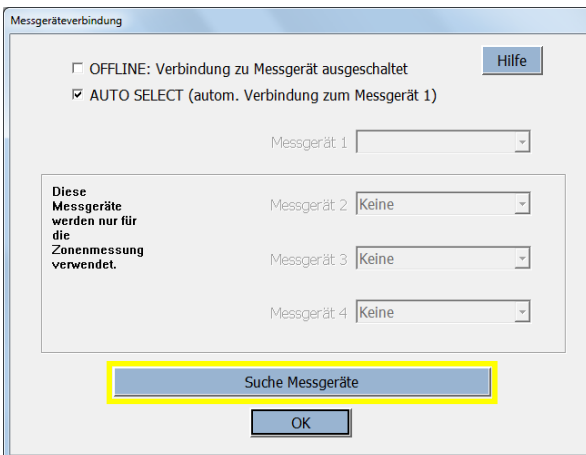

Das Fenster *Messgeräteverbindung* wird geöffnet. Die Voreinstellung *AUTO SELECT* ist ausgewählt.

Klicken Sie auf die Schaltfläche *Suche Messgeräte*, um nach allen installierten Kommunikationsschnittstellen und angeschlossenen BlowerDoor Geräten zu suchen.

#### *Abb. 2.30*

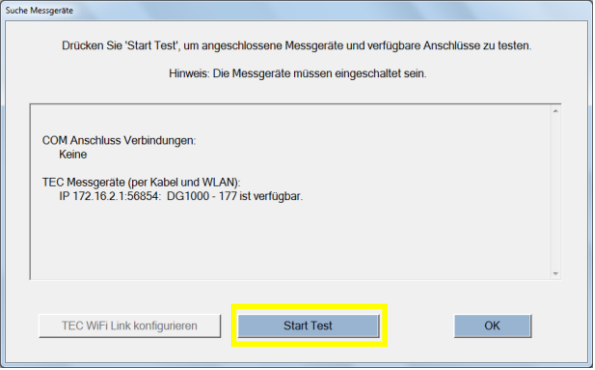

Im sich öffnenden Fenster *Suche Messgeräte* klicken Sie auf *Start Test***.**

Eine Liste aller auf Ihrem Computer installierten Kommunikationsschnittstellen wird angezeigt. Genauso werden alle BlowerDoor Messgeräte angezeigt, die mit den aufgelisteten Kommunikationsschnittstellen verbunden sind.

#### *Abb. 2.31*

Wenn Sie das integrierte WLAN-Modul des DG-1000 benutzen und Ihr Laptop mit dem WLAN-Netzwerk verbunden ist, werden über die Suche auch alle über dieses drahtlose Netzwerk verbundenen Geräte angezeigt.

**Kabellose Kommunikation ist nur möglich, wenn das Häkchen bei** *AUTO SELECT* **gesetzt ist.**

#### *Information:*

- Das Messgerät 1 ist das Druckmessgerät, mit dem der Gebäudedruck und der Volumenstrom während der BlowerDoor Messung gemessen wird. Der primäre COM-Anschluss ist die Kommunikationsschnittstelle an Ihrem Computer, über die mit dem Hauptgerät (Messgerät 1) kommuniziert wird.
- Ist *AUTO SELECT* im Fenster *Messgeräteverbindung* mit einem Häkchen ausgewählt, kann TECTITE Express automatisch an allen verfügbaren Kommunikationsschnittstellen und drahtlosen Netzwerken nach den an Ihrem Computer angeschlossenen BlowerDoor Geräten suchen. AUTO SELECT ist die empfohlene Einstellung, um die Kommunikation mit dem BlowerDoor Gerät herzustellen. TECTITE Express versucht eine Kommunikationsverbindung mit dem ersten gefundenen Gerät herzustellen. Ist diese Verbindung hergestellt, wird dieses Gerät als das Hauptgerät (Messgerät 1) gesehen. **Eine kabellose Kommunikation ist nur möglich, wenn AUTO SELECT ausgewählt ist.**
- Wenn Sie das Häkchen bei *AUTO SELECT* entfernen, können Sie einen COM-Anschluss (COM 1 bis COM 256) festlegen. Dies ist nur bei Kabel-Verbindung möglich!

#### <span id="page-27-0"></span>**2.4 Speichern der Prüfberichtsvorlage**

Der Software TECTITE Express ist eine Datei zur Erstellung eines Prüfberichtes für Luftdurchlässigkeitsmessungen nach DIN EN 13829 beigefügt. Kopieren Sie die Datei "Vorlage\_BlowerDoor\_Pruefbericht\_Version.xlt" in einen Ordner auf ihren Computer.

Zur Erstellung eines benutzerspezifischen Prüfberichtes nach ISO 9972 und DIN EN ISO 9972 mit nationalem Anhang kann der BlowerDoor Report separat erworben werden.

### <span id="page-28-0"></span>**3 Bestandteile des MessSystems BlowerDoor Standard**

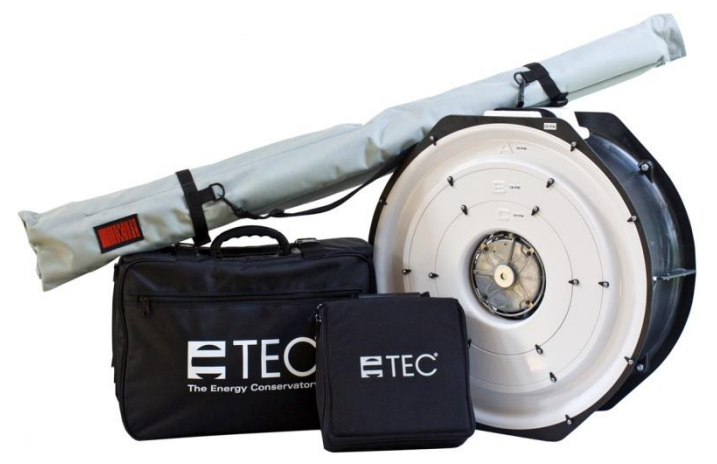

<span id="page-28-1"></span>*Abb. 3.1*

#### **Transportable BlowerDoor Ausrüstung**

bestehend aus dem Messgebläse, dem Einbaurahmen in grauer Transporttasche, dem Druckmessgerät DG-1000 in seiner Transporttasche sowie der Zubehörtasche, die u.a. die rote BlowerDoor Plane, den Drehzahlregler, Schläuche, die Gebläsekappe, das Anwenderhandbuch, die Kalibrierzertifikate sowie ggf. das gewählte Leckageortungsgerät enthält.

#### **3.1 Messgebläse und Drehzahlregler**

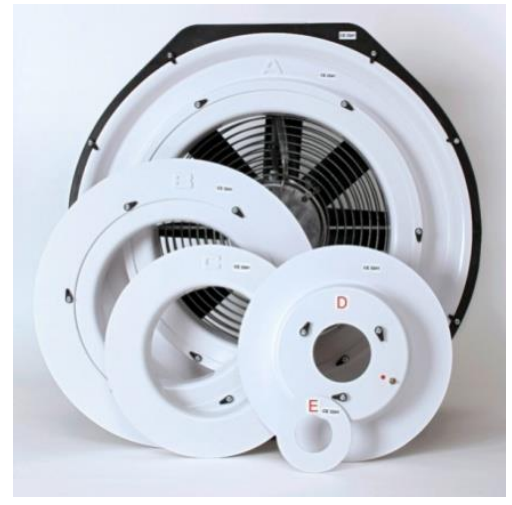

#### **BlowerDoor Gebläse, Messblenden A bis E und Gebläsekappe.**

Beim Einsatz der Blenden weisen die Buchstaben nach oben, so dass die Kabel durch die Aussparung bei Blende C geführt werden.

Messgebläse und Blenden sind mit der Gerätenummer (CE XXXX) gekennzeichnet. Die Kalibrierung der Blenden ist nur mit dem zugehörigen Gebläse gültig.

Die Gebläsekappe sowie die Blenden D und E befinden sich bei Auslieferung in der Zubehörtasche.

*Abb. 3.2*

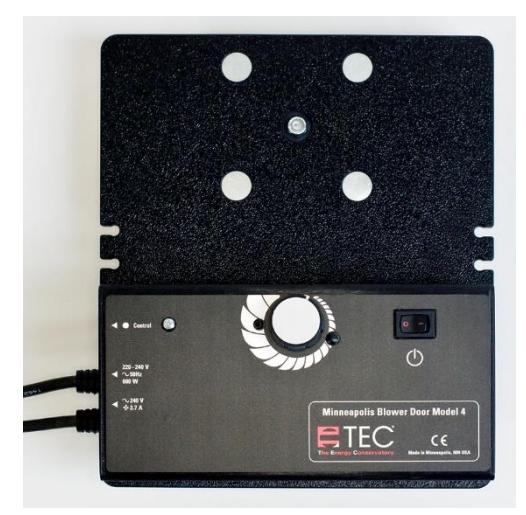

*Abb. 3.3: Drehzahlregler*

#### <span id="page-29-0"></span>**3.2 Druckmessgerät DG-1000**

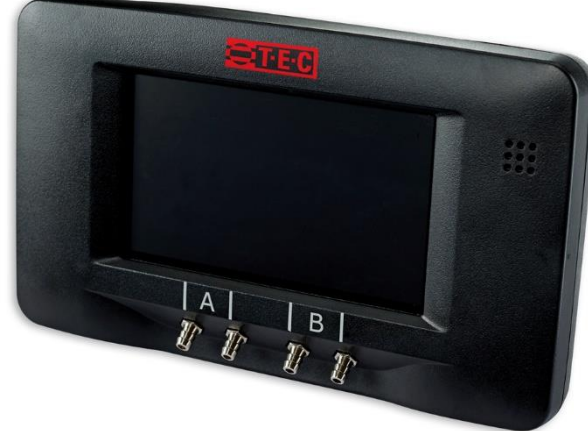

*Abb. 3.4: DG-1000* 

#### **BlowerDoor Drehzahlregler**

Der Drehzahlregler ist auf der Messgeräteplatte montiert.

### **Druckmessgerät DG-1000**

zur automatischen, halbautomatischen sowie manuellen BlowerDoor Messung in seiner Transporttasche inkl.

- zwei Lithium-Ionen-Akkus (eingesetzt)
- Ladegerät
- USB-Datenkabel
- Reglerkabel
- Kalibrierzertifikat
- Schlauchverbinder, WindTee u.a.

Die Anzeige des DG-1000 ist in den folgenden Sprachen verfügbar: Englisch, Deutsch, Spanisch, Französisch, Italienisch, Norwegisch, Niederländisch, Portugiesisch, Chinesisch.

### <span id="page-30-0"></span>**3.2.1 Das DG-1000 im Überblick**

Das DG-1000 ist ein digitales Messgerät mit zwei Kanälen zur Messung von Differenzdrücken.

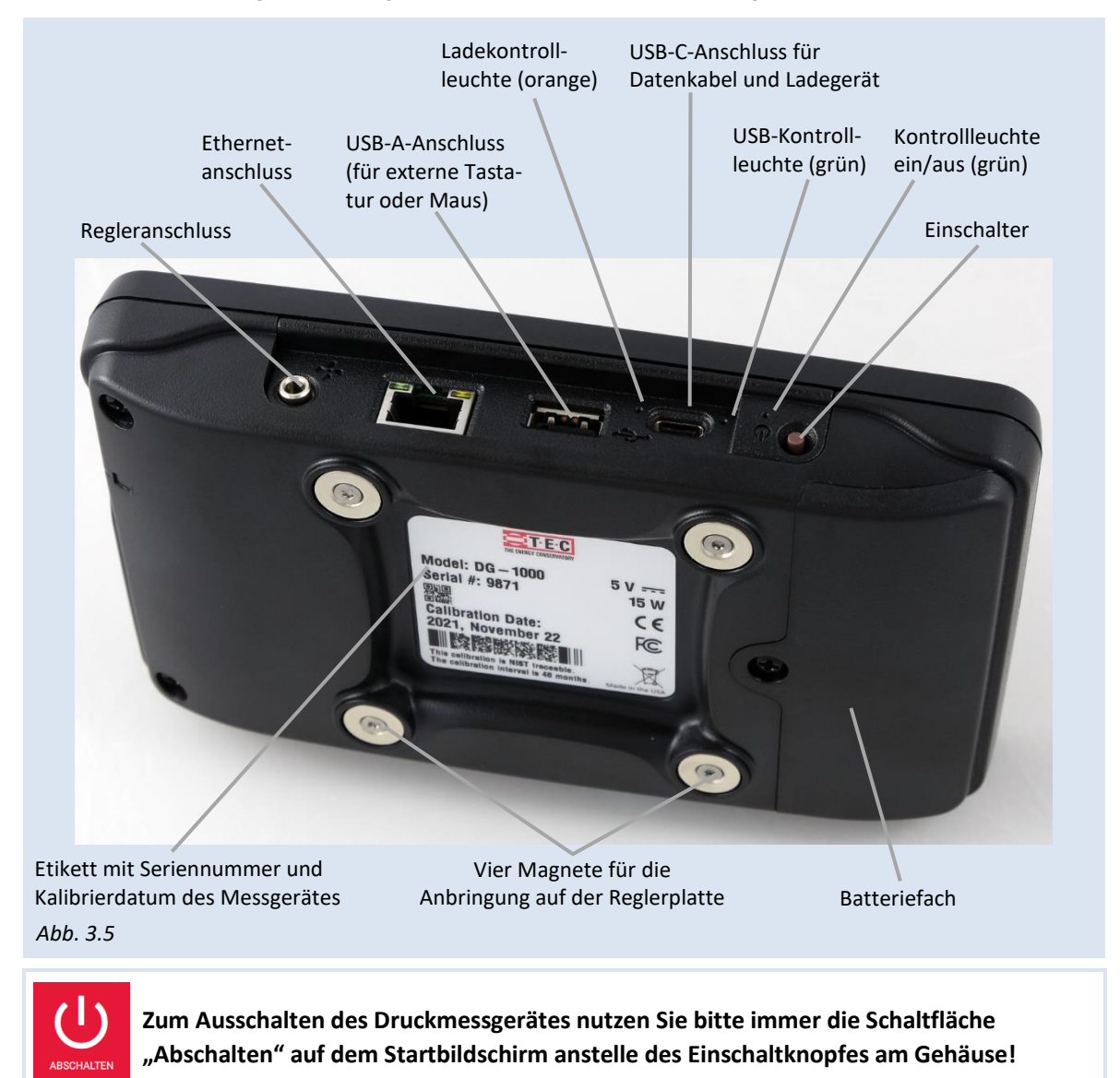

#### <span id="page-31-0"></span>**3.2.2 Einsatzbereich**

Zur Luftdichtheitsmessung kann das Messgerät in folgenden Variationen verwendet werden:

- In Verbindung mit einem Rechner steuert das DG-1000 das BlowerDoor Gebläse automatisch an. Neben der Erzeugung einer konstanten Druckdifferenz zur Leckageortung können Messreihen zur Ermittlung des Volumenstromes ( $m<sup>3</sup>/h$ ) bei Unter- und Überdruck automatisch oder halbautomatisch durchgeführt werden.
- Ohne Laptop kann das DG-1000 das BlowerDoor Gebläse automatisch auf einer konstanten Gebäudedruckdifferenz einregeln (Tempomat-Funktion). Neben der benutzerdefinierten Tempomat-Einstellung sind die Druckdifferenzen 25 Pa, 50 Pa (zur Leckageortung), 75 Pa, -0 Pa bzw. +0 Pa voreingestellt.
- Es können auch manuelle Messungen durch Ablesen der Differenzdrücke auf dem Display vorgenommen werden.

<span id="page-31-1"></span>**Während der Messung darf das Messgerät nicht in seiner Lage verändert werden.**

#### **3.3 Einbaurahmen und Plane**

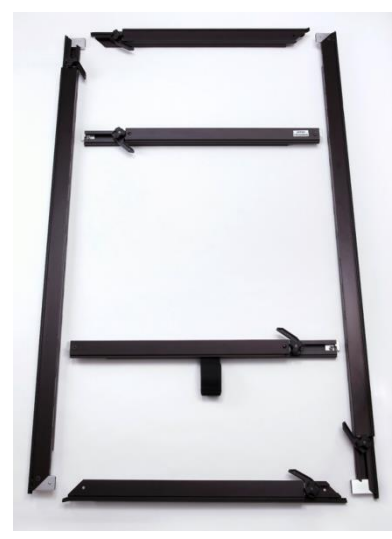

<span id="page-31-2"></span>*Abb. 3.6*

#### **BlowerDoor Einbaurahmen**

Vier äußere Rahmenstreben:

Zwei kurze für oben und unten (horizontaler Einbau) und zwei längere für die Seiten links und rechts (vertikaler Einbau).

Zwei Innenstreben zur Aussteifung des Rahmes sowie zur Gebläseaufhängung (Strebe mit Klettband).

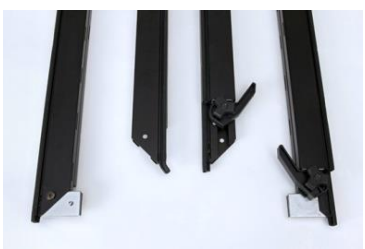

*Abb. 3.7: Enden der äußeren Rahmenstreben*

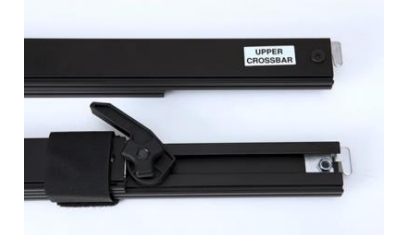

*Abb. 3.8: Enden der Innenstreben*

### <span id="page-32-0"></span>**4 Aufbau des MessSystems BlowerDoor Standard**

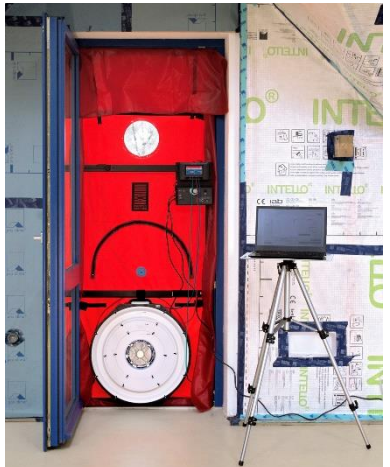

*Abb. 4.1*

Die Bedienung der BlowerDoor Messgeräte erfolgt i.d.R. im Gebäude. Die komplette BlowerDoor Ausrüstung (Tasche, Rahmen, Gebläse, Laptop, Auftragsakte, Leiter, Kabeltrommel usw.) wird in den gewählten Einbau-Raum des Messobjektes gestellt.

Ein Stromanschluss (220-240 V) muss vorhanden sein (Steckdose oder Kabeltrommel zum Baustromverteiler).

Das BlowerDoor MessSystem wird in die Außenhülle des Gebäudes eingebaut. Üblicherweise erfolgt der Einbau in eine Terrassentür im Erdgeschoss (unterstes Geschoss der untersuchten Gebäudehülle), da die Haustür häufig undicht ist und deshalb in die Messung mit einbezogen werden sollte.

## **Vermeidung von Hindernissen im Einströmungsbereich des Gebläses**

Der Einströmungsbereich des BlowerDoor Gebläses muss für eine kontrollierte Regelung frei von Hindernissen sein. Die folgenden Abstände zu Hindernissen vor und hinter dem Gebläse dürfen nicht unterschritten werden: Vor dem Einlass des Gebläses dürfen sich im Abstand von 1,5 m (bei offenem Gebläse) bzw. dem 2,5-fachen Öffnungsdurchmesser der eingesetzten Blende keine Hindernisse befinden. Beim Auslass des Gebläses muss der freie Bereich mindestens 1 m betragen.

Die höchste Messgenauigkeit wird außerdem durch Einhaltung eines seitlichen Abstandes von mindestens 30 cm bei offenem Gebläse erreicht. Bei Einsatz einer oder mehrerer Messblenden ist kein seitlicher Mindestabstand zu berücksichtigen.

Erfahrungsgemäß ist es sinnvoll, das Gebläse in die Außentür eines größeren Raumes einzubauen, damit der Strömungsverlauf der Luft in das Gebläse hinein oder aus dem Gebläse heraus nicht durch Hindernisse (z.B. Treppenlauf) behindert wird. Vermeiden Sie den Einbau in Türen, die in einen engen Flur führen bzw. wenn Treppen oder große Hindernisse den Luftstrom behindern.

Muss das Messgebläse direkt neben einer Treppe oder einem größeren Hindernis eingebaut werden, sollte das offene Gebläse vermieden und mindestens mit Blende A gemessen werden.

Öffnen Sie die Tür, in die das BlowerDoor MessSystem eingebaut ist, immer so weit wie möglich, um Behinderungen des Luftstroms zu vermeiden.

Zur Vorbereitung des Gebäudes werden alle Außentüren und Fenster geschlossen, die Innentüren geöffnet und eventuell provisorische Abdichtungen vorgenommen.

**Der nationale Anhang zur Prüfnorm DIN EN ISO 9972 und der Fachverband für Luftdichtheit im Bauwesen (FLiB) e.V. geben Empfehlungen zur Gebäudepräparation.**

#### <span id="page-33-0"></span>**4.1 Verlegung des Außenschlauches zur Messung der Gebäudedruckdifferenz**

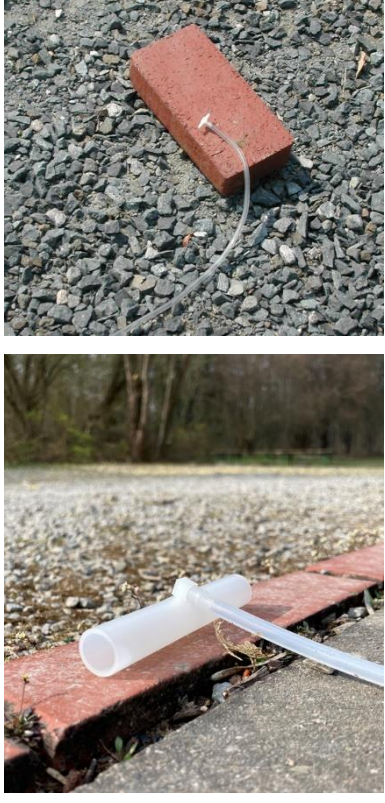

*Abb. 4.2*

Der transparente 10 m-Schlauch wird bei der Messung des Außendrucks für die Gebäudedruckdifferenz (Referenzdruckmessstelle) verwendet. Das eine Ende wird von außen an den grün markierten Anschluss der Plane gesteckt, das andere Ende wird ca. **10 m vom Gebäude entfernt platziert** und mit einem Schlauchverbinder T (T-Stück) versehen.

Dieses Ende darf nicht im Ausströmbereich bzw. im Luftstrom des Messgebläses liegen, da es dort zu Verwirbelungen kommt. Auch bei Wind wird das Schlauchende soweit wie möglich vom Haus bzw. von Hindernissen entfernt platziert, um den Außendruck in einem ungestörten Bereich messen zu können. Sinnvoll ist die Verlegung auf der windabgewandten Seite. Bei Sonneneinstrahlung den Schlauch waagerecht verlegen, um thermische Strömung im Schlauch zu verhindern.

Das WindTee (→ untere Abbildung) kann alternativ zum Schlauchverbinder T ( $\rightarrow$  obere Abbildung) verwendet werden. Es liefert die gleichen Messwerte und schützt ebenso vor direkter Lufteinströmung durch Wind. Durch den größeren Durchmesser verhindert es darüber hinaus das Eindringen von Wasser, zum Beispiel bei Regen.

#### <span id="page-34-0"></span>**4.2 Einbau von BlowerDoor Rahmen und Plane**

Der Auf- und Einbau des BlowerDoor Rahmens erfolgt im Inneren des Gebäudes.

Die vier äußeren Rahmenstreben werden wie i[n Abb. 3.6](#page-31-2) auf den Boden gelegt, so dass sie ein Rechteck bilden. Die Stellschrauben mit dem Spannhebel weisen nach oben. Die diagonal gegenüberliegenden Enden des Rahmens sind jeweils gleich (entweder mit zwei Schrauben/ Spannhebeln in der Ecke oder ohne Schrauben/Spannhebel).

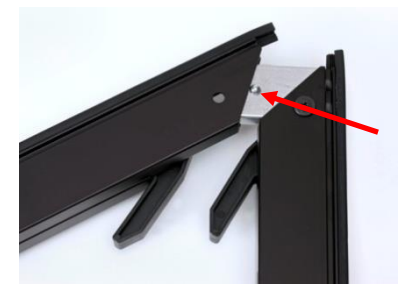

Die vier äußeren Rahmenstreben werden nun mittels Bajonett-Verschluss zusammengesetzt (Knopf eindrücken, die Rahmenelemente zusammenführen und den Knopf einrasten lassen).

*Abb. 4.3*

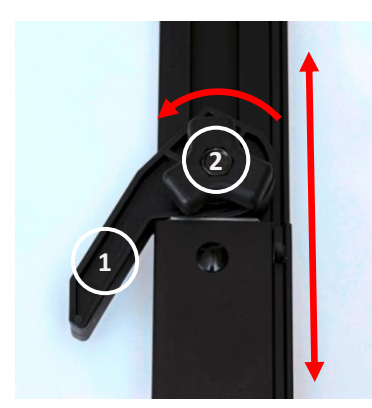

*Abb. 4.4*

Die Spannhebel (1) aller Rahmenelemente werden vor dem Betätigen der Stellschrauben (2) geöffnet!

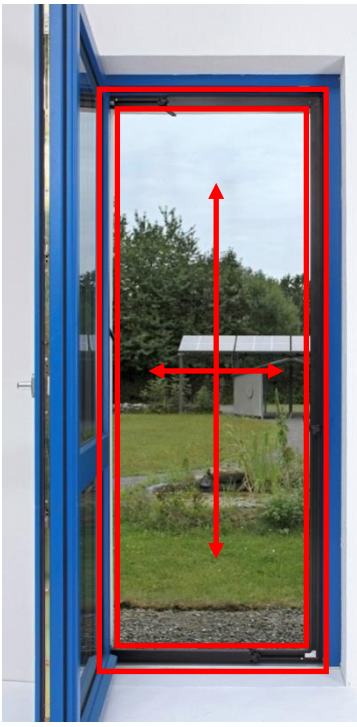

*Abb. 4.5*

Nachdem alle vier Außenelemente des Alurahmens zusammengesetzt sind, wird der Rahmen auf das ungefähre Türöffnungsmaß eingestellt.

Der Rahmen wird in die Türöffnung gestellt.

Die Rahmenhöhe lässt sich nach dem Lösen der Schrauben an den seitlichen Rahmerstreben variieren. Die Rahmenbreite wird durch das Auseinanderziehen der unteren und oberen horizontalen Außenstrebe eingestellt. Nach dem Einstellen die Stellschrauben wieder anziehen.

**Damit noch Platz für den Einbau der Plane bleibt, wird der Rahmen einen Fingerbreit kleiner als die Türöffnung eingestellt.**

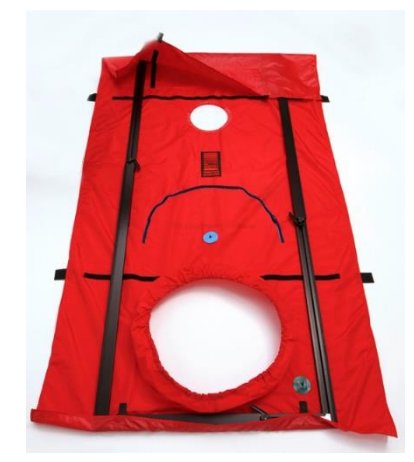

*Abb. 4.6*

Breiten Sie die BlowerDoor Plane auf dem Fußboden aus (Innenseite mit Klettbändern oben) und legen Sie den vorbereiteten Einbaurahmen darauf.

Die Plane wird locker um den Rahmen gelegt und mit den Klettbändern als Montagehilfe fixiert.
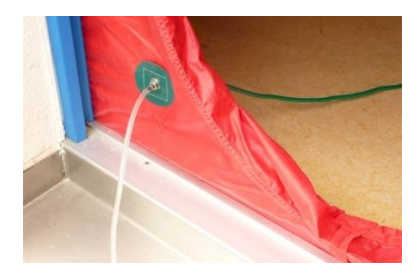

*Abb. 4.7*

Bevor Sie das Gebläse in die Öffnung der Plane einsetzen, nicht vergessen, den transparenten Schlauch zur Aufnahme des Außendruckes an den unteren Anschluss der Plane zu stecken.

**Achten Sie beim Rahmeneinbau darauf, dass der Schlauch nicht zwischen Türzarge und BlowerDoor Rahmen eingeklemmt wird.** 

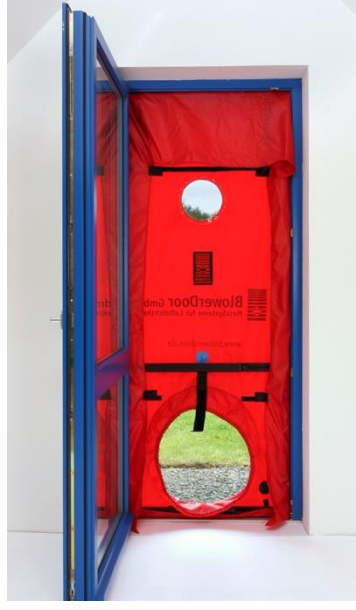

*Abb. 4.8*

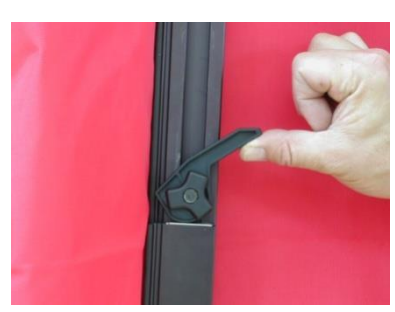

*Abb. 4.9*

Abschließend werden alle vier Spannhebel der äußeren Rahmenstreben gespannt. Dadurch klemmt sich der Rahmen in der Türöffnung fest.

BlowerDoor Standard März 2024 37

Fuß auf der unteren Strebe und der Hand an der oberen wird zunächst die Stellschraube einer vertikalen Strebe gelöst. Die Strebe wird auseinandergezogen und in die Türöffnung gepresst. Nach Beendigung der Höheneinstellung wird die Stellschraube wieder fixiert. Anschließend wird der Vorgang für die andere Seite wiederholt: Stellschraube lösen, Rahmenelement auseinanderziehen, Stellschraube wieder anziehen.

Der Rahmen wird mit der Plane in die Türöffnung gestellt. Mit dem

In Querrichtung wird in gleicher Weise mit den horizontalen Rahmenstreben verfahren.

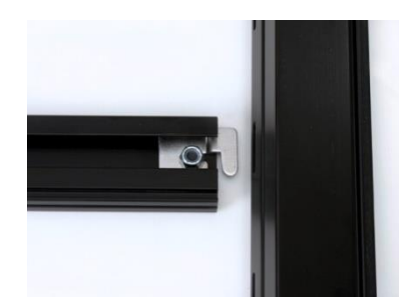

*Abb. 4.10*

Zur zusätzlichen Aussteifung in Querrichtung werden die beiden Innenstreben in die Schlitze der seitlichen Rahmenelemente eingehakt. Die Mittelstrebe mit dem Klettband (zur späteren Fixierung des Gebläses) wird oberhalb des Loches für das Gebläse eingehängt. Die zweite Strebe wird so angebracht, dass eine optimale Aussteifung des Rahmens erzielt wird.

Die Montage verläuft folgendermaßen: Stellschraube lösen, Innenstrebe auseinanderziehen, Enden in seitliche Rahmenelemente einhaken, Stellschraube festdrehen, Spannhebel zum Einspannen umlegen.

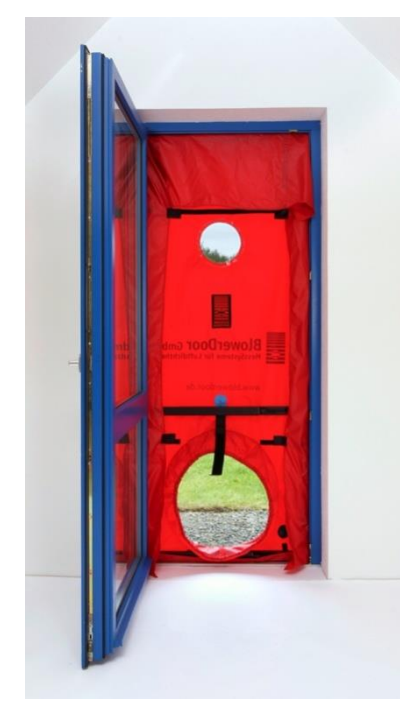

Durch Rütteln an der Innenstrebe kann der stabile Einbau geprüft werden. Falls sich die Lage des Rahmens verändert, muss noch mal nachgespannt werden.

Liegt die Stromversorgung außerhalb des Gebäudes, kann jetzt die Kabeltrommel durch die Öffnung für das Gebläse gelegt werden.

*Abb. 4.11*

# **4.3 Einbau des BlowerDoor Messgebläses, der Blenden und des Drehzahlreglers**

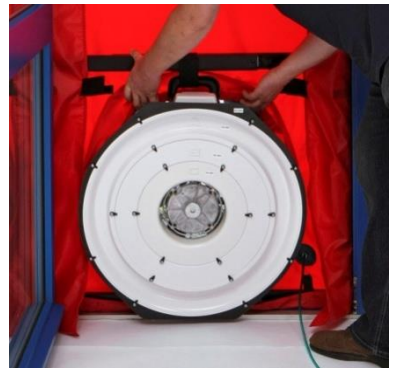

Für eine Unterdruckmessung wird das Gebläse mit der Blendenseite nach innen durch den Gummizug-Kragen gesteckt. Der Gummipuffer auf der Unterseite des Gebläsegehäuses wird auf die untere Außenstrebe gestellt. Der Kragen muss überall möglichst eng am Gebläsegehäuse anliegen.

*Abb. 4.12*

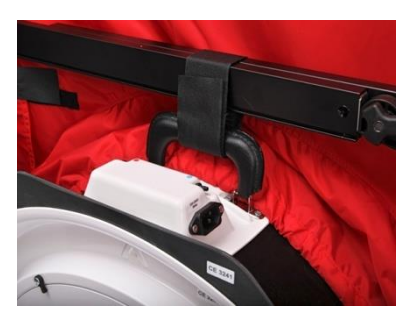

Das Klettband an der unteren Innenstrebe dient der Lagesicherung des Gebläses in senkrechter Richtung. Es wird durch den Gebläsegriff gezogen und fixiert.

*Abb. 4.13*

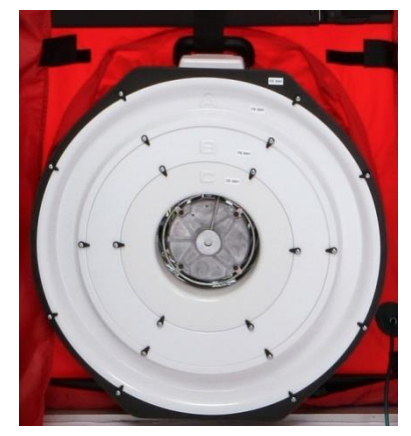

Beginnen Sie die Messung mit den eingesetzten Blenden A, B und C. TECTITE Express weist auf einen ggf. nötigen Blendewechsel hin.

*Abb. 4.14*

# **4.3.1 Durchführung eines Blendenwechsels**

Jede Blende hat einen definierten Messbereich für den Volumenstrom mit der größtmöglichen Genauigkeit ( $\rightarrow$  Anhang B.2).

Ist bei der **Leckageortung** die gewählte **Blendenöffnung zu groß**, wird zwar ein Gebäudedruck von z. B. 50 Pa erreicht, aber der Messbereich für diese Blende wird unterschritten. Die Gebäudehülle ist dichter als erwartet und es muss eine kleinere Blende eingesetzt werden.

Ist die gewählte **Blendenöffnung zu klein**, wird die angestrebte Gebäudedruckdifferenz von z.B. 50 Pa bei voller Drehzahl des Gebläses nicht erreicht. In diesem Fall ist die Gebäudehülle undichter als erwartet, und es muss mit der nächst größeren Blende weitergemessen werden.

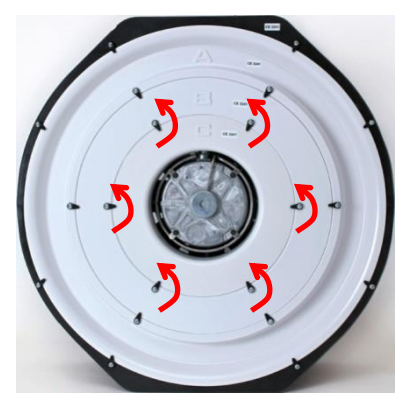

### *Hinweis:*

Bei der **automatischen Aufnahme einer Messreihe** mit TECTITE Express wird auf den Blendenwechsel hingewiesen.

Zum **Blendenwechsel** werden die einzelnen Halteknöpfe durch Drehen gelöst und die Blende kann herausgenommen werden. Die Blenden müssen mit dem Buchstaben nach oben eingesetzt werden.

*Abb. 4.15*

# **4.3.2 Ansicht des offenen Gebläses und des Gebläses mit den Blenden A, B und C**

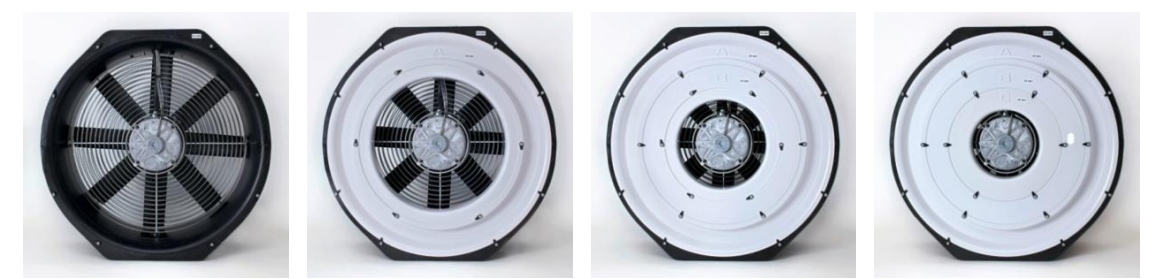

*Abb. 4.16*

# **4.3.3 Einsatz der Blenden D und E**

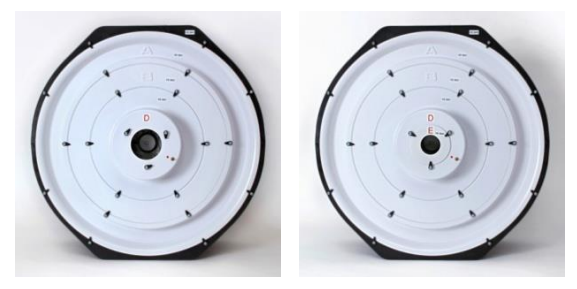

Blende D wird mit sichtbarer Blendenbeschriftung in Blende B gesetzt (nach Herausnehmen von Blende C). Für die Messung mit Blende D oder E wird der rote Schlauch für die Volumenstrommessung (Gebläsedruck) an Blende D angeschlossen.

*Abb. 4.17*

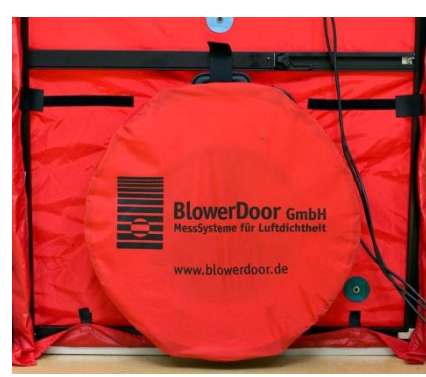

*Abb. 4.18*

### **Verschluss des Gebläses mit Gebläsekappe**

Zur Ermittlung der natürlichen Druckdifferenz wird die Gebläsekappe auf das Gebläse gezogen. Während der automatischen Messung wird zu diesem Vorgang aufgefordert.

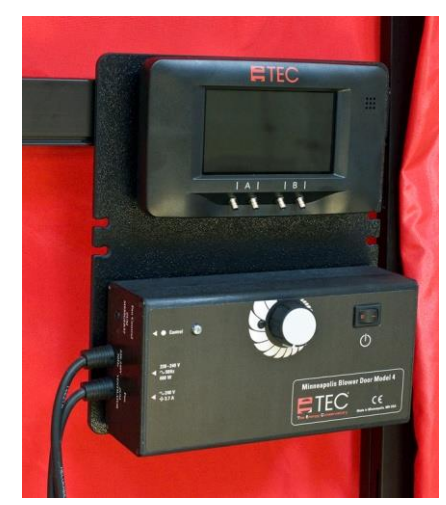

*Abb. 4.19*

Der Drehzahlregler des Gebläses wird zusammen mit dem DG-1000 an die obere Innenstrebe gehängt.

Vor dem Anschluss an das Stromnetz muss der Kippschalter am Drehzahlregler ausgeschaltet und der Drehknopf gegen den Uhrzeigersinn auf Minimum (bis zum Anschlag) gestellt sein.

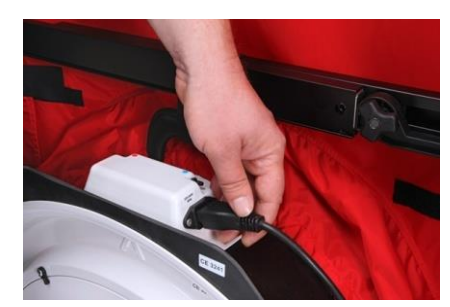

Anschließend wird der Drehzahlregler mit dem BlowerDoor Gebläse und der Stromversorgung verbunden.

*Abb. 4.20*

# **4.4 Anschluss der Schläuche an BlowerDoor Plane und Messgebläse**

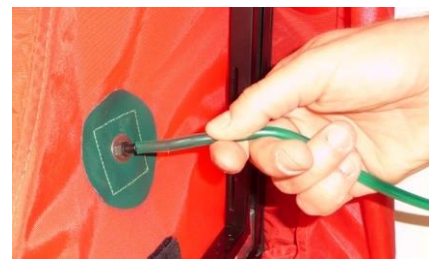

Zur Aufnahme des Außendrucks (für die Bestimmung des Gebäudedifferenzdrucks) verbinden Sie den grünen Schlauch mit dem Anschluss an der Plane rechts unten. Außen an der Plane schließt der transparente Schlauch an.

*Abb. 4.21*

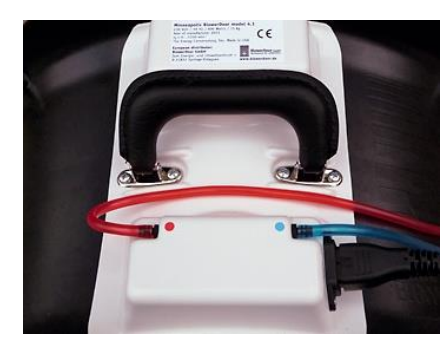

*Abb. 4.22*

Für die Druckdifferenzmessung am Gebläse (zur Volumenstrombestimmung) verbinden Sie den roten Schlauch mit dem rot markierten Anschluss (Messring für **die Blenden A, B, C und das offene Gebläse**) und den blauen Schlauch mit dem blau markierten Anschluss (Referenz) am Gebläse

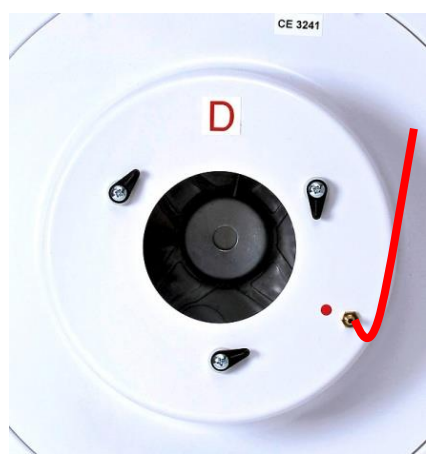

### Bei Messung mit den **Blenden D und E:**

Für die Druckdifferenzmessung am Gebläse (zur Volumenstrombestimmung) verbinden Sie den roten Schlauch mit dem Anschluss auf Blende D und den blauen Schlauch mit dem blau markierten Anschluss (Referenz) am Gebläse.

*Abb. 4.23*

# **4.5 Aufbau und Anschluss des Druckmessgerätes DG-1000**

# **4.5.1 Stromversorgung des DG-1000**

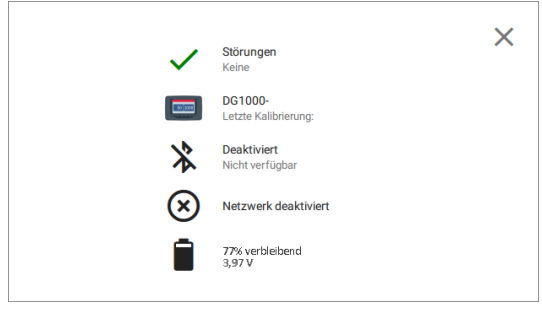

*Abb. 4.24*

Die Stromversorgung erfolgt durch zwei Lithium-Ionen-Akkus, die wiederaufladbar und austauschbar sind. Das Batteriefach befindet sich auf der Rückseite des Messgerätes.

Der aktuelle Ladezustand der Batterien kann nach dem Einschalten und Hochfahren des DG-1000 über das Batteriesymbol aufgerufen werden.

**Details siehe auch Anhang B 1.**

# **4.5.2 Anschluss des DG-1000 an den Drehzahlregler**

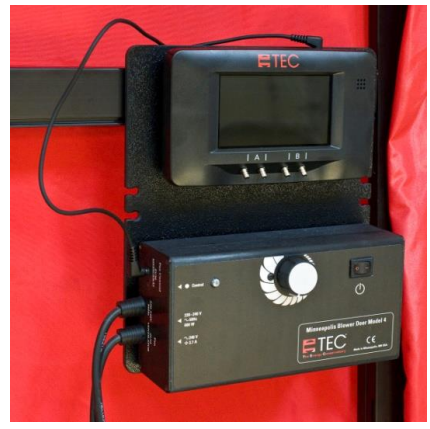

Das DG-1000 wird mithilfe der auf dem Messgerät befindlichen Magnete auf der Reglerplatte angebracht. Anschließend wird das DG-1000 mit dem Reglerkabel an den Drehzahlregler des BlowerDoor Gebläses angeschlossen.

### *Hinweis:*

Vor dem Verstauen des Druckmessgerätes in der Tasche entfernen Sie bitte alle eingesteckten Kabel.

*Abb. 4.25*

*Abb. 4.26*

# **4.5.3 Anschluss des DG-1000 an den Laptop**

Die automatische Messung mit Laptop erfolgt mit der Software TECTITE Express. Dafür muss das DG-1000 mit dem Laptop und mit dem Drehzahlregler verbunden werden (→ Kap. [2.3\)](#page-12-0).

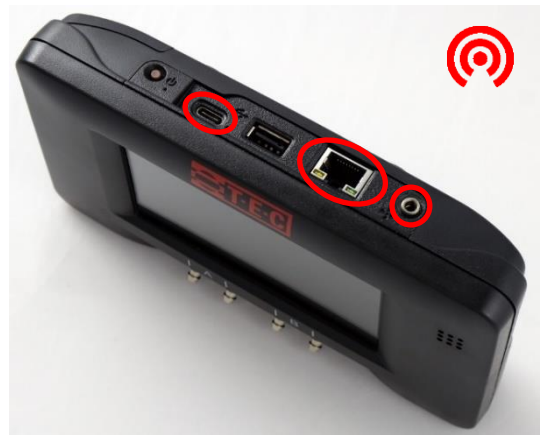

# **Kommunikationschnittstellen des DG-1000**

- Integriertes WLAN-Modul
- USB-C-Anschluss (linke Markierung) für das USB-Datenkabel
- Anschluss für ein Ethernetkabel (Mitte) zur Verbindung mit einem Router
- Anschluss für das Reglerkabel (rechte Markierung) zur Verbindung mit dem Drehzahlregler

*Abb. 4.27*

### *Hinweis:*

Erkennt das Programm TECTITE Express das DG-1000 nicht, überprüfen Sie die Anschlusseinstellungen des DG-1000 ( $\rightarrow$  Kap. [2.3.6\)](#page-25-0).

# **4.5.4 Anschluss der Schläuche an das DG-1000**

Das Messgerät wird mit dem Ein-/Aus-Schalter eingeschaltet. Während der Messung darf es nicht in seiner Lage verändert werden.

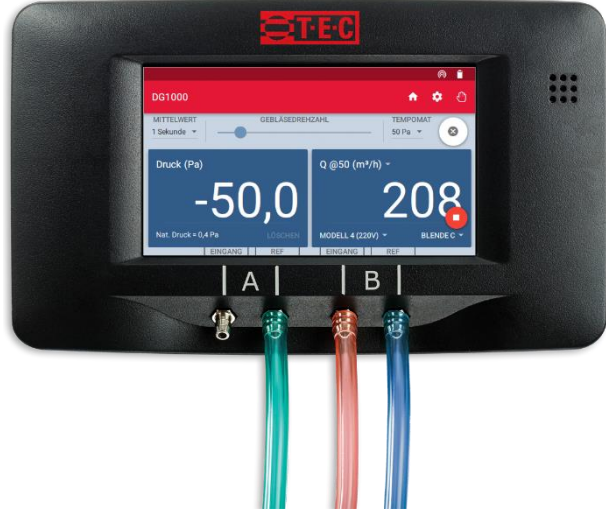

*Abb. 4.28: Anschluss der Schläuche an das DG-1000*

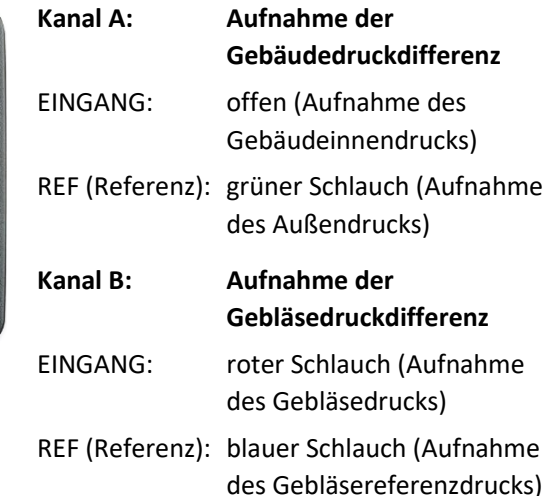

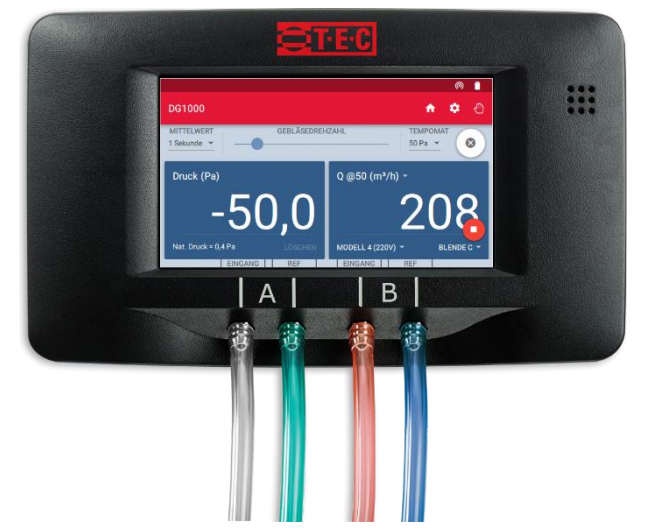

Treten während der Messung Luftturbulenzen am Messgerät aufgrund ungünstiger Einbausituationen (z. B. enger Flur) auf, kann zusätzlich auf Kanal A (EINGANG) ein Stück Schlauch angebracht werden. Das Ende dieses Schlauches wird so platziert, dass es nicht im Strömungsbereich des Gebläses liegt (z. B. in einem anderen Raum).

### *Hinweis:*

Das DG-1000 verfügt über eine Hilfsfunktion für den Anschluss der Schläuche für verschiedene Messaufgaben. Öffnen Sie dafür den Schlauchassistenten über den Startbildschirm.

*Abb. 4.29*

# **4.6 Übersicht Messaufbau bei Unter- und Überdruck**

# **4.6.1 Übersicht Unterdruckmessung**

Die Blenden des Gebläses weisen nach innen; es wird Luft aus dem Gebäude herausgesaugt.

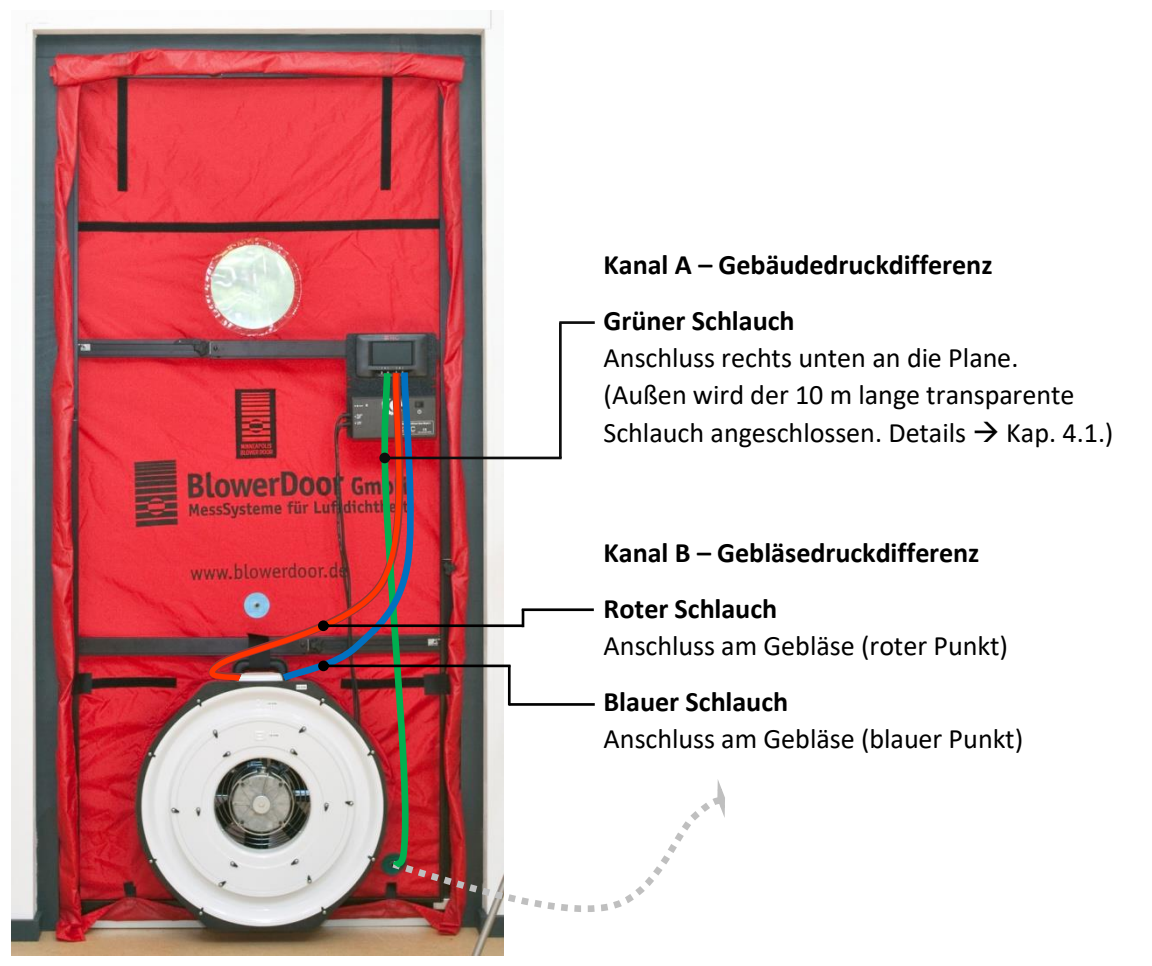

*Abb. 4.30*

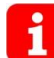

**Bei Verwendung der Blenden D oder E wird der rote Schlauch nicht am Gebläse, sondern an der Blende D angeschlossen.**

# **4.6.2 Übersicht Überdruckmessung**

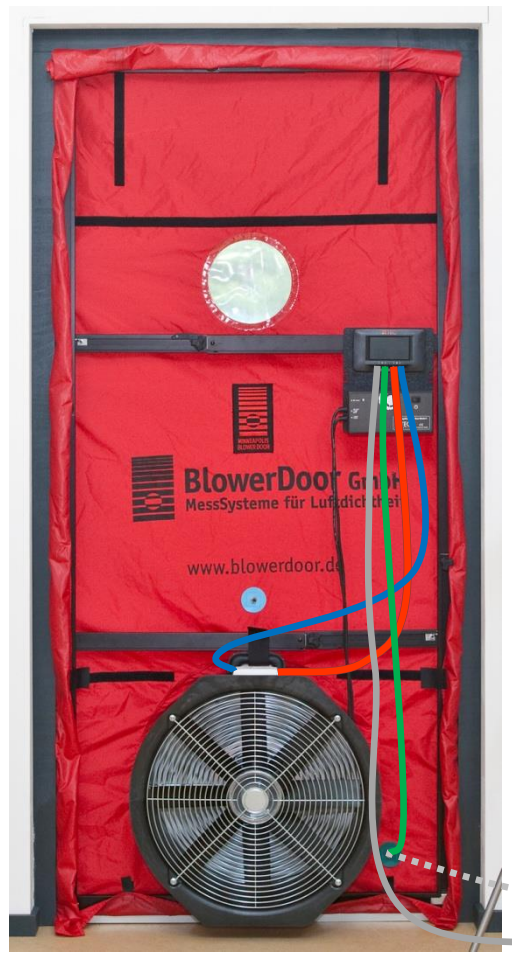

Zur **Überdruckmessung** wird das **Gebläse umgedreht.** Die Blenden weisen nach außen; es wird Luft in das Gebäude hineinbefördert.

Die Schlauchanschlüsse bleiben unverändert.

*Optional:* 

Bei starken Druckschwankungen während der Aufnahme der Überdruckreihe sollte am DG-1000 an den freien Anschluss von Kanal A ein separater transparenter Schlauch angeschlossen werden und das Ende des Schlauches in einen strömungsberuhigten Bereich gelegt werden.

*Abb. 4.31*

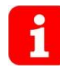

**Bei Verwendung der Blenden D oder E wird der rote Schlauch nicht am Gebläse, sondern an der Blende D angeschlossen.**

# <span id="page-47-0"></span>**5 Computergesteuerte Messung mit TECTITE Express**

Die Überprüfung der luftdichten Ebene nach ISO 9972 oder EN 13829 erfolgt mithilfe der Software TECTITE Express. Neben der Aufnahme aller relevanten Daten für den Prüfbericht nach Norm kann mit TECTITE Express auch eine 1-Punkt-Messung zur Leckageortung im Rahmen der Qualitätssicherung durchgeführt werden.

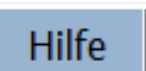

*Abb. 5.1*

**TECTITE Express hat eine ausführliche Hilfe zu allen Eingabefenstern sowie Hinweisund Warnmeldungen. Die Schaltfläche** *Hilfe* **befindet sich immer rechts oben in dem gerade geöffneten Fenster. Die Kenntnis der ISO 9972 bzw. DIN EN 13829 ist hilfreich!**

Die Hauptfenster von TECTITE Express werden im Folgenden näher erläutert:

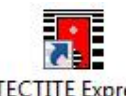

**Öffnen von TECTITE Express**

**TECTITE** Express Deutsch 5.1

*Abb. 5.2*

Nach der Installation der Software öffnen Sie TECTITE Express über das Icon von Ihrem Desktop aus.

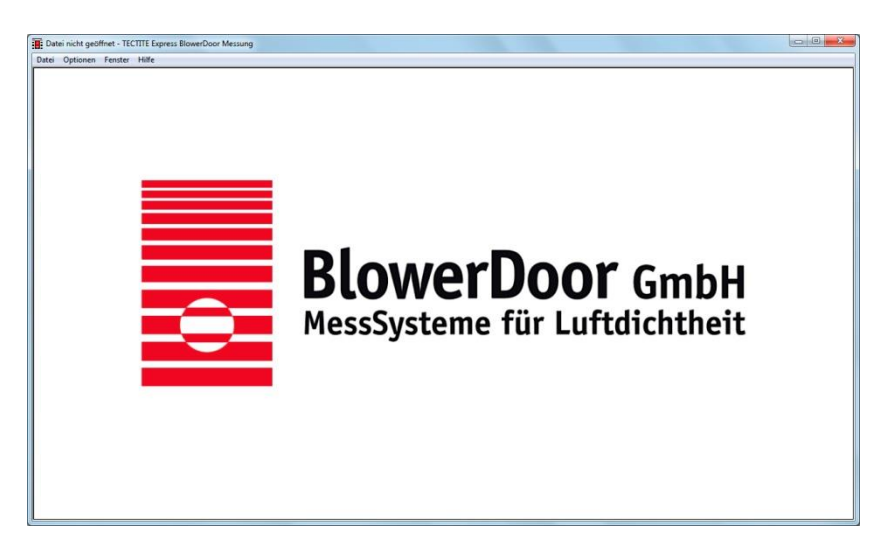

# **Startbildschirm von TECTITE Express**

Nach dem Aufruf von TECTITE Express erscheint die Startseite des Programms

*Abb. 5.3*

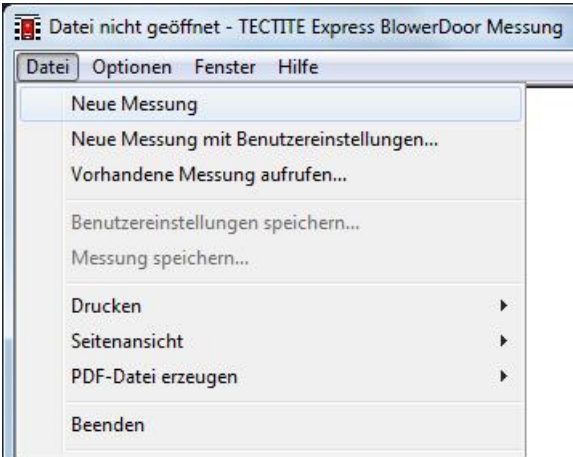

### *Abb. 5.4*

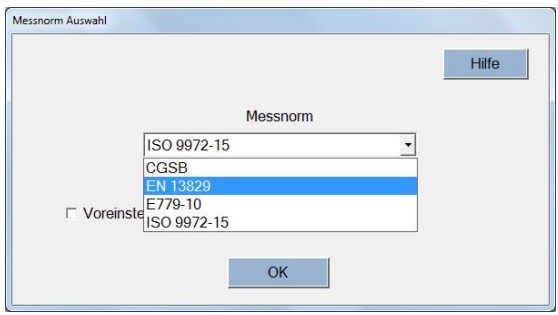

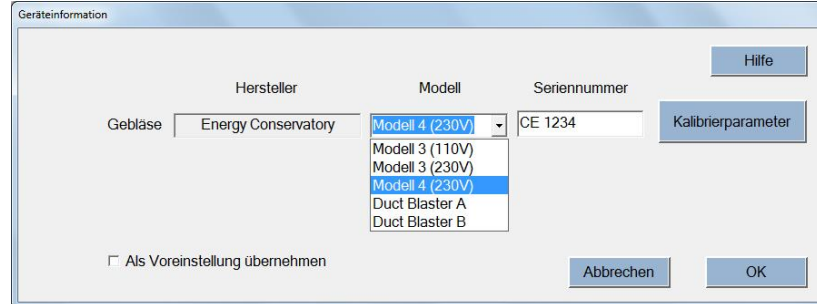

### **Geräteinformation**

Wählen Sie in diesem Fenster das Gebläsemodell aus und geben Sie die entsprechende Seriennummer ein.

#### *Abb. 5.6*

# **Auswahl der Prüfnorm!**

In diesem Fenster wählen Sie die Messnorm EN 13829 bzw. ISO 9972. Die ISO ist voreingestellt.

Setzen Sie ggf. einen Haken bei *Voreinstellung für neue Messungen*, um die von Ihnen ausgewählte Messnorm für alle künftigen Messungen zu speichern.

Unter dem Menüpunkt *Datei/Neue Messung* wird eine neue Messung begonnen.

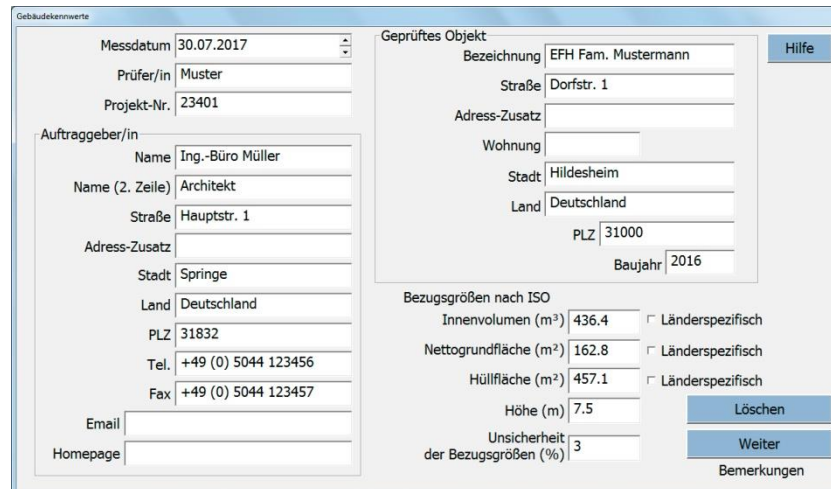

# **Fenster Gebäudekennwerte**

Eintragung aller für die Messung relevanten Randdaten wie Datum, Prüfer/in, Auftraggeber/in, Objektadresse und normrelevante Gebäudedaten.

*Abb. 5.7*

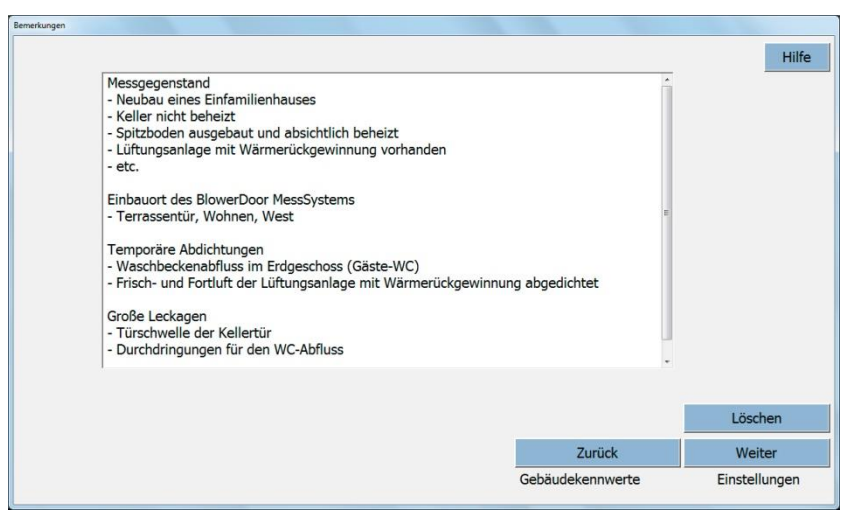

**Fenster Bemerkungen**

Für zusätzliche Bemerkungen, wie zum Beispiel Einbauort des BlowerDoor MessSystems, temporäre Abdichtungen, Gebäudezustand zum Messzeitpunkt und große Leckagen.

*Abb. 5.8*

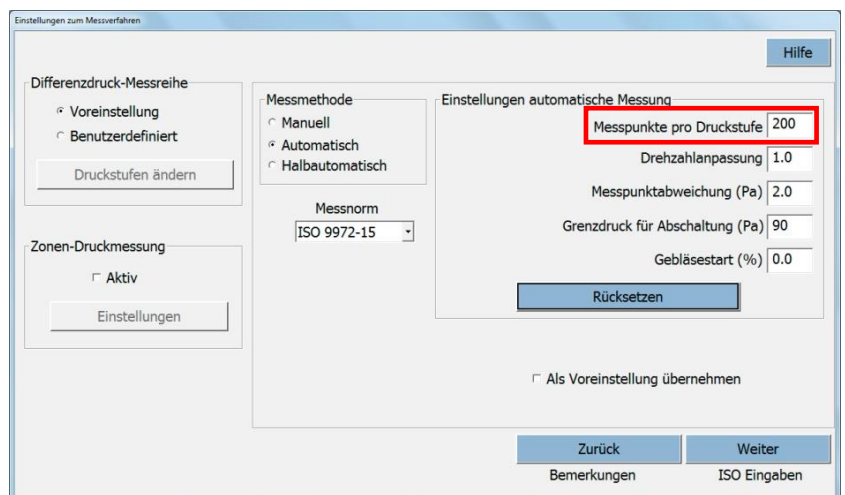

# **Fenster Einstellung zum Messverfahren**

In diesem Fenster können Sie − falls notwendig − die voreingestellten Differenzdruck-Messreihen und andere Testeinstellungen sowie die Messnorm ändern.

*Abb. 5.9*

#### *Hinweis:*   $\bullet$

ı Eine Erhöhung der *Messpunkte pro Druckstufe* auf z. B. 300 bewirkt eine Verbesserung der Genauigkeit, da mehr Werte zur Ermittlung des Mittelwertes herangezogen werden. Dies ist insbesondere bei windigem Wetter sinnvoll. (Infos zur halbautomatischen Messung → Kap[. 5.2.2.](#page-57-0))

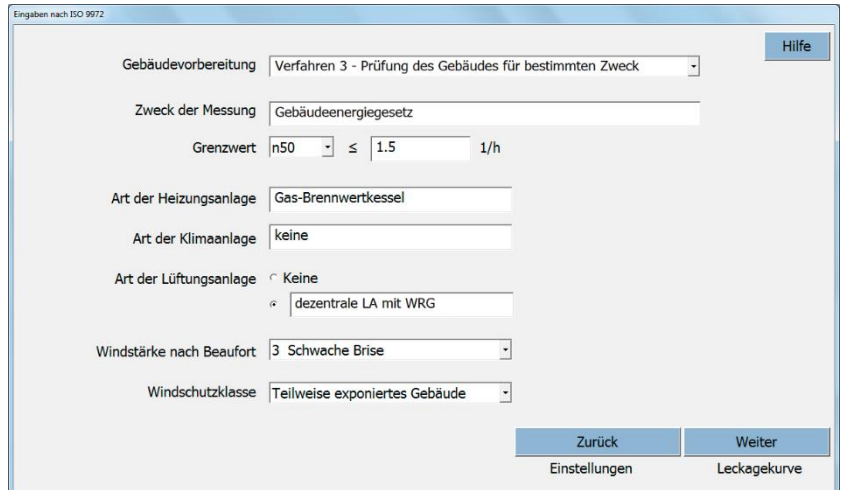

# **Fenster Eingaben nach EN ISO**

Hier werden alle für die Messnorm relevanten Abfragen durchgeführt.

Eingaben nach EN 13829 siehe Abb. [5.11.](#page-51-0)

<span id="page-50-0"></span>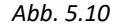

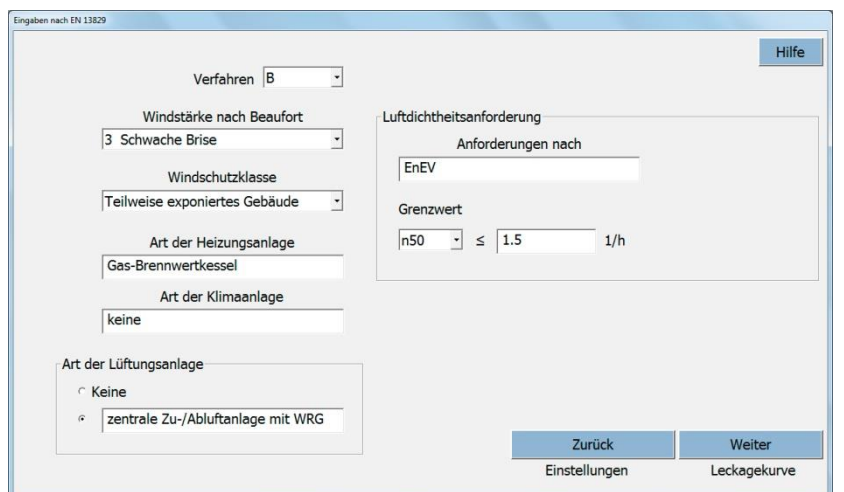

# **Fenster Eingaben nach EN 13829**

Hier werden alle für die Messnorm relevanten Abfragen durchgeführt.

Eingaben nach ISO 9972 siehe [Abb. 5.10.](#page-50-0)

<span id="page-51-0"></span>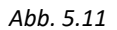

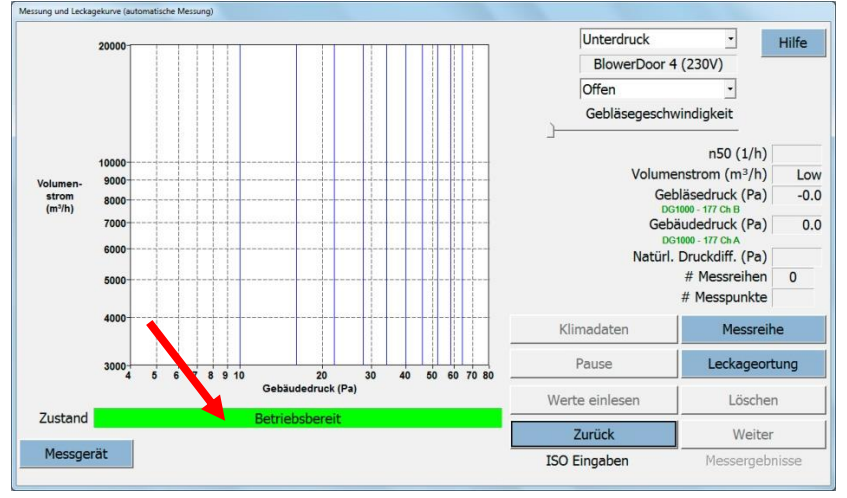

# **Fenster Messung und Leckagekurve**

Dies ist das Arbeitsfenster für die automatische Messung mit TECTITE Express (Über- und Unterdruckmessung).

### *Abb. 5.12*

Leuchtet die Zustandsanzeige grün, ist das DG-1000 korrekt angeschlossen und von der Software erkannt worden. **Das DG-1000 wird nun vollständig von TECTITE Express ferngesteuert.**

Ist die Anzeige grau, überprüfen Sie, ob das Messgerät eingeschaltet ist, die Verbindungskabel korrekt angeschlossen sind bzw. ob die WLAN-Verbindung hergestellt ist. Stellen Sie sicher, dass die **Bluetooth-Funktion des Rechners ausgeschaltet** ist.

# **Stellen Sie vor Beginn der automatischen Messung sicher, dass der Drehzahlregler eingeschaltet ist und der Drehknopf auf Minimum steht.**

Zur Erstellung eines Prüfberichtes nach Norm wird das Gebäude zuerst bei einem konstanten Unterdruck von 50 Pascal auf Leckagen untersucht ( $\rightarrow$  Kap. [5.1\)](#page-52-0). Anschließend werden Messreihen bei Unter- und bei Überdruck aufgenommen und abgespeichert ( $\rightarrow$  Kap. [5.2\)](#page-54-0).

# <span id="page-52-0"></span>**5.1 Leckageortung bei konstantem Unterdruck mit TECTITE Express**

Zur ersten Abschätzung der Dichtheit eines Gebäudes und zur Leckageortung beim Gebäuderundgang wird eine konstante Druckdifferenz, üblicherweise von -50 Pa (Unterdruck), im Gebäude erzeugt.

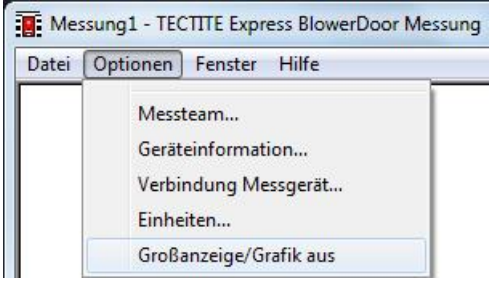

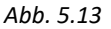

| Klimadaten          | Messreihe      |
|---------------------|----------------|
| Pause               | Leckageortung  |
| Werte einlesen      | Löschen        |
| Zurück              | Weiter         |
| <b>ISO Eingaben</b> | Messergebnisse |

*Abb. 5.14*

# **Großanzeige einschalten**

Unter *Optionen/Großanzeige Grafik aus* kann eine Großansicht der wichtigsten Messwerte aktiviert werden.

### **Gebäudedruckdifferenz dauerhaft auf 50 Pascal halten**

Nach der Aktivierung der Schaltfläche *Leckageortung* regelt TECTITE Express das BlowerDoor Messgebläse über einen unbegrenzten Zeitraum auf eine konstante Druckdifferenz ein, bis das Gebläse mit *Beenden*  gestoppt wird.

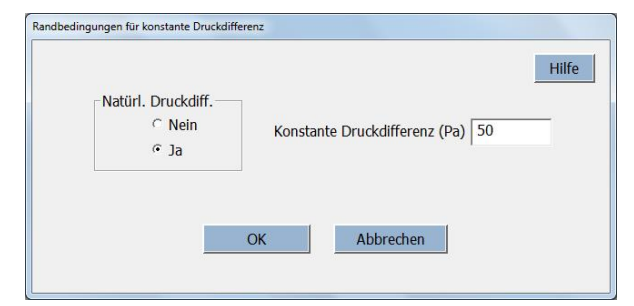

### *Abb. 5.15*

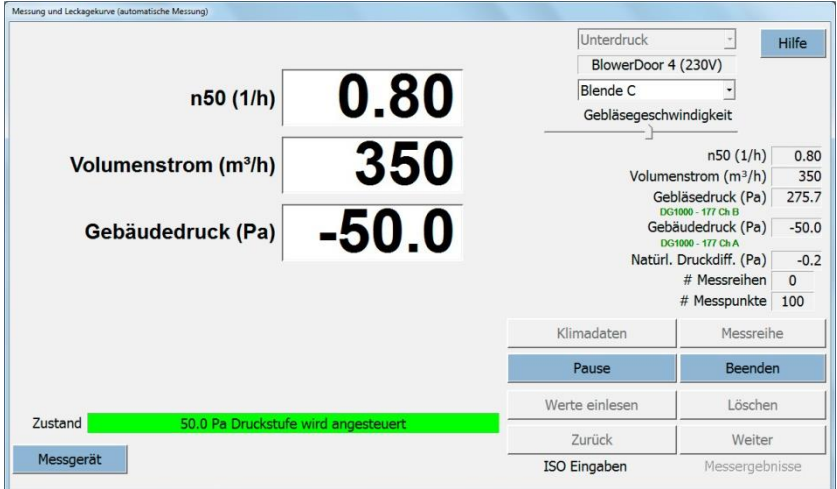

*Abb. 5.16*

# **Bedingungen für Tests mit Tempomatfunktion**

Vor einem Test mit Tempomatfunktion, entscheiden Sie, ob es notwendig ist, die *natürliche Druckdifferenz* festzulegen.

Geben Sie die gewünschte *konstante Druckdifferenz* (50 Pa) ein.

### **Fenster Großanzeige**

In der Großanzeige von TECTITE Express werden der Gebäudedruck, der aktuelle Volumenstrom und die auf 50 Pascal abgeschätzte Luftwechselrate n<sub>50</sub> angezeigt.

Erscheint keine Anzeige des Volumenstroms, muss eine kleinere Blende eingesetzt werden. Erscheint keine Anzeige der Luftwechselrate n<sup>50</sup> fehlt die Eingabe des Innenvolumens.

Die Großanzeige wird durch die Deaktivierung des Menüpunktes *Optionen/Großanzeige Grafik aus* zurückgesetzt.

# <span id="page-54-0"></span>**5.2 Aufnahme einer Messreihe mit TECTITE Express**

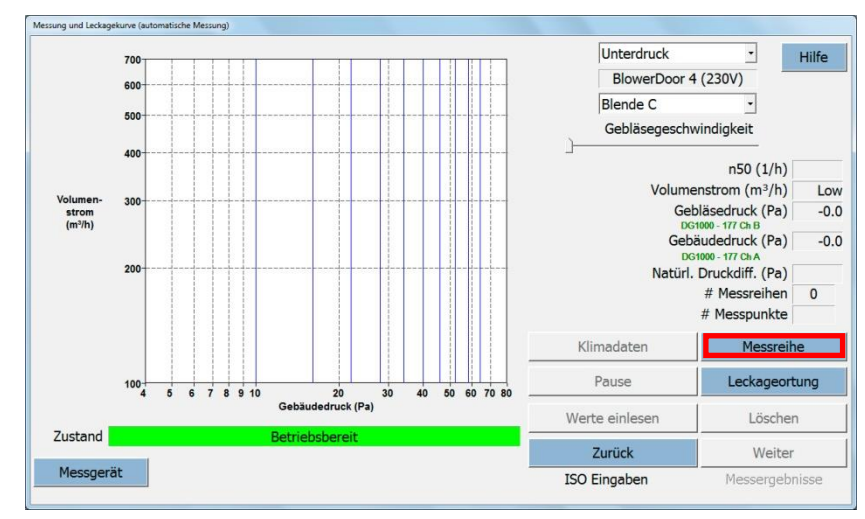

### **5.2.1 Automatische Messung**

# **Fenster Messung und Leckagekurve**

Durch die Aktivierung der Schaltfläche *Messreihe* wird die automatische Messung begonnen. Das Programm führt interaktiv durch alle notwendigen Schritte.

#### *Abb. 5.17*

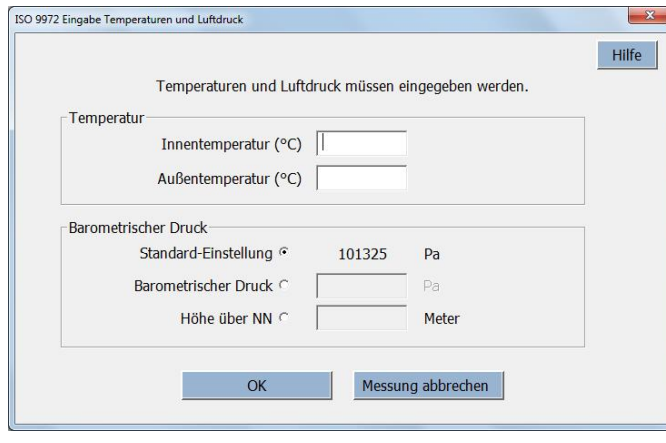

*Abb. 5.18*

# **Eingabe der Temperatur und des barometrischen Drucks**

Temperaturwerte – Innen- und Außentemperatur – und Luftdruck müssen vor Beginn der Messung eingegeben werden.

Diese Daten können nach der Messung im Fenster *Messung und Leckagekurve* geändert werden. Klicken Sie dazu auf die Schaltfläche *Klimadaten*.

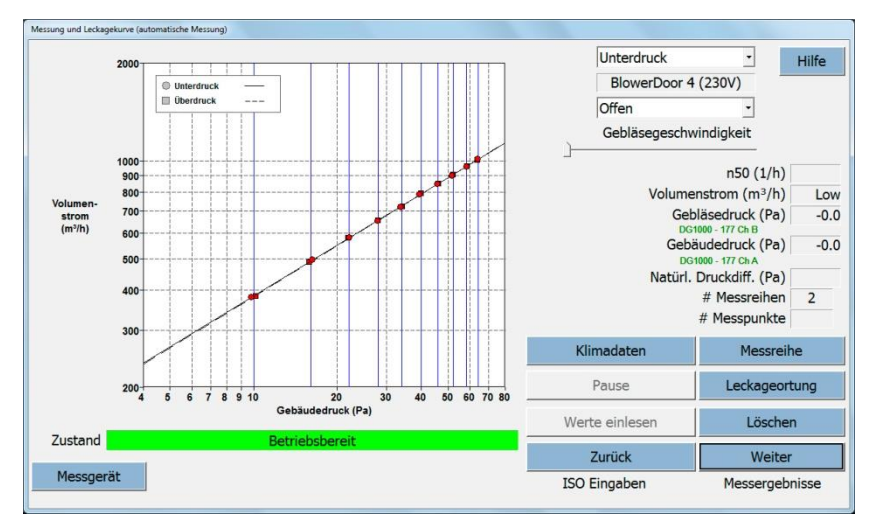

# **Anzeige einer kompletten Messung mit Unter- und Überdruckmessreihe**

Unter- und Überdruckmessung können nacheinander aufgenommen werden. TECTITE Express zeigt beide Leckagekurven in einem Diagramm.

*Abb. 5.19*

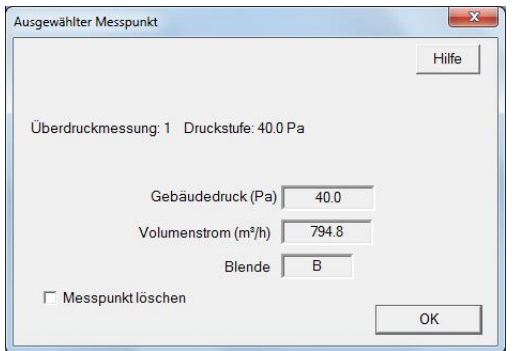

*Abb. 5.20*

# **Auswahl Messpunkt und Löschung**

Einzelne Messpunkte können hier überprüft und endgültig aus der Kurve gelöscht werden.

Wenn Sie im vorherigen Fenster *Messung und Leckagekurve* auf einen Messpunkt klicken, öffnet sich das Fenster *Ausgewählter Messpunkt*. Hier sind die Parameter für den Messpunkt gelistet. Es steht weiterhin die Option zum Löschen des Messpunktes zur Verfügung.

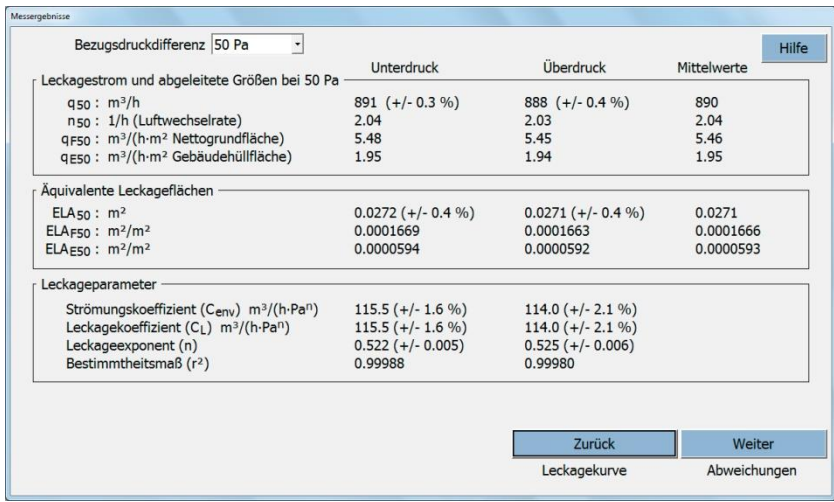

### **Fenster Messergebnisse**

In diesem Fenster ist eine Übersicht der Messergebnisse zu sehen.

Die Ergebnisse werden beim voreingestellten Bezugsdruck von 50 Pa angezeigt. Nach Bedarf kann der Bezugsdruck (z. B. an die länderspezifischen Anforderungen) angepasst werden.

*Abb. 5.21*

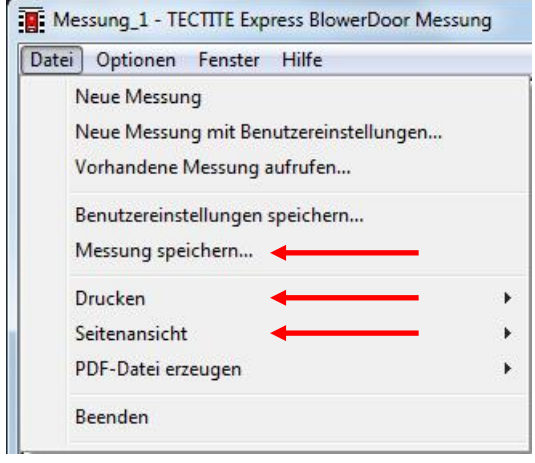

*Abb. 5.22*

### **Speichern, Ergebnisse ansehen und drucken**

Unter dem Menüpunkt *Datei* können

- die Messergebnisse **gespeichert**,
- das Messprotokoll **gedruckt**
- und das Messprotokoll mit allen wichtigen Angaben angeschaut werden.

# **(Weitere Informationen zum Prüfprotokoll siehe auch Kapitel [6\)](#page-59-0)**

### <span id="page-57-0"></span>**5.2.2 Halbautomatische Messung**

Wenn

- Ihr Gebäude sehr luftdicht ist,
- Sie bei starkem Wind messen.
- Sie bei Ihrer Messung viele Dampfsperren (z. B. Folien) im Gebäude vorfinden,
- oder sogar alle drei Faktoren vorliegen,

dann funktioniert die automatische BlowerDoor Messung in TECTITE Express eventuell nicht richtig. Benutzen Sie in diesem Fall die Möglichkeit zur halbautomatischen Messung.

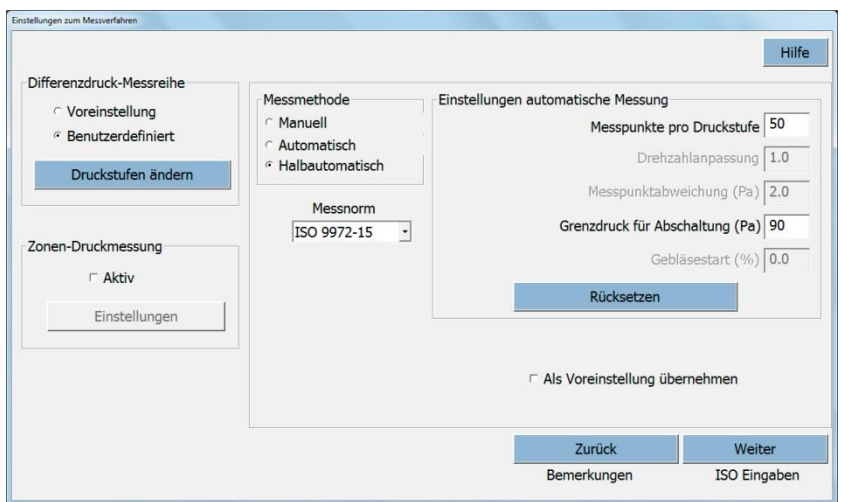

*Abb. 5.23*

**Fenster Einstellungen zum Messverfahren**

Wählen Sie im Feld Messmethode *Halbautomatisch*, wenn Sie ein DG-1000 für die automatische Erhebung von Messergebnissen benutzen, aber das BlowerDoor Gebläse manuell regeln.

Bei halbautomatischen Messungen können in den Einstellungen für die automatische Messung nur die *Messpunkte pro Druckstufe* und der *Grenzdruck für Sicherheitsabschaltung (Pa)* angepasst werden.

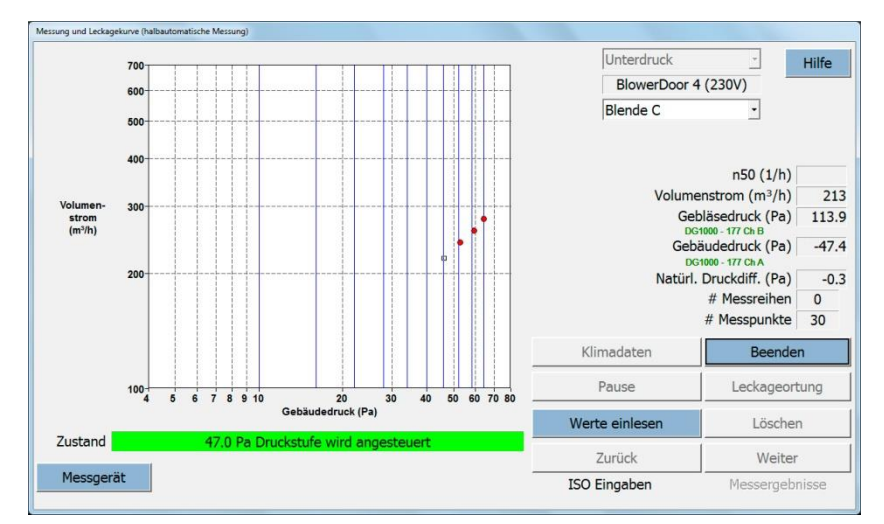

*Abb. 5.24*

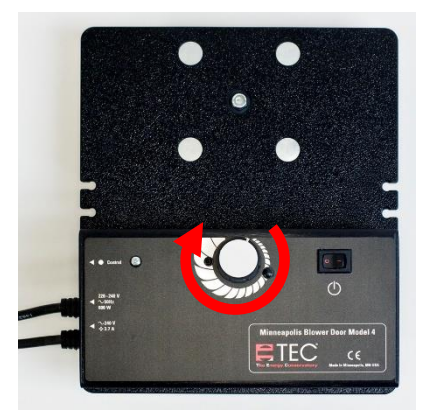

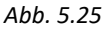

**Ausführliche Hilfe zu den einzelnen Fenstern, Hinweisen und Warnungen sind**   $\mathbf{i}$ **über die Schaltfläche** *Hilfe* **im jeweiligen Fenster zu finden.**

# **Hilfe**

# **So führen Sie eine halbautomatische Messung durch:**

- Drehen Sie den Drehzahlregler vorsichtig und langsam per Hand.
- Warten Sie, bis sich der Cursor kaum noch bewegt. Es braucht Zeit, bis ein stabiler Druck aufgebaut ist – zwischenzeitlich nicht unnötig nachregeln.
- Wenn sich der Cursor stabilisiert hat, klicken Sie auf die Schaltfläche *Werte einlesen*, um Messwerte für diesen Zieldruck aufzunehmen.

# <span id="page-59-0"></span>**6 Prüfprotokoll**

# **6.1 Prüfprotokoll aus TECTITE Express erzeugen**

Aus TECTITE Express kann ein Messprotokoll einschließlich Leckagekurve gedruckt, angezeigt oder als PDF-Datei ausgegeben werden.

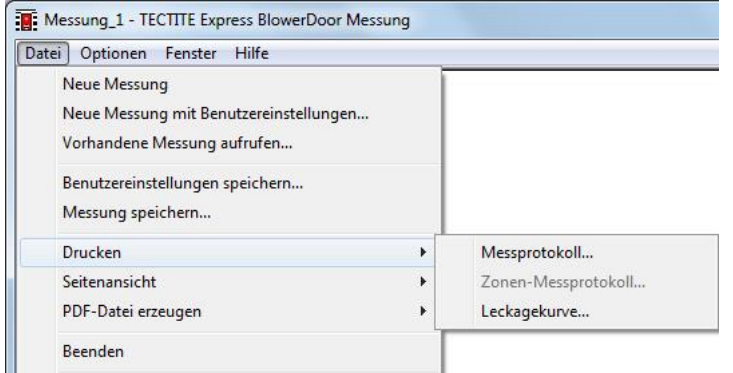

*Abb. 6.1*

Die Druck- und Vorschauoptionen öffnen Sie über das Hauptmenü *Datei*.

Die Druck- und Vorschaufunktionen von TECTITE Express nutzen die Druckertreiber und Konfigurationsoptionen, die derzeit auf Ihrem Computer installiert sind.

Für das Erzeugen einer PDF-Datei kann der TEC PDF Writer genutzt werden, der zusammen mit TECTITE Express installiert wird ( $\rightarrow$  Kap. [2.2\)](#page-11-0).

### *Hinweis:*

Das Berichtsformat hängt von der Messnorm ab, die im Fenster *Einstellungen zum Messverfahren* ausgewählt wurde.

Der Testbericht enthält eine vollständige Auflistung der Gebäudekennwerte, des Messverfahrens, der Testergebnisse sowie aller Bemerkungen, die in TECTITE Express eingegeben wurden.

Die Leckagekurve entspricht dem Diagramm von Volumenstrom und Gebäudedruck aus dem Fenster *Messung und Leckagekurve*.

# **Einbinden von Firma und Logo in das Protokoll**

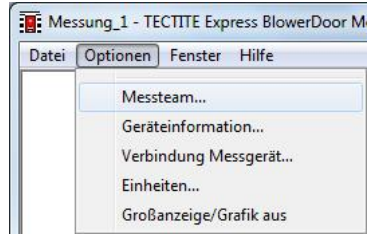

Für die Eingabe Ihrer Kontaktdaten und das Einbinden Ihres Firmenlogos in das Prüfprotokoll, klicken Sie auf das Menü *Optionen* und wählen dann *Messteam ...*.

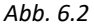

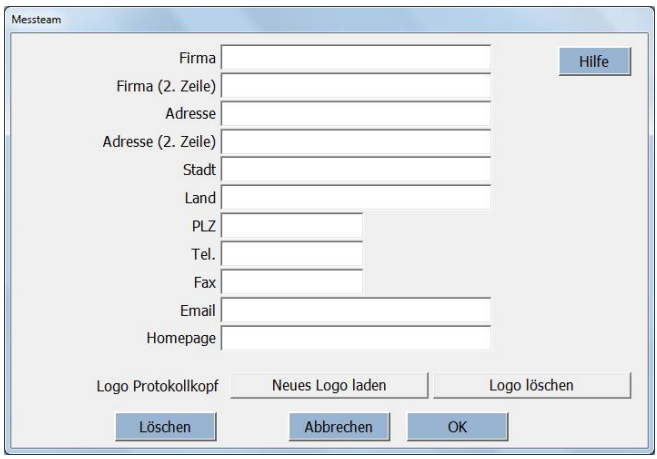

Die im Fenster *Messteam* eingegebenen Informationen werden als Teil der Datendatei gespeichert.

Um ein Logo auf dem Protokoll einzufügen, klicken Sie auf den Button *Neues Logo laden* und wählen die gewünschte Bilddatei von Ihrem Computer aus. Die folgenden Dateiformate werden erkannt: bmp, jpg, tif und emf.

*Abb. 6.3*

# **6.2 Prüfbericht nach DIN EN 13829 erstellen**

Oft ist es wünschenswert, einen Prüfbericht nach eigenen Vorstellungen zu erstellen. In die Excel-Datei **Vorlage\_BlowerDoor\_Pruefbericht\_***Version***.xlt** können die mit TECTITE Express erstellten Messdaten eingelesen werden. Die Vorlage enthält alle notwendigen Eingabemöglichkeiten zur Erstellung eines Prüfberichtes nach EN 13829 und den Empfehlungen des FLiB e.V.

Falls Sie die Datei noch nicht auf Ihrem Rechner vorliegen haben, kopieren Sie zunächst die Datei **Vorlage\_BlowerDoor\_Pruefbericht\_***Version***.xlt** auf die Festplatte Ihres Rechners.

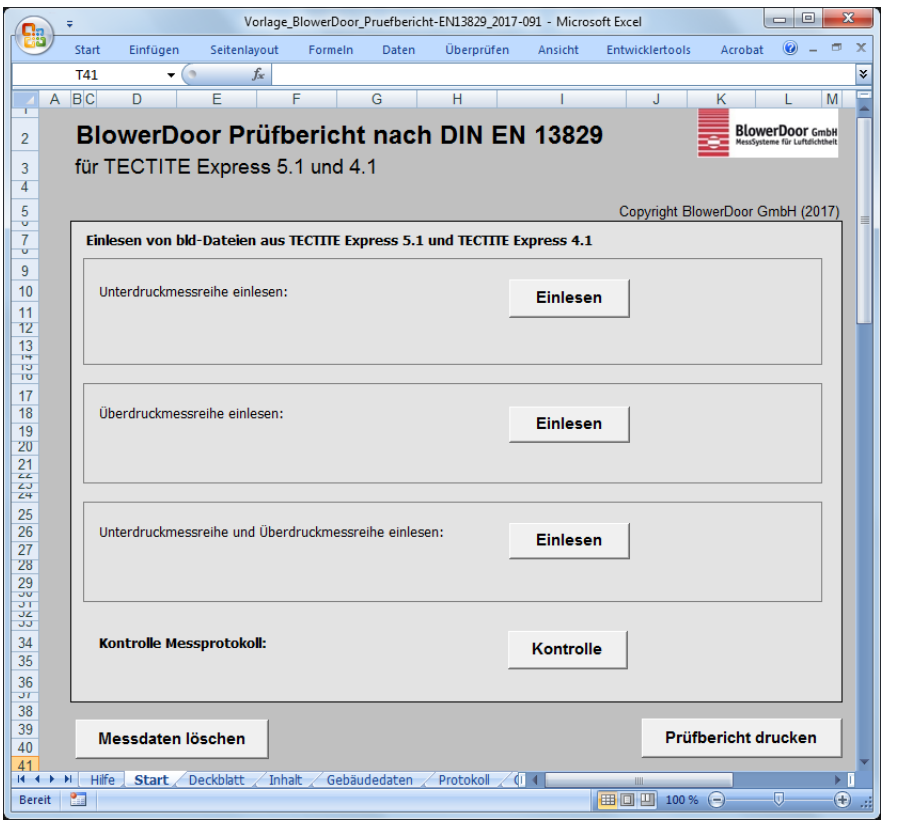

**Öffnen** Sie die Datei.

Beachten Sie bitte, dass die Datei Makros zum Einlesen der bld-Datei von TECTITE Express enthält.

**Die Makrosicherheit in Excel muss niedrig eingestellt sein und die Makros müssen aktiviert werden, damit die Einleseoption funktioniert**.

Speichern Sie die Datei unter einem anderen Namen.

*Abb. 6.4*

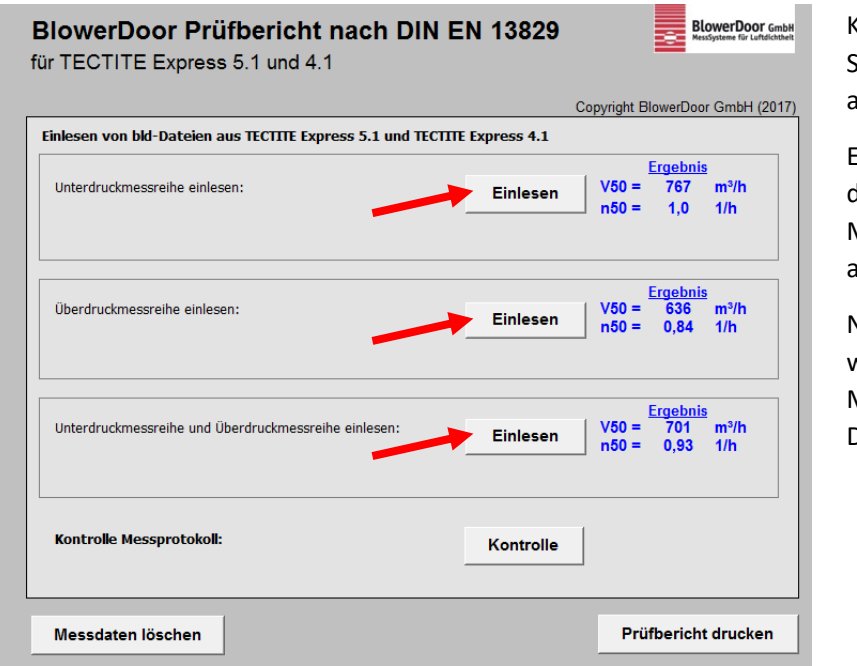

Klicken Sie eine der Schaltflächen für *Einlesen* an.

Es öffnet sich ein Fenster, in dem die gewünschte Messung (bld-Datei) ausgewählt werden kann.

Nach Auswahl der bld-Datei werden automatisch alle Messwerte in die Excel-Datei übernommen.

#### *Abb. 6.5*

Die Excel-Datei enthält mehrere Tabellenblätter, darunter auch die Messreihen mit den Messergebnissen und die Grafik der Messreihen (→ [Abb.](#page-63-0) 6.6). **Fügen Sie Ihre länderspezifischen Grenzwerte ein**. Kontrollieren Sie, ob alle Angaben vollständig und richtig sind.

Anschließend kann jedes Tabellenblatt einzeln oder mehrere Tabellenblätter zusammen ausgewählt und mit dem Befehl "Drucken" in der Menüleiste von Excel ausgedruckt werden.

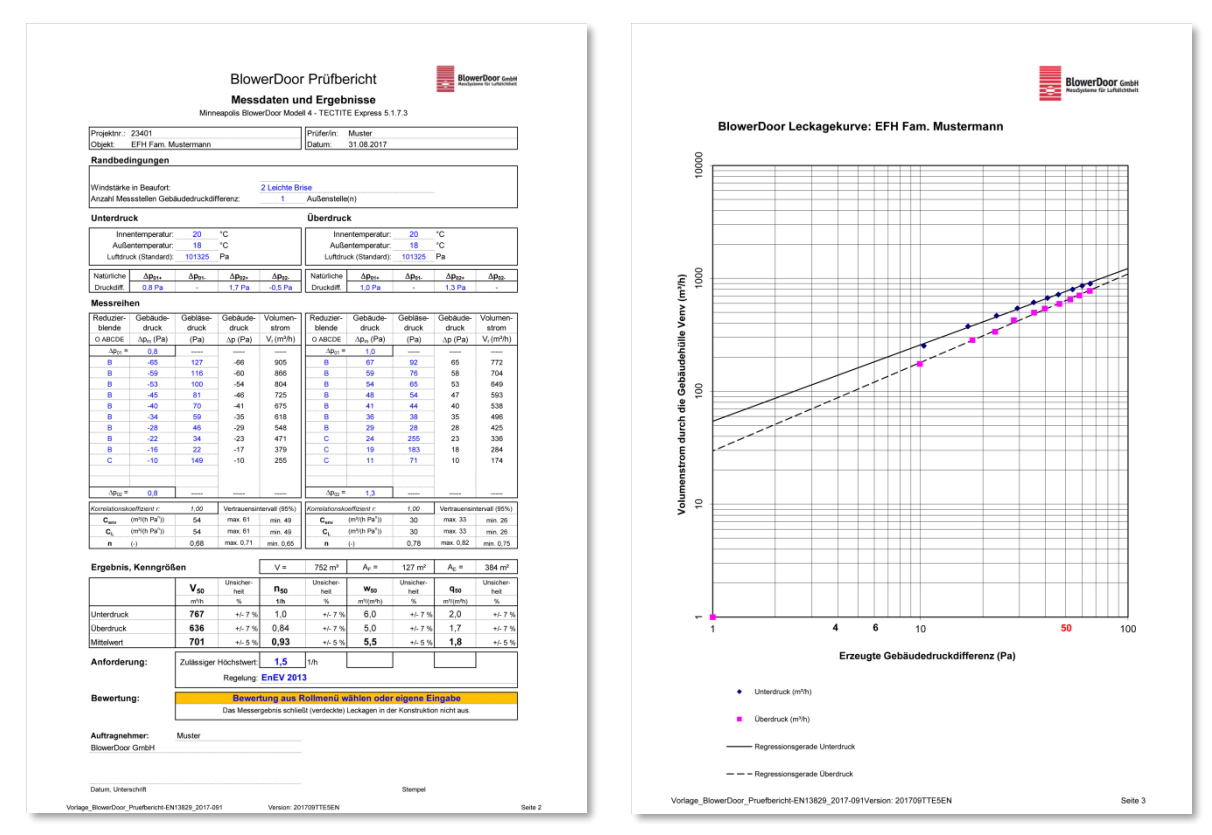

<span id="page-63-0"></span>*Abb. 6.6*

# <span id="page-64-0"></span>**7 Leckageortung und automatische Ein-Punkt-Messung mit der Tempomatfunktion des DG-1000 (ohne Laptop)**

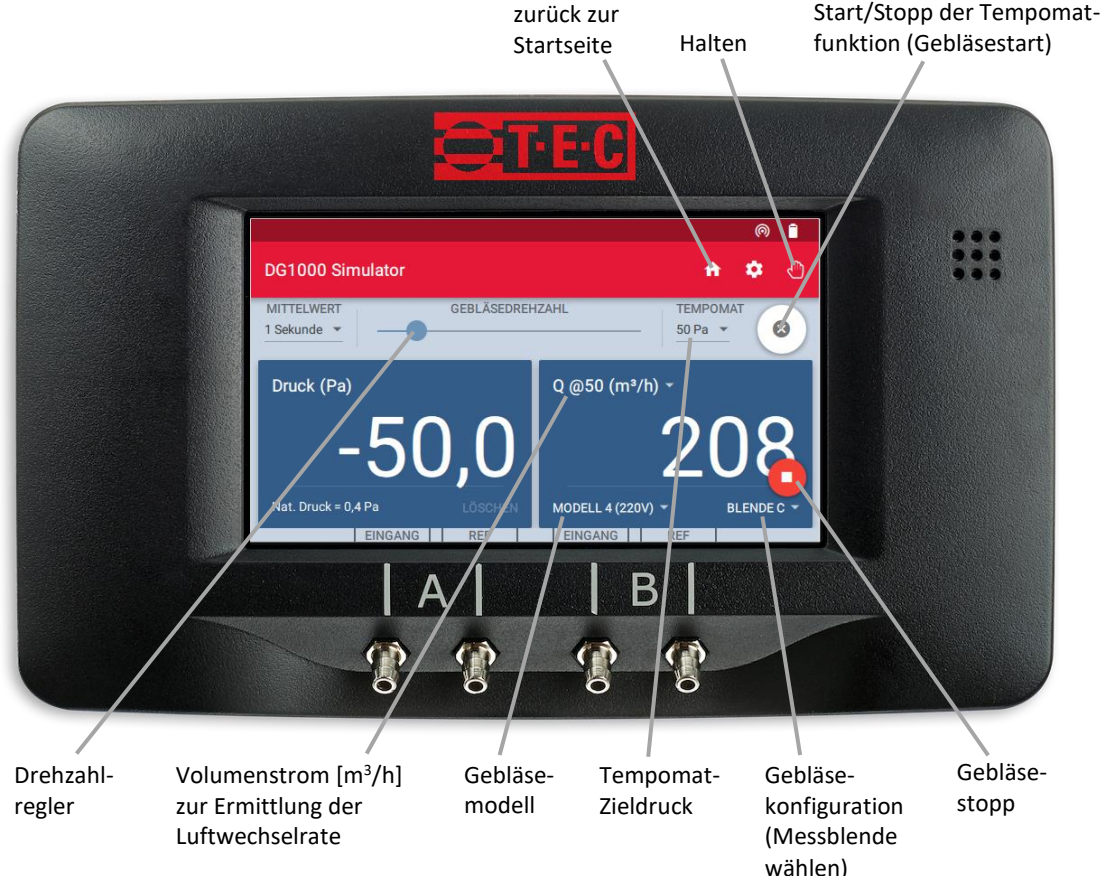

### *Abb. 7.1*

Die automatische Ein-Punkt-Messung kann bei einer voreingestellten Gebäudedruckdifferenz von wahlweise 75 Pa, 50 Pa, 25 Pa, +0 Pa und -0 Pa sowie bei einer benutzerdefinierten Druckdifferenz mit der Minneapolis BlowerDoor und dem Druckmessgerät DG-1000 (ohne Laptop) erfolgen. Optional ist die Fernsteuerung des DG-1000 über ein Mobilgerät mit der App "TEC Gauge" sowie "TEC Auto Test" möglich. Die App ist kostenfrei im Apple App Store und im Google Play Store erhältlich.

Die Überprüfung der luftdichten Ebene mit dem BlowerDoor MessSystem im Bauzustand ist die Grundlage für eine gute Qualität der Gebäudehülle. In diesem Zustand können vorhandene Undichtheiten geortet und Nachbesserungen an der Luftdichtheitsschicht durchgeführt werden. Mithilfe des BlowerDoor MessSystems und dem Druckmessgerät DG-1000 mit Tempomat-Funktion wird automatisch eine konstante Druckdifferenz von 50 Pascal im Gebäude erzeugt. Bei Abdichtungsarbeiten an der Luftdichtheitsschicht regelt das DG-1000 das BlowerDoor Gebläse automatisch nach, so dass konstant 50 Pascal Druckdifferenz herrschen. Zusätzlich zeigt das DG-1000 den Volumenstrom bei 50 Pascal Druckdifferenz an.

Auch bei Altbauten kann mit der Tempomatfunktion des DG-1000 eine schnelle Abschätzung der Gebäudedichtheit vorgenommen werden.

# **Keine Messung nach ISO 9972/EN 13829**

 **Die Ein-Punkt-Messung ist kein Ersatz für eine Messung nach Norm. Wird eine Messung nach Norm verlangt, muss die Messung als Messreihe mit dem Laptop und der Software TECTITE Express oder per Hand durchgeführt werden.**

Für die manuelle Messung kontaktieren Sie bitte unseren Service.

# **7.1 Ablauf der Ein-Punkt-Messung**

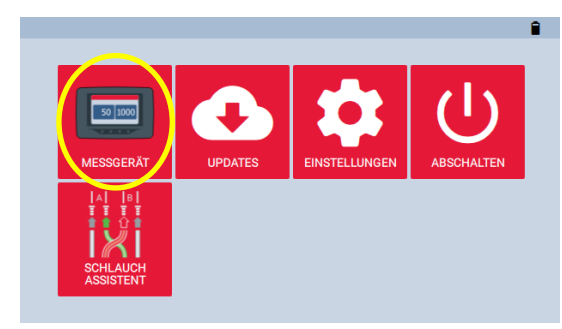

*Abb. 7.2*

# **Einschalten des DG-1000 und Öffnen der Messgeräteanwendung**

• Schalten Sie das Druckmessgerät DG-1000 ein, indem Sie den Einschalter ca. 3 Sekunden gedrückt halten, bis die grüne Kontrollleuchte leuchtet.

Warten Sie, bis das DG-1000 hochgefahren ist. Der Startvorgang kann einige Sekunden dauern. Es öffnet automatisch der Startbildschirm.

• Tippen Sie auf "Messgerät", um die Messgeräteanwendung zu starten.

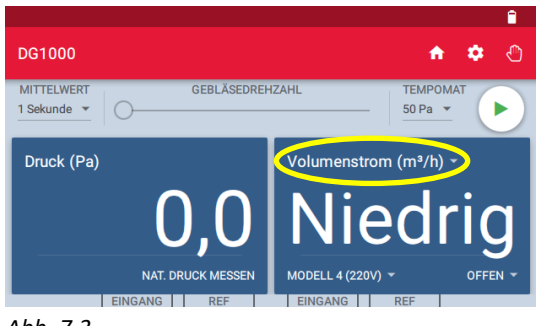

*Abb. 7.3*

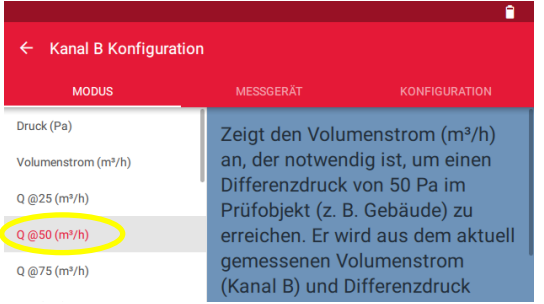

### *Abb. 7.4*

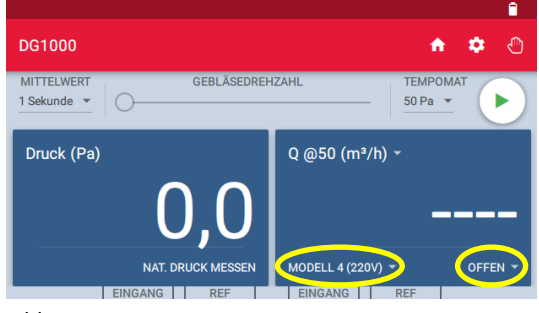

*Abb. 7.5*

# **Wahl des Messmodus'**

Nach dem Einschalten befindet sich das DG-1000 für Kanal A in dem Modus "Druck (Pa)" (siehe linkes Anzeigefeld links oben) und für Kanal B im zuletzt festgelegten Messmodus (siehe rechtes Anzeigefeld oben).

- Für eine Änderung des Messmodus' tippen Sie im rechten Anzeigefeld auf den aktuell angezeigten Messmodus.
- Wählen Sie den Messmodus **Q @50 (m<sup>3</sup> /h)**. Dabei steht "Q" für Volumenstrom.

Mit Kanal A wird die Gebäudedruckdifferenz gemessen. Kanal B zeigt den errechneten Volumenstrom bei 50 Pascal Gebäudedruckdifferenz in Abhängigkeit von der eingesetzten Blende an.

Über den Pfeil  $\leftarrow$  gelangen Sie zurück zur Messanzeige.

### **Wahl der Blende und des BlowerDoor Modells**

- Auf das BlowerDoor Gebläse wird die gewünschte Blende installiert.
- Am DG-1000 muss das Gebläsemodell sowie die Blendenkonfiguration entsprechend eingestellt werden.
- Für eine Änderung tippen Sie im rechten Anzeigefeld unten auf das aktuell angezeigte Messgebläse bzw. die Blendenkonfiguration.

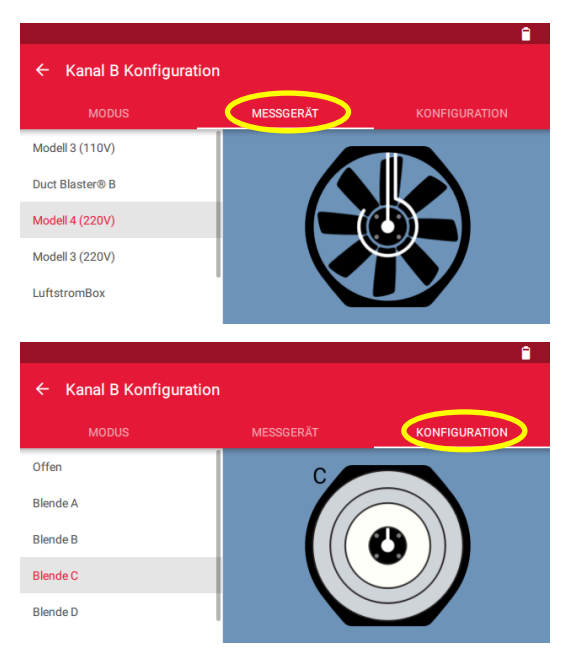

- Wählen Sie Ihr BlowerDoor Gebläsemodell (Messgerät) sowie die eingesetzte Blende (Konfiguration).
- Über den Pfeil  $\leftarrow$  gelangen Sie zurück zur Messanzeige.

*Abb. 7.6*

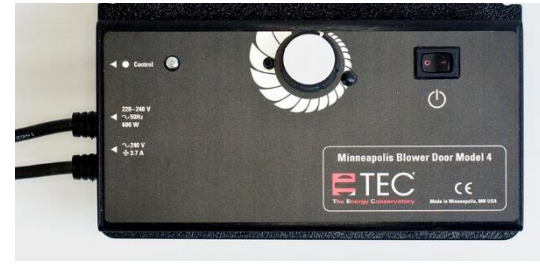

*Abb. 7.7*

### **Einschalten des Drehzahlreglers**

• Der Drehknopf des Reglers wird gegen den Uhrzeigersinn auf Minimum gedreht. Anschließend wird der Regler eingeschaltet.

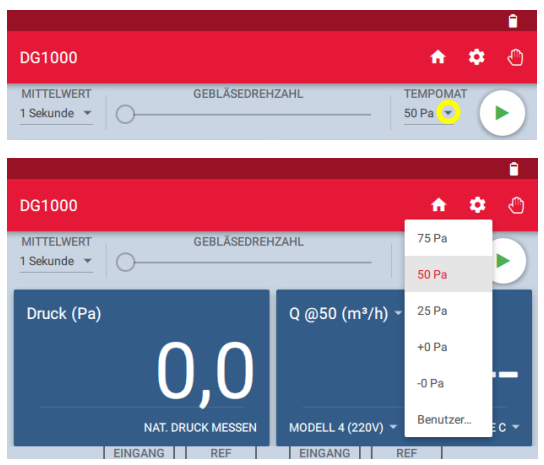

*Abb. 7.8*

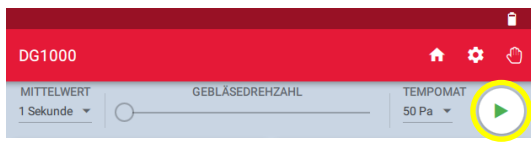

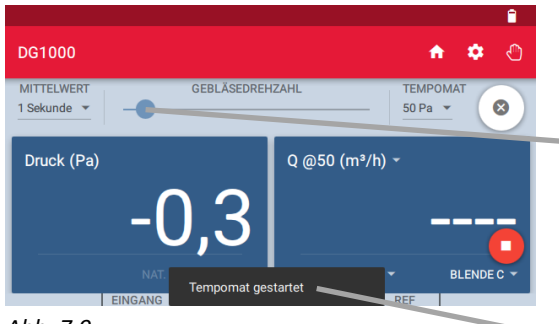

*Abb. 7.9*

# **Zieldruck**

• Tippen Sie auf das kleine graue Dreieck unter "TEMPOMAT", um die Zieldruckstufen anzuzeigen und die gewünschte auszuwählen bzw. manuell einzugeben.

Ein Zieldruck von 50 Pa ist voreingestellt.

# **Aktivierung der Tempomat-Funktion am DG-1000/ Messung beginnen**

- Tippen Sie auf das Playsymbol \[U], um die Tempomat-Funktion zu starten. Nach dem Betätigen der Schaltfläche wird das Gebläse automatisch bis zur ausgewählten Gebäudedruckdifferenz (Zieldruck) hochgeregelt.
- Der Gebläsedrehzahlregler beginnt sich zu bewegen. Die Anzeige des Playsymbols wechselt zu einem  $\bullet$ . Ein rotes Stopp-Symbol **D** erscheint unten rechts im Bildschirm.
- Ein Pop-up am unteren Rand des Bildschirms zeigt für einen kurzen Moment an, dass der "Tempomat gestartet" wurde.

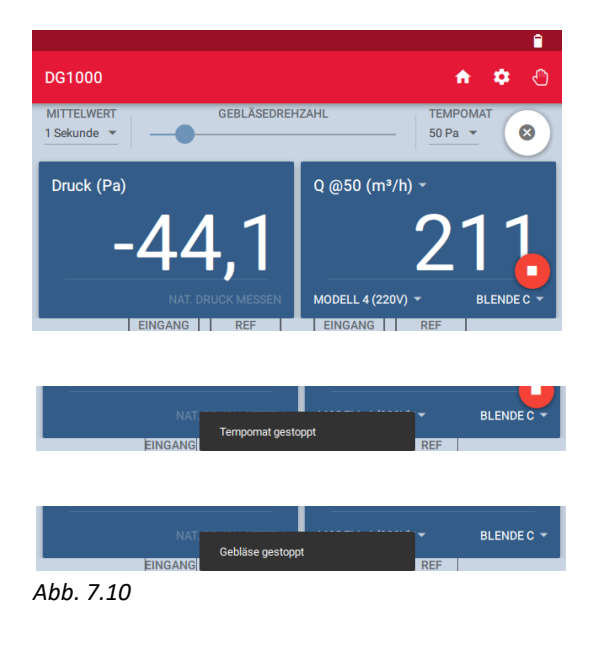

In der rechten Anzeige erscheint der auf 50 Pascal Gebäudedruckdifferenz abgeschätzte Volumenstrom  $V_{50}$  in m<sup>3</sup>/h, abhängig von der eingesetzten Blende.

### **Messung beenden**

- Durch Berühren des wird die Tempomatfunktion unterbrochen, das Gebläse läuft auf der bis dahin erreichten Drehzahl weiter. Es erscheint ein Pop-up "Tempomat beendet".
- Um das Gebläse zu stoppen, berühren Sie das rote Stopp-Symbol in der rechten unteren Ecke des Bildschirms. Es erscheint ein Pop-up mit dem Hinweis, dass das "Gebläse gestoppt" ist.

### *Wichtig:*

• Vor dem Ausschalten sollten Sie die **Messwerte notieren!**

### *Hinweis:*

Das rote Stopp-Symbol erscheint auf allen Bildschirmen innerhalb der Messgeräteanwendung während der Tempomat-Funktion, so dass das Gebläse von jedem Bildschirm gestoppt werden kann. Wenn der Startbildschirm während der Tempomat-Funktion geöffnet wird, stoppt das Gebläse automatisch.

### **7.2 Hinweise zur DG-1000-Anzeige**

# **7.2.1 Anzeige des Volumenstromes bei 50 Pascal (durch DG-1000)**

Die Abschätzung des Volumenstromes bei 50 Pascal Gebäudedruckdifferenz erfolgt automatisch durch das DG-1000 nach folgender Formel:

> Abgeschätzter Volumenstrom ( $m<sup>3</sup>/h$ ) bei 50 Pascal = Aktueller Volumenstrom (m<sup>3</sup>/h) · [50 Pa / aktuelle Gebäudedruckdifferenz (Pa)]<sup>0,65</sup>

### **7.2.2 Anzeige weiterer Kennwerte auf Kanal B**

Es können weitere Kennwerte angezeigt werden; zum Beispiel:

- aktuelle Druckdifferenz: *Druck (Pa)*
- aktueller Volumenstrom: *Q (m<sup>3</sup> /h)*
- berechneter Volumenstrom bei 25, 50, 75 Pascal: *Q @xx Pa (m<sup>3</sup> /h)*
- Luftwechselrate: *n<sup>50</sup>* Voraussetzung für die Anzeige ist die Eingabe des Gebäudeluftvolumens über die Einstellungen der Messgeräteanwendung
- Luftdurchlässigkeit: *Q @50 Pa (m<sup>3</sup> /h)/m<sup>2</sup>* Voraussetzung für die Anzeige ist die Eingabe der Gebäudehüllfläche über die Einstellungen der Messgeräteanwendung.
- nettogrundflächenbezogener Leckagestrom: *Q @50 Pa (m<sup>3</sup> /h)/m<sup>2</sup>* Voraussetzung für die Anzeige ist die Eingabe der Nettogrundfläche über die Einstellungen der Messgeräteanwendung

# **7.2.3 Eingabe des Gebäudevolumens und der Gebäudehüllfläche**

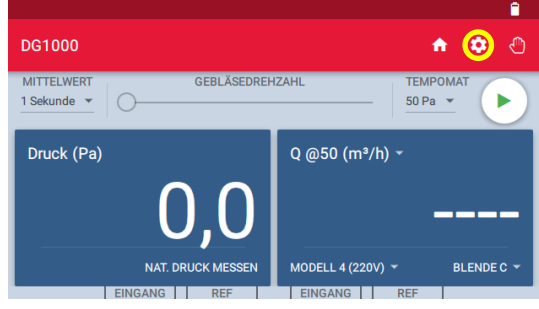

Für die Eingabe der Gebäudekennwerte öffnen Sie in der Messgeräteanwendung das Menü "Einstellungen" über das Zahnrad-Symbol

*Abb. 7.11*

[7](#page-64-0) [Leckageortung und automatische Ein-Punkt-Messung mit der Tempomatfunktion](#page-64-0) des DG-1000 (ohne Laptop)

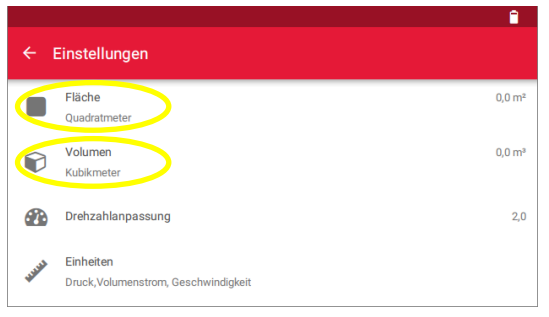

Tippen Sie auf "Fläche" bzw. "Volumen", um die Werte einzugeben und bestätigen Sie mit "OK". Mit dem roten Pfeil  $\leq$  gelangen Sie zurück zur Messgeräteanwendung.

*Abb. 7.12*

### **Blendenwechsel**

Bei jedem Blendenwechsel muss das Gebläse ausgestellt werden. Anschließend ist die Blende am DG-1000 neu einzustellen.

### **Piepton**

Ist die gewählte Blende zu klein für das Gebäude (es werden keine 50 Pascal Druckdifferenz erreicht), dann ertönt nach einer kleinen Zeitspanne ein Piepton. Die Messung wird beendet; die aktuelle Blende wird herausgenommen und durch die nächst größere ersetzt. Die nächst größere Blende muss am DG-1000 eingestellt werden. Anschließend wird die Messung neu gestartet. Beim Blendenwechsel muss das Gebläse ausgeschaltet sein.

### Kanal B zeigt statt eines Wertes dauerhaft "Niedrig"

Erscheint dauerhaft die Anzeige "Niedrig", dann ist die eingesetzte Blende zu groß: Der Messbereich der Blende wird unterschritten. In diesem Fall wird die Messung mit der nächst kleineren Blende wiederholt. Für den Blendenwechsel muss das Gebläse ausgeschaltet werden.

Mögliche Ursache für die Unterschreitung des Messbereichs:

• Das Gebäude hat eine sehr dichte Gebäudehülle.
## **Starke Schwankungen**

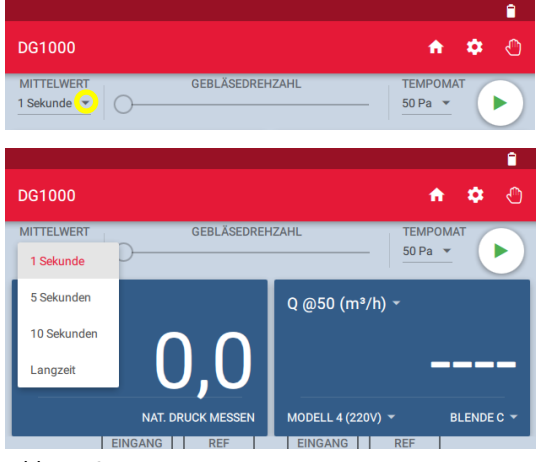

*Abb. 7.13*

Schwankt die Anzeige mehr als gewünscht, kann der voreingestellte Messzeitintervall auf 5 oder 10 Sekunden erhöht oder eine Langzeitmittelwertbildung (Langzeit) gewählt werden.

Für eine Änderung tippen Sie das kleine graue Dreieck neben "1 Sekunde" (= voreingestelltes Messzeitintervall).

## **Kanal B zeigt Polarität**

Wenn in der rechten Anzeige "Polarität" anstelle eines Wertes angezeigt wird, sind wahrscheinlich die Druckschläuche auf Kanal B vertauscht. Bitte Prüfen Sie die Anschlüsse (→ Kap. [4.5.4](#page-44-0) und Kap[. 4.6\)](#page-45-0)

## **Anhang A: Technische Daten**

Die Genauigkeit der MessSysteme BlowerDoor MiniFan, BlowerDoor Standard und BlowerDoor MultipleFan entspricht den Anforderungen folgender Prüfnormen: ISO 9972, EN 13829, FD P50-784, ASTM E779, ASTM E1554, CGSB-149.10-M86, ATTMA TS 1, NFPA, RESNET und US ACE sowie ISO 14520, EN 15004, VdS 2380 und 2381.

## **A.1 Minneapolis BlowerDoor Messgebläse (Modell 4.1)**

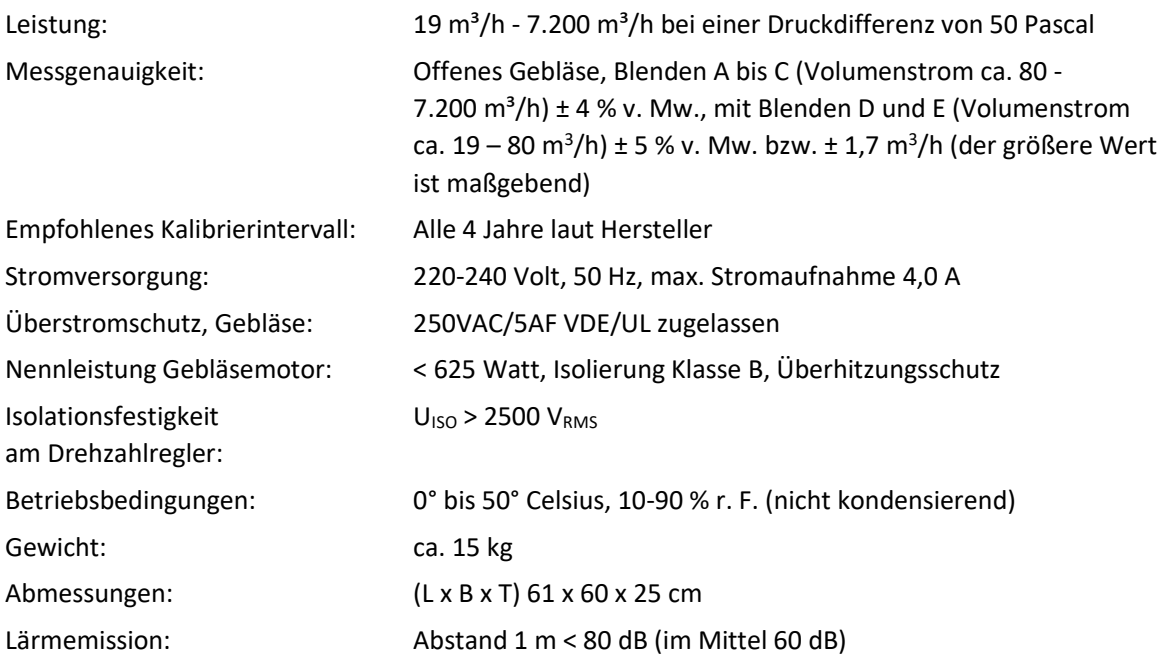

## **A.2 Druckmessgerät DG-1000**

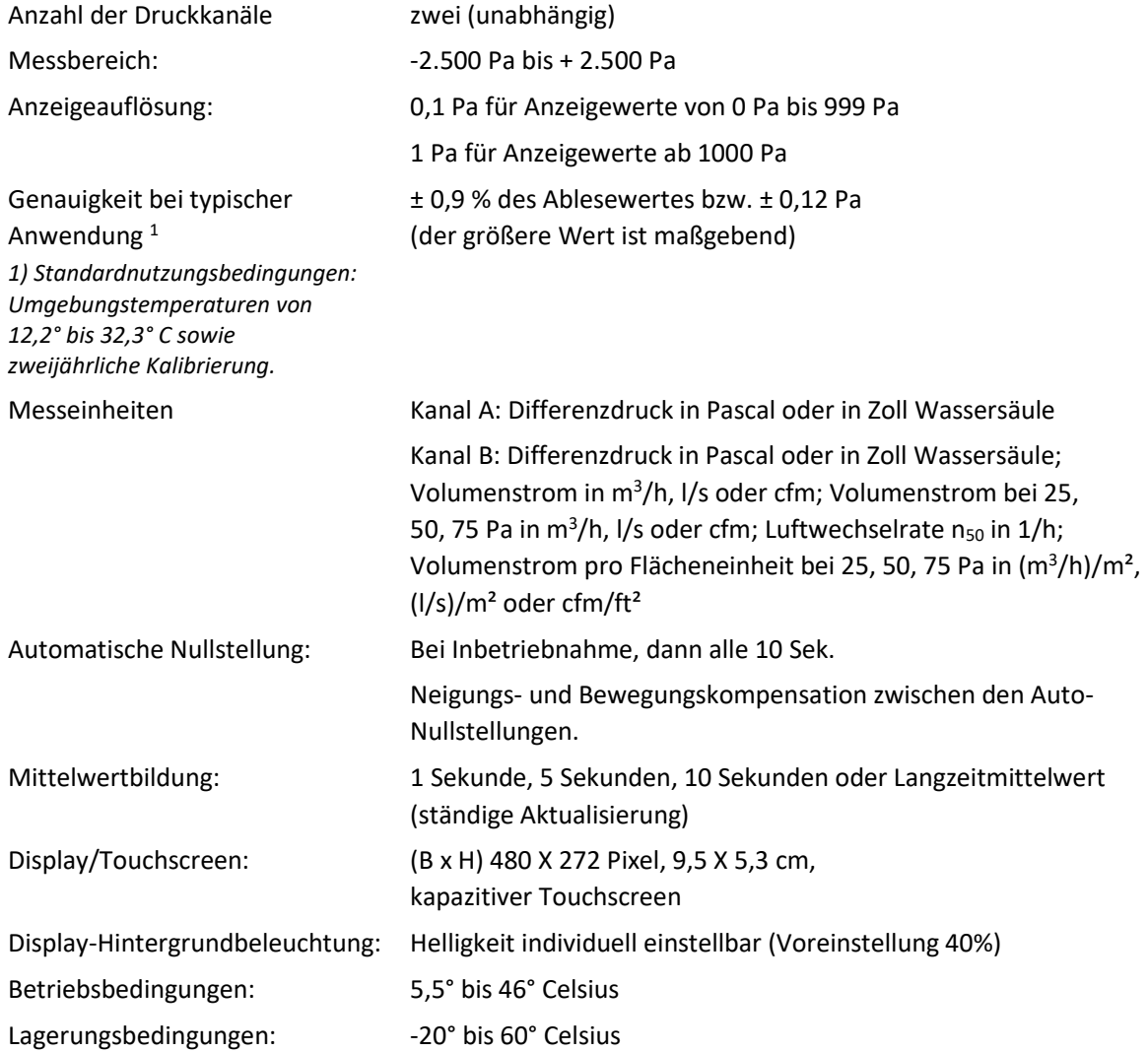

## **Fortsetzung: Druckmessgerät DG-1000**

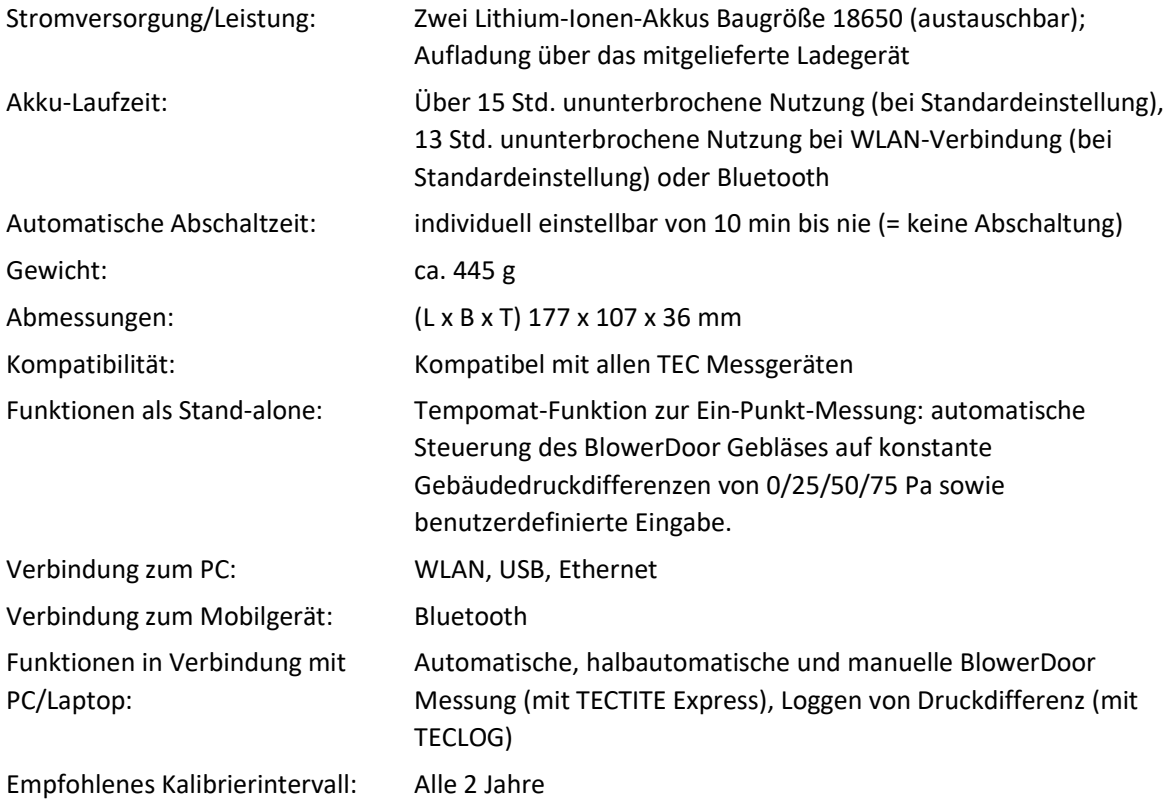

## **A.3 Software TECTITE Express**

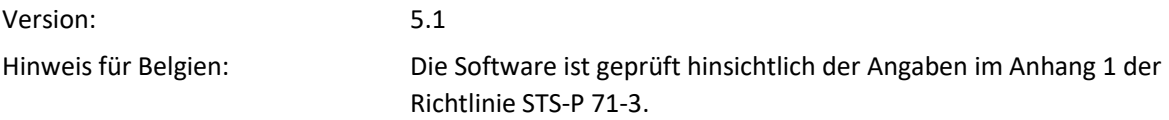

## **A.4 Einbaurahmen und Plane**

## **BlowerDoor Einbaurahmen Standard (stufenlos verstellbar)**

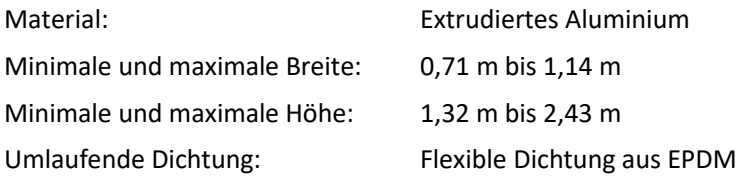

## **BlowerDoor Plane**

Material: Nylon für die Plane und Vinyl für das Sichtfenster

## **Anhang B: Kalibrierung, Wartung und Pflege**

## **B.1 DG-1000**

#### **Software-Update**

Für die Überprüfung der Betriebssoftware und um Updates zu installieren, muss das DG-1000 mit dem Internet verbunden sein: Schalten Sie das DG-1000 ein und verbinden es entweder über ein Ethernet-Netzwerkkabel oder kabellos per "WLAN (Netzwerk beitreten)" **mit einer stabilen Internetverbindung**. Wenn Sie das DG-1000 über ein USB-Kabel oder per Bluetooth an einen Computer anschließen, wird KEINE Internetverbindung hergestellt, und Updates können NICHT installiert werden.

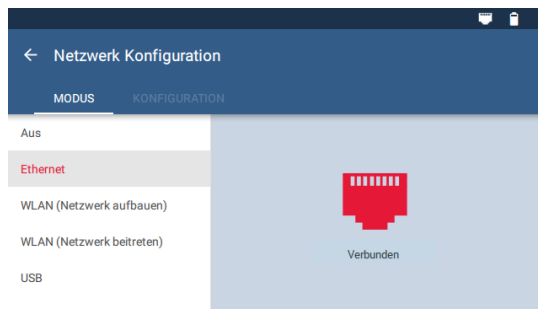

Für die Verbindung per Ethernet, verbinden Sie ein Ethernetkabel mit dem Ethernet-Port des DG-1000 und mit einem Router mit Internetverbindung. Stellen Sie die gewählte Verbindungsart im Menü "Einstellungen"/"Netzwerk Konfiguration" ein.

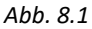

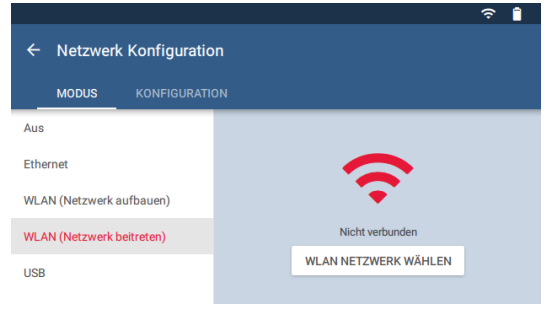

Für eine kabellose Verbindung mit dem Internet wählen Sie im Menü "Einstellungen"/"Netzwerk Konfiguration" den Modus "WLAN (Netzwerk beitreten)" und tippen rechtsauf WLAN NETZWERK WÄHLEN ( $\rightarrow$  Kap. [2.3.4.2\)](#page-20-0).

*Abb. 8.2*

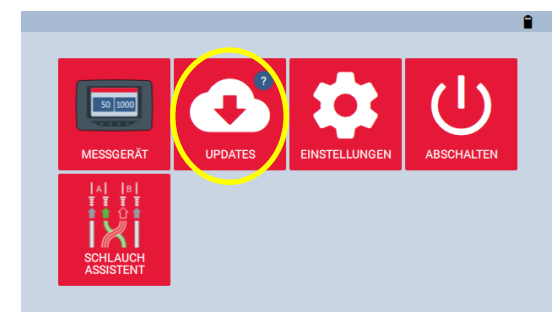

*Abb. 8.3*

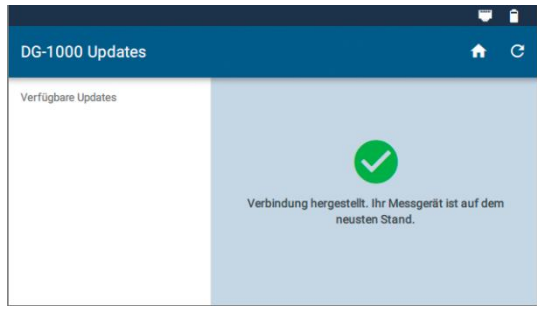

#### *Abb. 8.4*

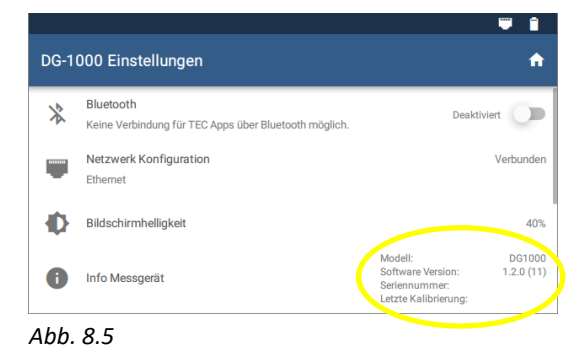

Sobald eine Internetverbindung aufgebaut ist, kehren Sie mit dem Pfeil  $\leq$  und dem Home-Symbol  $\bigcap$  zum Startbildschirm zurück und wählen dann "Updates".

Das DG-1000 zeigt an, falls das Gerät bereits auf dem neuesten Stand ist ( $\rightarrow$  Abb. 8.4).

Alle verfügbaren Updates werden auf der linken Seite aufgeführt. Wählen Sie das Update aus der Liste aus und tippen auf "Update installieren". Folgen Sie den Installationsanweisungen.

## **Achten Sie auf ausreichende Ladekapazität des DG-1000 für ein reibungsloses Update!**

Nach der erfolgreichen Installation tippen Sie abschließend auf "Ausschalten" bzw. "Neustart", um den Update-Vorgang zu beenden.

Zum Prüfen, ob das DG-1000 erfolgreich aktualisiert wurde, öffnen Sie das Menü "Einstellungen". Unter Info Messgerät wird die aktuell Software Version aufgeführt.

## **Kalibrierung**

Auf der Rückseite des Messgerätes befindet sich ein Etikett mit der Seriennummer des Messgerätes und Datum der letzten Kalibrierung. Diese Informationen können auch im DG-1000 über das Menü "Einstellungen" aufgerufen werden.

Wir empfehlen, das DG-1000 alle zwei Jahre zu kalibrieren. Senden Sie das Messgerät zur BlowerDoor GmbH. Eine erste Kalibrierung erfolgt mit den vorhandenen Daten. Anschließend wird das DG-1000 justiert und nochmals kalibriert.

Wenn eine Beschädigung vermutet wird (z. B. wenn das Messgerät heruntergefallen ist), sollte das DG-1000 durch unseren Service geprüft werden.

## **Sicherheit, Warnungen und Informationen zur Fehlerbehebung**

- Das Messgerät nicht betreiben, wenn Flüssigkeit in das Messgerät eindringt/eingedrungen ist.
- Das Messgerät unverzüglich ausschalten und die Batterien herausnehmen, wenn es im Inneren feucht ist. Um das Trocknen zu ermöglichen, die Batteriefachabdeckung abnehmen. Trocknen Sie die Batterien mit einem Tuch und lassen Sie die Batterien und das Messgerät mindestens 12 Stunden lang an der Luft trocknen, bevor Sie die Batterien wieder einsetzen und das Gerät einschalten.
- Falls Flüssigkeit in die Druckabnehmer-Öffnungen gelangt, kontaktieren Sie die BlowerDoor GmbH.
- Die elektrischen Anschlüsse nicht mit einem Wattestäbchen (Q-Tip) oder ähnlichem trocknen.

## **Lithium-Ionen-Akkus**

## **Allgemeine Informationen**

Das Batteriefach des DG-1000 befindet sich auf der Rückseite des Messgerätes. Die Stromversorgung erfolgt durch zwei Lithium-Ionen-Akkus, die wiederaufladbar und austauschbar sind. Der Hersteller empfiehlt die Verwendung von Tenergy Li-Ion-Batterien, Größe 18650, 2600 mAh, 3.7 V, geschützt.

## **Sicherheit und Warnungen**

- Batterien nicht extremer Hitze, Flammen oder Flüssigkeiten aussetzen.
- Die Batterien nicht direktem Sonnenlicht oder durch Sonnenlicht aufgeheizten Bereichen aussetzen. Der Akku kann Hitze, Rauch und Flammen entwickeln.
- Verwenden Sie die Batterien nicht, wenn sie rostig sind, schlecht riechen oder eine andere Beschädigung aufweisen.
- Batterien außerhalb der Reichweite von Kindern und Tieren aufbewahren.
- Wenn Flüssigkeit/Säure aus der Batterie ausläuft und mit der Haut in Berührung kommt, sofort mit Seife und Wasser abwaschen. Die Flüssigkeit kann Reizungen verursachen, dann bitte sofort einen Arzt aufsuchen.
- Die Batterien dürfen nicht verändert oder auseinandergebaut werden, da dies zu Undichtigkeiten oder Explosion führen kann.
- Wenn Sie die Batterien des Messgerätes austauschen, verwenden Sie identische neue Batterien.
- Immer beide Batterien/Akkus gleichzeitig aufladen.

#### **Hinweise zur Akkulaufzeit und zum Aufladen der Batterien**

Die Akkulaufzeit beträgt 15 Stunden, je nach Verbindungsart und Bildschirmhelligkeit. Wir empfehlen, die Bildschirmhelligkeit auf unter 40 % einzustellen und die Funk-Verbindung abzuschalten, wenn sie nicht benötigt wird.

Batterien entladen sich mit der Zeit. Der Hersteller empfiehlt, die Batterien – unabhängig vom Batteriestand – etwa alle drei Monate mit dem mitgelieferten Ladegerät vollständig aufzuladen. Batterien sollten bei Temperaturen von 9° bis 32° C geladen werden.

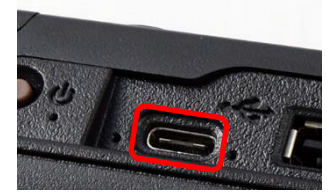

*Abb. 8.6*

Die Batterien können mit dem mitgelieferten Ladegerät über die USB-C-Schnittstelle innerhalb von etwa zwei Stunden vollständig geladen werden. Laden Sie die Batterien vorzugsweise über Nacht, um eine optimale Batterieleistung zu erzielen. Während des Ladenvorgangs leuchten die Kontrollleuchten links und rechts vom USB-C-Anschluss (grün und orange). Die orangefarbene Kontrollleuchte erlischt, sobald die Batterien vollständig geladen sind; sie blinkt, falls ein Ladefehler vorliegt.

Das DG-1000 wird auch geladen, wenn es mit einem USB-Kabel über die USB-C-Schnittstelle an einen Rechner/Laptop angeschlossen ist. Die USB-Kontrollleuchten leuchten.

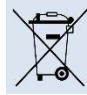

 *Hinweise für die Entsorgung von Batterien:* Batterien und Akkus gehören nicht in den Hausmüll, sondern müssen gesondert entsorgt werden.

## **Touchscreen – Gebrauch und Pflege**

- Eine Displayschutzfolie für den Touchscreen ist im Lieferumfang enthalten. Ersatz-Displayschutzfolien können bei der BlowerDoor GmbH erworben werden.
- Für die Reinigung des Displays/Touchscreens verwenden Sie bitte das mitgelieferte Mikrofasertuch.
- Reinigen Sie das Display nicht mit flüssigen Reinigungsmitteln wie Wasser, Glasreiniger, Aceton, Ethanol, Isopropylalkohol, Toluol oder Ammoniak.

#### **Wartung**

- Betriebstemperatur: 5,5°C bis 46°C.
- Lagerungstemperatur: 20°C bis 60°C
- Vermeiden Sie Situationen, bei denen Kondensation im Messgerät auftreten kann, z. B. beim Wechsel von einer kalten in eine feucht-warme Umgebung.
- Bewahren Sie das Messgerät nicht in Bereichen auf, in denen es mit chemischen Dämpfen in Berührung kommen kann. Die Dämpfe können Korrosion auslösen.
- Ein schwacher Ladezustand der Batterie sollte nicht ignoriert werden (abgelesene Messwerte können fehlerhaft sein).
- Setzen Sie das Messgerät nicht überhöhtem Druck aus, der z. B. beim Einklemmen der Schläuche durch zugeschlagene Türen auftreten kann.

## **Zurücksetzen des DG-1000**

Eine Micro-SD-Karte zum Wiederherstellen des DG-1000 ist bei der BlowerDoor GmbH erhältlich. Sie sollte nur verwendet werden, wenn das DG-1000 auf die Grundwerkseinstellungen zurückgesetzt werden muss. **Wenn eine Situation auftritt, bei der Sie vermuten, dass eine Wiederherstellung notwendig ist, nehmen Sie bitte Kontakt mit dem Support der BlowerDoor GmbH auf.** 

## **B.2 BlowerDoor Messgebläse**

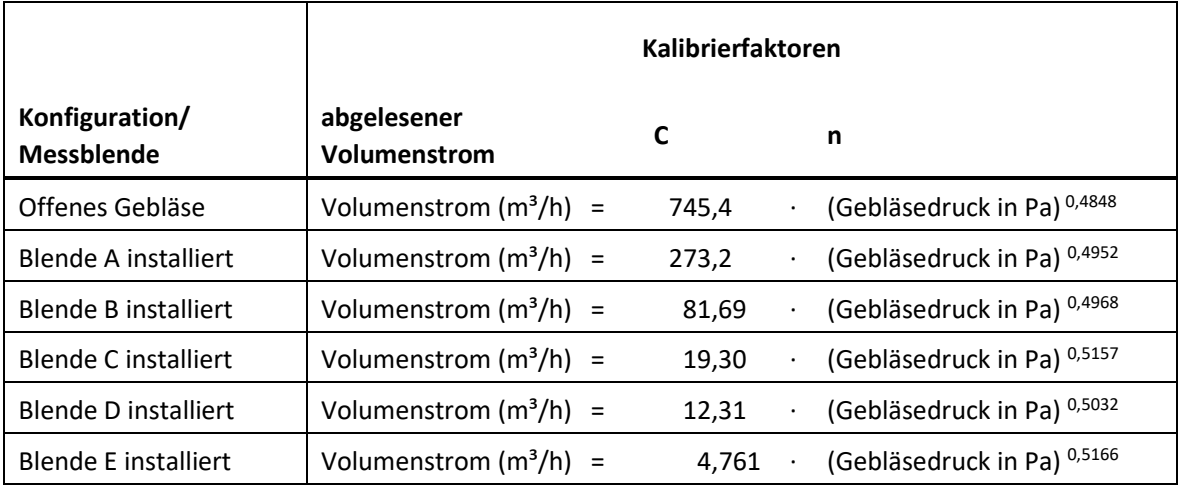

**Kalibrierfaktoren für Messgebläse Model 4 und 4.1** 

#### *Anmerkung:*

Alle Volumenströme, die auf dem DG-1000 angezeigt werden, sind auf die Luftdichte von 1,204 kg/m<sup>3</sup> korrigiert. Das entspricht einer Luftdichte bei Umgebungsbedingungen von 20° C und 101325 Pa. Die Korrektur basiert auf dem CGSB-Standard CAN/CG-SB-149.10-M86. Dieser Volumenstrom entspricht nicht dem tatsächlichen (gemessenen) Volumenstrom, der durch das Gebläse fließt.

Um den tatsächlichen Volumenstrom zu errechnen, wird laut Hersteller folgende Formel angewandt:

Volumenstrom <sub>gemessen</sub> (m<sup>3</sup>/h) = Volumenstrom <sub>abgelesen</sub> (m<sup>3</sup>/h) **∙** 

 $1,204$  kg/m<sup>3</sup> Dichte der Luft ( $kg/m^3$ ) \*

\*) Es wird die Dichte der Luft angesetzt, die durch das Gebläse strömt. Bei Unterdruck im Gebäude ist das die Dichte der Innenluft und bei Überdruck ist es die Dichte der Außenluft.

#### *Hinweis:*

Das mitgelieferte Programm TECTITE Express korrigiert den Volumenstrom automatisch.

## **Kalibrierung**

Der Fachverband für Luftdichtheit im Bauwesen (FLiB e.V.) empfiehlt alle vier Jahre eine Kalibrierung bzw. Überprüfung der Messgebläse. Weitere Informationen erhalten Sie bei der BlowerDoor GmbH.

Die werkseitige Kalibrierung des BlowerDoor Messgebläses bleibt über den empfohlenen Kalibrierzeitraum grundsätzlich konstant mit Ausnahme einer mechanischen Beschädigung. Darunter fallen die Beschädigung des Druckabnehmers, die Verlagerung des Motors und der Rotorblätter in Bezug zum Gebläsegehäuse, Beschädigungen des Gehäuses, Leckagen bzw. Verstopfung im Druckabnehmerrohr oder in der Schlauchverbindung. Dieses sollte vom Anwender regelmäßig kontrolliert werden.

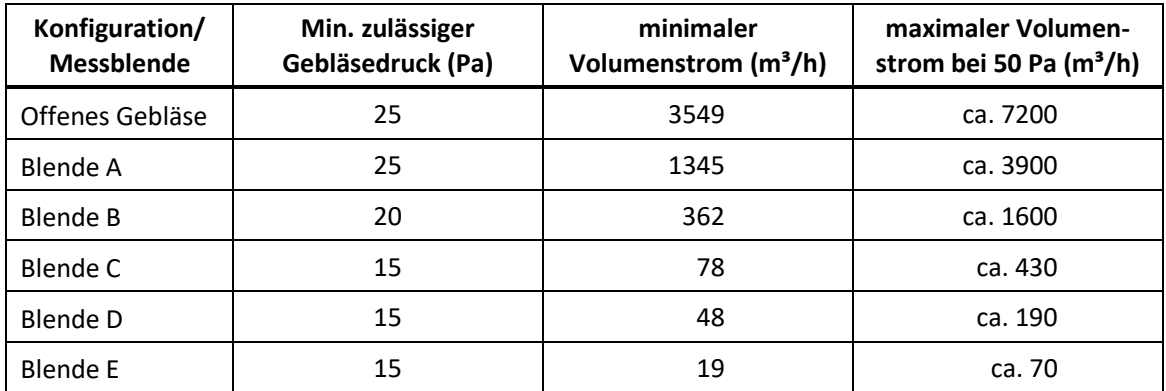

## **Messbereiche des BlowerDoor Messgebläses Modell 4 und 4.1**

Das Gebläse ist bis zu einer Gebäudedruckdifferenz von 80 Pa kalibriert. Druckdifferenzen bis zu 100 Pa sind möglich. Entscheidend ist dabei, dass die Messpunkte auf der Ausgleichsgerade liegen.

## **Wartung**

Wir empfehlen, das Messgebläse regelmäßig hinsichtlich der Motorposition und der Dichtheit des Druckabnehmers zu überprüfen sowie auf einen festen Sitz der Blendenclips zu achten (ggf. Schrauben nachziehen). Desweiteren sollte das Gebläse stets frei von größeren Staubablagerungen sein.

## **Überprüfung der Motorposition**

Um die Motorposition zu messen, entfernen Sie alle Blenden. Legen Sie ein Richtscheit (z. B. eine feste Messlatte) hochkant über das Gebläsegehäuse. Mit einem Lineal oder Zollstock messen Sie den folgenden Abstand und vergleichen ihn mit dem zulässigen Motorabstand.

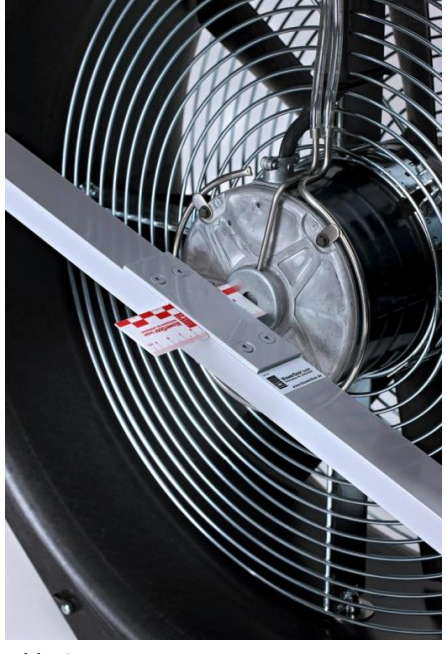

Der zulässige Motorabstand vom Gehäuse (ohne Blenden) zur Motorkappe beträgt 9,5 mm bis 15,9 mm.

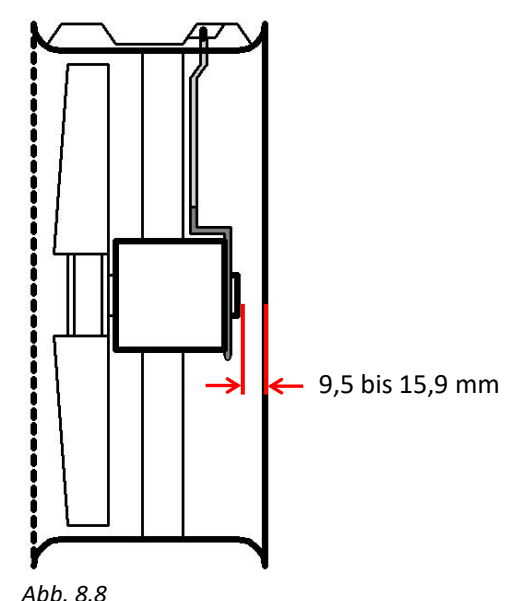

*Abb. 8.7*

Sind die Toleranzen überschritten, muss das Gebläse zur Reparatur und Kalibrierung an die BlowerDoor GmbH gesendet werden.

## **Überprüfung des Druckabnehmers**

Die BlowerDoor Messgebläse Modell 4 verwenden einen aus dünnem Stahlrohr gefertigten Druckabnehmer zur Aufnahme der Gebläsedruckdifferenz. Aus dieser wird in Abhängigkeit der eingesetzten Blende der Volumenstrom bestimmt.

Der Druckabnehmer sollte regelmäßig auf Beschädigung und Dichtheit überprüft werden. Stellen Sie zunächst durch visuelle Kontrolle sicher, dass der Druckabnehmer nicht verformt oder gebrochen ist. Prüfen Sie, ob der Druckabnehmer fest am Gebläsemotor sitzt.

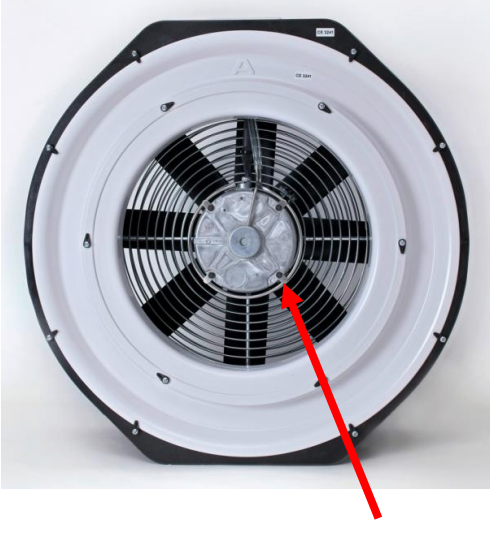

Die Dichtheit des Druckabnehmers und der Schlauchverbindungen wird wie folgt geprüft: Im Stahlrohr befinden sich vier winzige Löcher auf der strömungsabgewandten Seite. Diese werden beispielsweise mit Klebeband verschlossen. Auf den rot markierten Anschluss der Elektrobox auf dem Gebläsegehäuse (nahe des Handgriffs) wird ein Schlauch aufgesteckt. Am offenen Schlauchende wird Luft ansaugt und geprüft, ob der Unterdruck für ca. 5 Sekunden erhalten bleibt. Kann der Unterdruck nicht gehalten werden, ist der Sensor undicht und das Gebläse muss zur Reparatur an die BlowerDoor GmbH gesendet werden.

Entfernen Sie nach Beendigung der Prüfung das Klebeband von den Löchern des Druckabnehmers.

*Abb. 8.9*

Druckabnehmer

## **Reinigung des Gebläses**

Am Gebläse werden Staubablagerungen an Motor, Blenden, Flügel und Gehäuse mit einem feuchten Tuch entfernt.

## **B.3 Drehzahlregler**

Schaltet sich das BlowerDoor Modell 4-Gebläse ab oder reagiert nicht mehr auf Eingaben des Drehzahlreglers:

- Prüfen Sie, dass der Drehzahlregler auf **EIN** steht.
- Prüfen Sie, dass das Netzkabel des Drehzahlreglers an die Stromversorgung angeschlossen ist.
- Prüfen Sie, dass der Netzanschluss tatsächlich elektrische Leistung erbringt.
- Prüfen Sie, dass das Verbindungskabel zwischen Gebläse und Drehzahlregler in die Elektrobuchse am Gebläse gesteckt ist.
- Drehen Sie den Drehknopf des Drehzahlreglers vom Minimum zum Maximum und zurück. Reagiert das Gebläse nicht, kann die interne Sicherung durchgebrannt sein und muss ausgetauscht werden.

#### **Sicherungsaustausch**

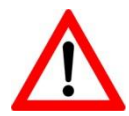

## **ACHTUNG – GEFÄHRLICHE SPANNUNG IM MODELL 4-DREHZAHLREGLER. ZIEHEN SIE VOR EINER WARTUNG DES DREHZAHLREGLERS UNBEDINGT DEN NETZSTECKER.**

**Technische Daten der Ersatzsicherung**: 6,3 Ampere, 250VAC, 5 X 20 mm, schnell ansprechend (flinke Sicherung), VDE/UL zugelassen

#### **Öffnen des Gehäuses des Modell 4-Drehzahlreglers:**

- Stellen Sie sicher, dass der Netzstecker **gezogen** ist und dass der Ein-/Ausschalter des Drehzahlreglers auf **AUS** steht.
- Entfernen Sie die vier Schrauben zur Fixierung des Bodendeckels an die zwei Stirnplatten.
- Nehmen Sie den Bodendeckel vorsichtig vom Rest des Gehäuses ab. Klemmen Sie dabei nicht den grünen und gelben Erdungsdraht ab, der die Ober- und Unterseite des Gehäuses verbindet.

#### **Austauschen der Sicherung:**

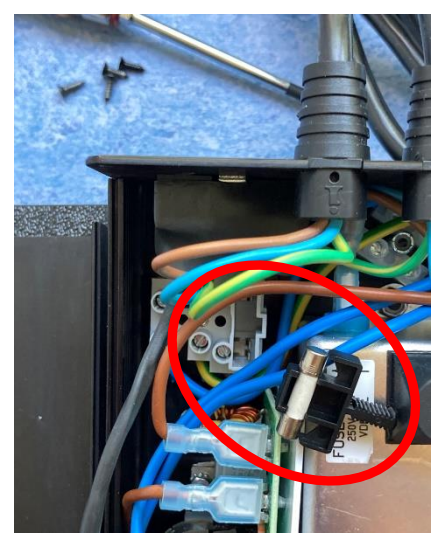

*Abb. 8.10*

- Orten Sie den Klemmenblock-Sicherungshalter neben der Leiterplatte und dem Netzfilter (siehe Foto).
- Ziehen Sie den schwarzen Sicherungshalter am Griffstück heraus.
- Ziehen Sie anschließend die alte Sicherung vorsichtig aus dem schwarzen Halter und setzen Sie die neue Sicherung ein.
- Richten Sie den Steg am schwarzen Halter an der Kerbe im Klemmenblock-Sicherungshalter aus.
- Drücken Sie den schwarzen Halter und die neue Sicherung zurück in den Klemmenblock-Sicherungshalter.

#### **Wiederzusammenbauen des Modell 4-Drehzahlreglergehäuses:**

- Positionieren Sie den Bodendeckel zwischen den beiden Stirnplatten.
- **ACHTUNG**! Klemmen Sie beim Schließen des Gehäuses keine Drähte ein.
- Setzen Sie die vier Schrauben wieder ein. Richten Sie alle Schrauben in ihren Löchern senkrecht zur Stirnplatte aus. Drehen Sie die Schrauben einmal voll gegen den Uhrzeigersinn bis die Gewinde greifen.
- Ziehen Sie die einzelnen Schrauben an und prüfen Sie, dass alle Schrauben fest sitzen.

#### **Betriebsprüfung:**

- Verbinden Sie den Drehzahlregler wieder mit der Stromversorgung.
- Schalten Sie den Ein/Aus-Schalter des Reglers auf **EIN**.
- Drehen Sie den Drehknopf des Reglers von minimaler Drehzahl auf halbe Geschwindigkeit und testen Sie den Gebläsebetrieb.
- Nehmen Sie den Drehzahlregler wieder normal in Betrieb.

## <span id="page-88-0"></span>**Anhang C: Erweiterungen des BlowerDoor MessSystems**

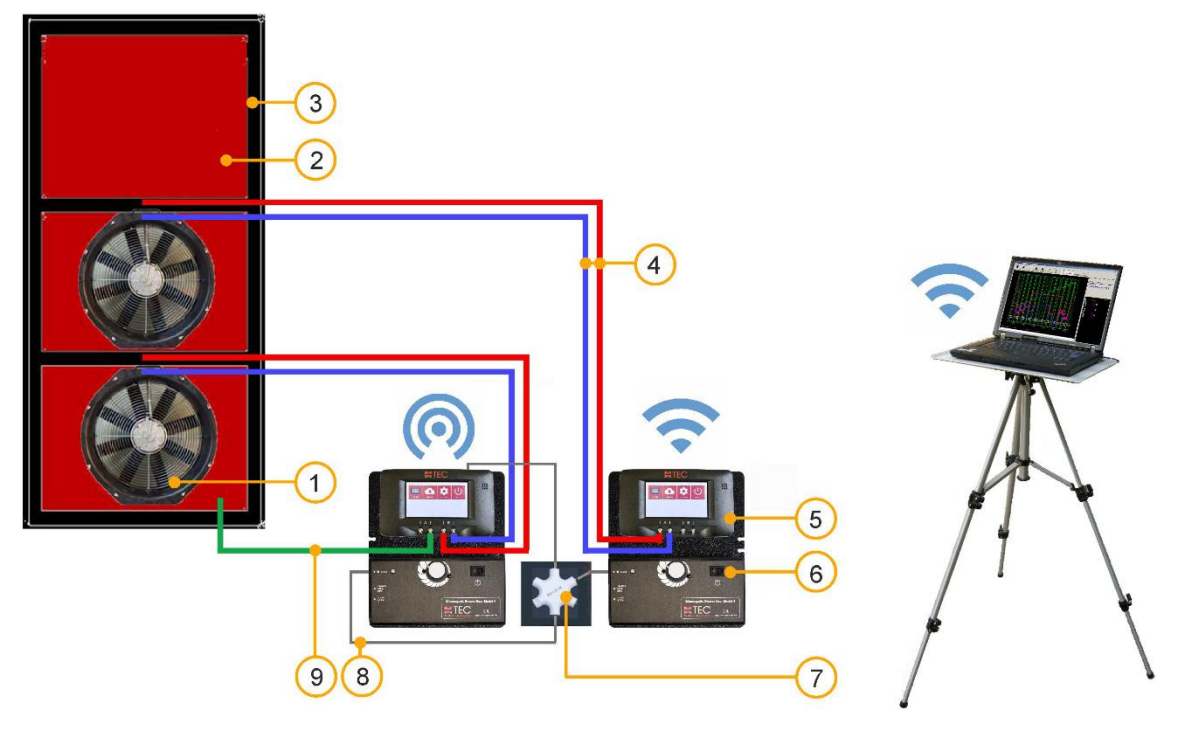

## **Aufbauvariante BlowerDoor MultipleFan (2 Messgebläse) – WLAN**

- 1 BlowerDoor Messgebläse (2x) 5 Druckmessgerät DG-1000 (2x)
- 2 BlowerDoor Plane Normalgröße mit zwei 6 Drehzahlregler (2x) Öffnungen 7 Klinkenverteiler
- 3 BlowerDoor Einbaurahmen Normalgröße 8 Klinkenverbindungskabel (2x)
- 4 Schlauchsatz [Verbindung Messgebläse 9 Schlauchsatz [Aufnahme Außendruck,
- 
- 
- 
- 
- DG-1000, rot und blau (3 m)] (2x) innen grün (3 m), außen transparent (10 m)]

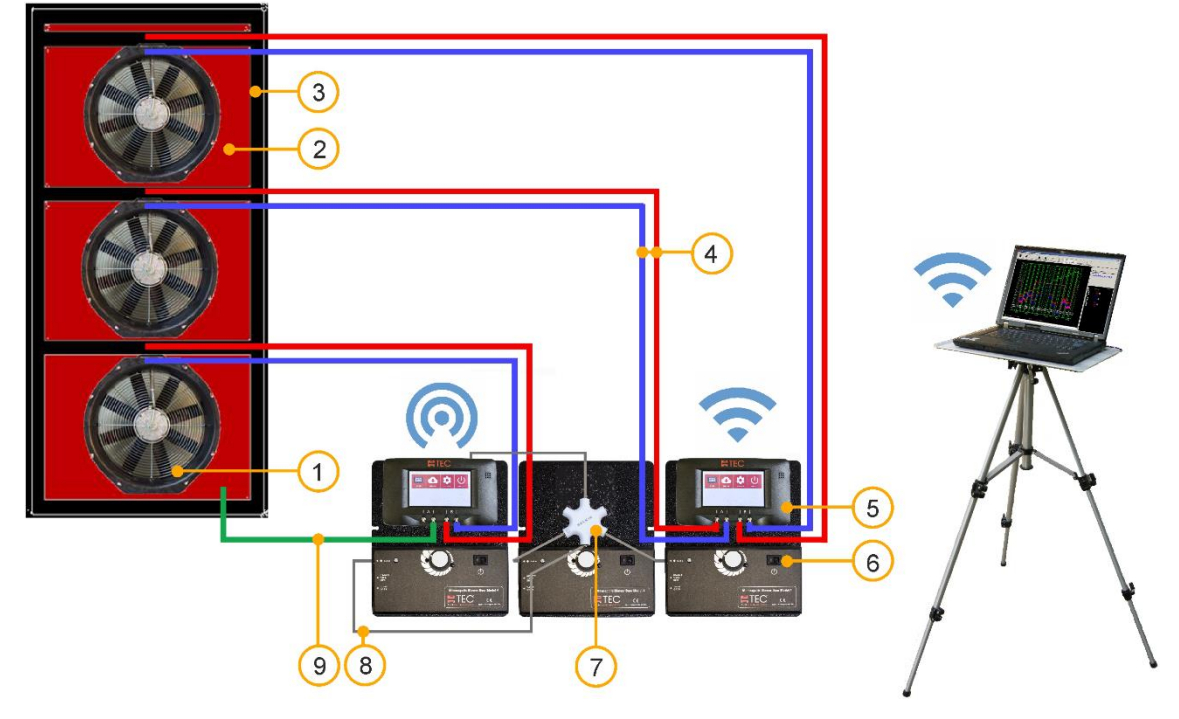

## **Aufbauvariante BlowerDoor MultipleFan (3 Messgebläse) – WLAN**

- 1 BlowerDoor Messgebläse (3x) 5 Druckmessgerät DG-1000 (2x)
- 2 BlowerDoor Plane Normalgröße mit drei 6 Drehzahlregler (3x) Öffnungen 7 Klinkenverteiler
- 3 BlowerDoor Einbaurahmen Normalgröße + 8 Klinkenverbindungskabel (3x) zusätzliche Innenstrebe Mitte/oben 9 Schlauchsatz [Aufnahme Außendruck,
- DG-1000, rot und blau (3 m)] (3x)
- 
- 
- 
- 
- 4 Schlauchsatz [Verbindung Messgebläse innen grün (3 m), außen transparent (10 m)]

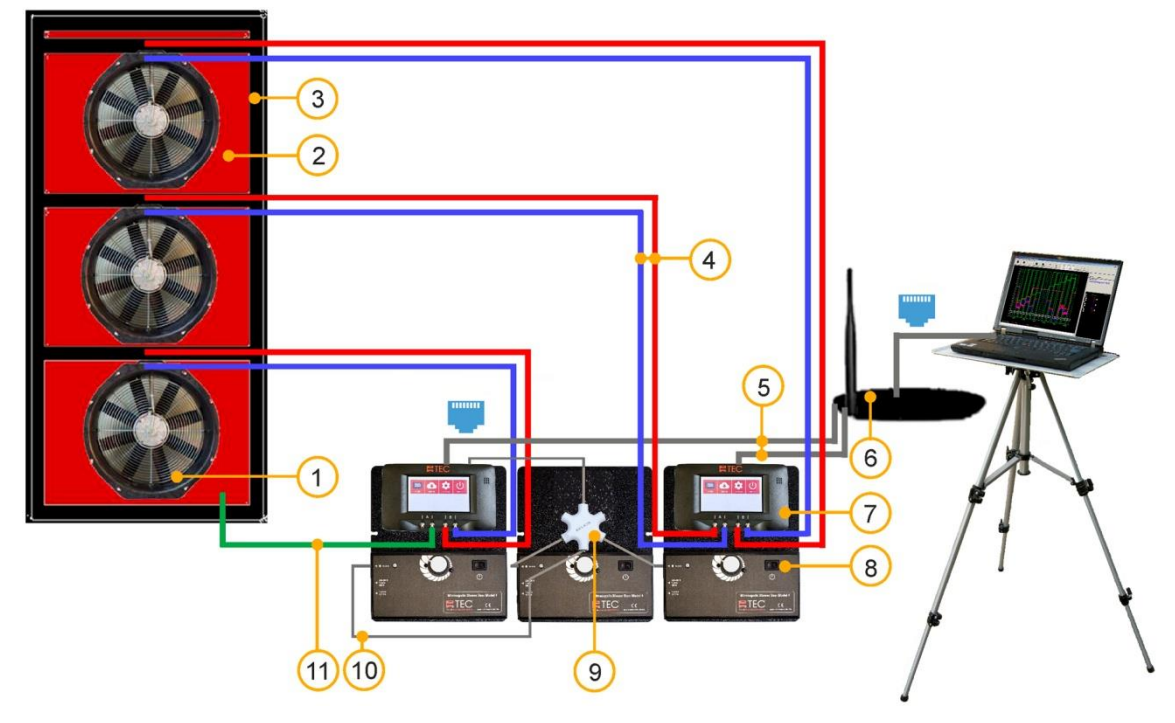

## **Aufbauvariante BlowerDoor MultipleFan (3 Messgebläse) – Kabelverbindung**

- 
- 2 BlowerDoor Plane Normalgröße mit drei **[Verbindung Router Laptop]** Öffnungen 7 Druckmessgerät DG-1000 (2x)
- 3 BlowerDoor Einbaurahmen Normalgröße + 8 Drehzahlregler (3x) zusätzliche Innenstrebe Mitte/oben 9 Klinkenverteiler
- 4 Schlauchsatz [Verbindung Messgebläse 10 Klinkenverbindungskabel (3x) DG-1000, rot und blau (3 m)] (3x) 11 Schlauchsatz [Aufnahme Außendruck,
- Router (2m)]
- 1 BlowerDoor Messgebläse (3x) 6 Router (DHCP) inkl. Ethernetkabel (10 m)
	-
	-
	-
	-
- 5 Ethernetkabel (2x) [Verbindung DG-1000 innen grün (3 m), außen transparent (10 m)]

## **Aufbauvariante BlowerDoor MultipleFan (2 + 1 Messgebläse) – WLAN**

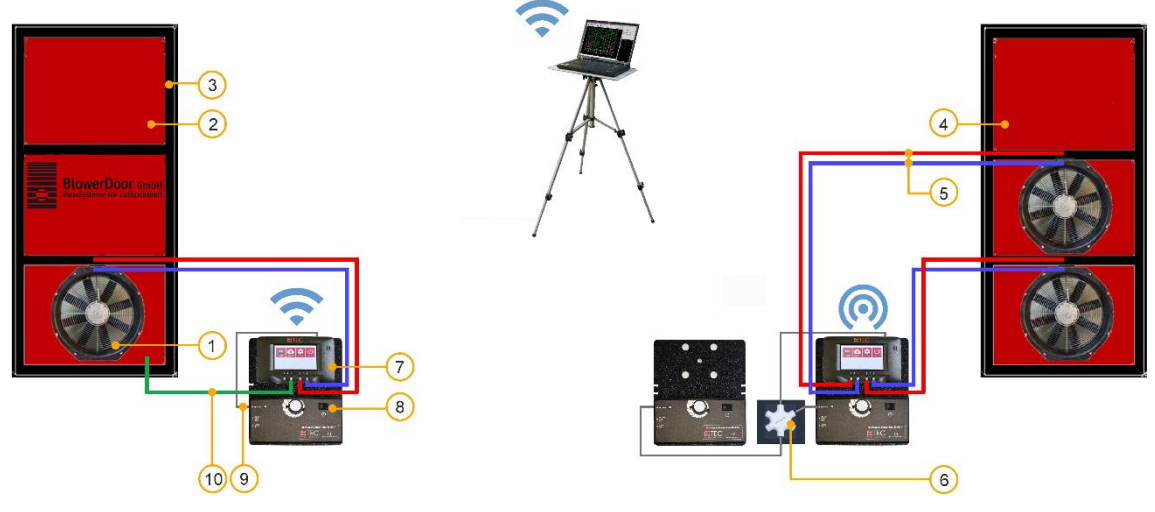

- 1 BlowerDoor Messgebläse (3x) 6 Klinkenverteiler
- 2 BlowerDoor Plane Normalgröße 7 Druckmessgerät DG-1000 (2x
- 3 BlowerDoor Einbaurahmen Normalgröße (2x) 8 Drehzahlregler (3x)
- 4 BlowerDoor Plane Normalgröße mit zwei 9 Klinkenverbindungskabel (3x) Öffnungen 10 Schlauchsatz [Aufnahme Außendruck,
- DG-1000, rot und blau (3 m)] (3x)
- 
- 
- 
- 
- 5 Schlauchsatz [Verbindung Messgebläse innen grün (3 m), außen transparent (10 m)]

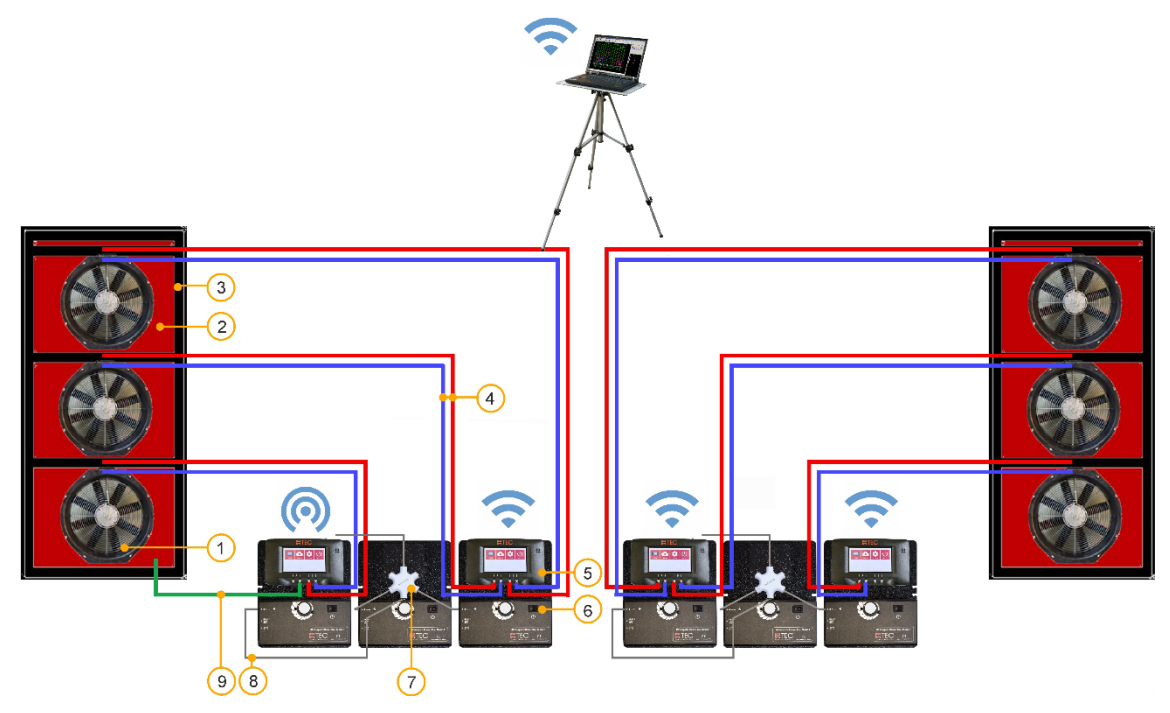

## **Aufbauvariante BlowerDoor MultipleFan (6 Messgebläse) – WLAN**

- 1 BlowerDoor Messgebläse (6x) 5 Druckmessgerät DG-700 (4x)
- 2 BlowerDoor Plane Normalgröße mit drei 6 6 Drehzahlregler (6x) Öffnungen (2x) 7 Klinkenverteiler (2x)
- 3 BlowerDoor Einbaurahmen Normalgröße + 8 Klinkenverbindungskabel (6x) zusätzliche Innenstrebe Mitte/oben (2x) 9 Schlauchsatz [Aufnahme Außendruck,
- 4 Schlauchsatz [Verbindung Messgebläse DG-1000, rot und blau (3 m)] (6x)
- 
- 
- 
- 
- innen grün (3 m), außen transparent (10 m)]

## **Aufbauvariante BlowerDoor MultipleFan (12 Messgebläse) – WLAN-Routerverbindung**

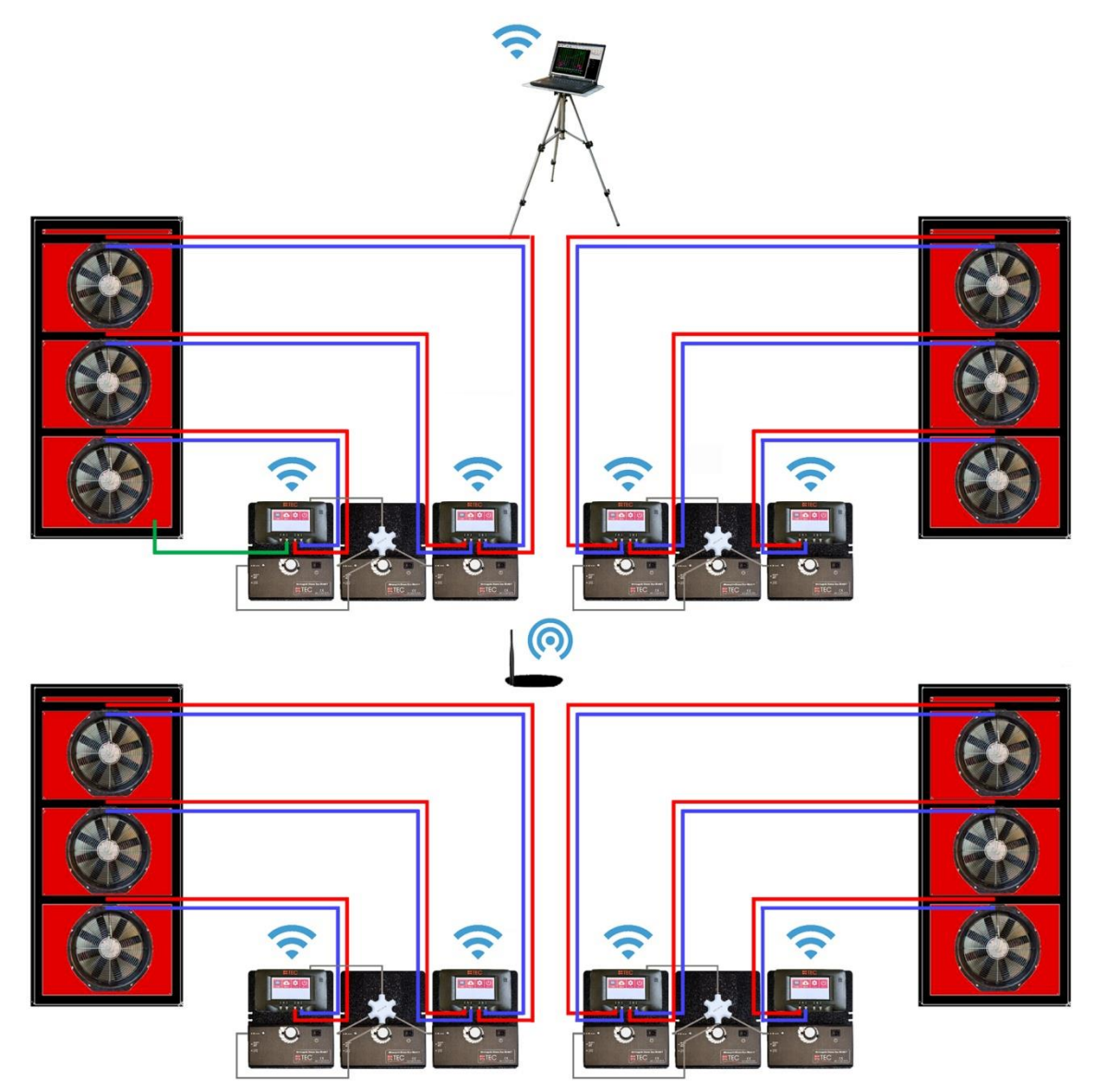

## <span id="page-94-0"></span>**Unser Serviceangebot**

## **Kalibrierung der BlowerDoor MessSysteme**

Die Genauigkeit der BlowerDoor Messgebläse liegt mit ± 4 % (offen, Blenden A - C bzw. Blenden 1 - 4) und ± 5 % (Blenden D + E) ebenso wie die Druckmessgeräte DG-1000 mit einer Genauigkeit von ± 0,9 % deutlich über den gesetzlichen Mindestanforderungen.

Wir empfehlen, die hohe Messgenauigkeit des BlowerDoor MessSystems durch eine regelmäßige Kalibrierung sicherzustellen: Für das DG-1000 wird eine Justierung und Kalibrierung im Abstand von zwei Jahren empfohlen. Die Genauigkeit der BlowerDoor Messgebläse sollte alle vier Jahre durch eine Kalibrierung überprüft werden; Bestandteil jeder Gebläsekalibrierung ist die vorhergehende Gebläseüberprüfung.

Neben der qualitativ sehr hochwertigen Werkskalibrierung bietet die BlowerDoor GmbH als akkreditiertes Labor auch Kalibrierungen mit DAkkS-Zertifikat an, die nach einem von der Deutschen Akkreditierungsstelle GmbH (DAKKS) definierten Standard durchgeführt werden.

Die BlowerDoor GmbH bietet sowohl die Gebläsekalibrierung als auch die Kalibrierung der Druckmessgeräte regelmäßig zu günstigen Tarifen an. Details unte[r www.blowerdoor.de.](http://www.blowerdoor.de/)

## **Seminarangebot und Inhouse-Schulung**

Neben einem umfangreichen Seminarangebot des Energie- und Umweltzentrums am Deister rund um das Thema "Luftdichte Gebäudehülle" bieten die BlowerDoor GmbH und ihre Vertragspartner auch individuelle Schulungen persönlich vor Ort oder bei Bedarf auch als Webinar an; bitte sprechen Sie uns an!

## **BlowerDoor FOR RENT**

Möchten Sie sich vor dem Kauf zunächst mit dem MessSystem vertraut machen oder benötigen Sie weitere BlowerDoor MessSysteme für die Luftdichtheitsmessung großer Gebäude: Die BlowerDoor GmbH bietet günstige Miet-Konditionen für BlowerDoor MessSysteme und Zubehör an.

## **Baustellenbegleitung**

Bei Bedarf unterstützen wir Sie kompetent bei der Durchführung der BlowerDoor Messung auch auf der Baustelle – fordern Sie Ihr individuelles Angebot an!

## **Eintrag im Anbieterverzeichnis für BlowerDoor Messungen**

Als BlowerDoor Messteam ist Ihr Eintrag in unserer online-Datenbank kostenfrei. Bitte kontaktieren Sie uns per E-Mail a[n info@blowerdoor.de,](mailto:info@blowerdoor.de) wenn Sie einen Adresseintrag mit Verlinkung Ihrer E-Mail-Adresse und Website in Deutschlands größtem Anbieterverzeichnis für BlowerDoor Tests wünschen.

## **KompetenzCenter**

Alle BlowerDoor Messteams erhalten kostenfrei einen Zugang zu unserem virtuellen KompetenzCenter auf [www.blowerdoor.de,](http://www.blowerdoor.de/) in dem wir regelmäßig über Neuigkeiten informieren und Wissenswertes zum Download bereithalten. Bitte kontaktieren Sie uns, sofern Sie noch keine Kundennummer und Zugangsdaten von der BlowerDoor GmbH erhalten haben.

## **Werbematerial für BlowerDoor Messteams**

Auf Wunsch erhalten BlowerDoor Messteams kostenfrei eine professionell aufbereitete Druckdatei zur BlowerDoor Messung mit eigenen Kontaktdaten sowie eigenem Firmenlogo (Ansichtsexemplar unter [www.blowerdoor.de\)](http://www.blowerdoor.de/). Bei Interesse senden Sie bitte eine E-Mail mit Ihrer vollständigen Anschrift sowie Ihr Firmenlogo in druckfähiger Auflösung als JPG-Datei a[n info@blowerdoor.de.](mailto:info@blowerdoor.de)

## **Technischer Support**

Sollte es doch einmal technische Probleme bei der Durchführung der BlowerDoor Messung geben, steht Ihnen unser Support-Team in der Regel ganztägig während unserer Geschäftszeiten kostenfrei unter folgender Telefonnummer zur Verfügung: +49(0)5044/975-57 (gebührenpflichtiger Anruf ins deutsche Festnetz).

## **Garantieerklärung**

#### **Garantiegegenstand:**

## **Minneapolis BlowerDoor MiniFan, BlowerDoor Standard und BlowerDoor MultipleFan**

Die BlowerDoor GmbH bietet neben der gesetzlichen Gewährleistung eine Garantie von insgesamt vier Jahren auf das komplette BlowerDoor MessSystem an (BlowerDoor Messgebläse inklusive Blenden und Gebläsekappe, Druckmessgerät DG-1000, Einbaurahmen und Plane, Drehzahlregler, Schlauchset, Zubehörtasche). Die Garantie beginnt mit Kaufdatum des MessSystems. Berücksichtigt werden alle Garantieansprüche, welche der BlowerDoor GmbH innerhalb der Garantiezeit schriftlich angezeigt werden.

Erfordern Garantieansprüche einen mehr als 7-tägigen Verbleib der Messtechnik im Hause BlowerDoor GmbH, erhält der Kunde auf Wunsch für die Dauer der Reparatur leihweise eine entsprechende Ersatzkomponente. Die BlowerDoor GmbH übernimmt die Versandkosten zum Kunden auf Basis normaler Frachtkosten. Nach Instandsetzung und Rückerhalt des bemängelten Messgerätes sendet der Kunde die geliehene Messtechnik unverzüglich auf seine Kosten an die BlowerDoor GmbH zurück. Die Kosten sowie das Risiko eines Verlustes oder einer Beschädigung auf dem Wege zu oder von der Stelle, welche die Garantieansprüche entgegennimmt, trägt der jeweilige Versender.

Garantieansprüche können nicht berücksichtigt werden, wenn das Messgerät bzw. der Garantiegegenstand

- nicht spezifikationsgemäß betrieben wurde, z. B. durch unsachgemäße Behandlung und Lagerung sowie insbesondere auch durch die Nichtbeachtung der Betriebsanleitung sowie durch unterlassene Wartung.
- durch nicht hierfür autorisierte Werkstätten oder andere Personen geöffnet oder repariert worden ist.
- Schäden aufweist, die auf Abnutzung oder Verschleiß zurückzuführen sind.

Die BlowerDoor GmbH leistet nach dieser Garantieerklärung nur, wenn der Garantiefall umgehend, ohne Verzögerung, schriftlich bei der BlowerDoor GmbH angezeigt wird.

Folgeschäden, insbesondere Vermögensschäden, die dem Kunden durch den Ausfall des Geräts entstehen, sind nicht durch die Garantie abgedeckt.

Mit Garantieleistung wird die BlowerDoor GmbH Eigentümer der ersetzten Teile.

## **Abwicklung/Herausgabe**

Zur Entgegennahme von Garantieansprüchen ist nur die BlowerDoor GmbH, Zum Energie- und Umweltzentrum 1 in 31832 Springe-Eldagsen/Deutschland befugt (Tel.: +49(0)5044/975-40).

Der Kunde schickt das bemängelte Messgerät oder die Teilkomponente an die BlowerDoor GmbH. Die BlowerDoor GmbH übernimmt die Kosten des Rücktransports auf Basis normaler Frachtkosten.

Die Kosten sowie das Risiko eines Verlustes oder einer Beschädigung auf dem Wege zu oder von der Stelle, welche die Garantieansprüche entgegennimmt, trägt der jeweilige Versender.

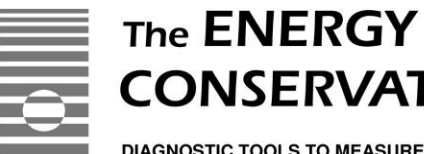

# **CONSERVATORY**

DIAGNOSTIC TOOLS TO MEASURE BUILDING PERFORMANCE

# EC-Declaration of Conformity

## THE ENERGY CONSERVATORY 2801 21st Avenue South, Suite 160 Minneapolis, MN 55407 USA

declares that the product

## **Minneapolis BlowerDoor Model 4.1**

conforms to the council directives and harmonized standard requirements for Electrical Equipment for Measurement, Control, and Laboratory Use:

> **EC-Low Voltage Directive 2006/95/EC** EN 61010-1:2010

**EC-EMC Directive 2004/108/EC** EN 61326-1:2006; Part 1 EN 61326-2-1:2005-12; Part 2-1

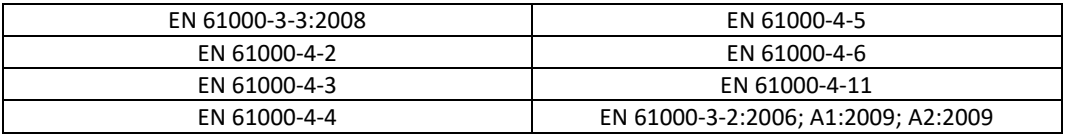

## **Certification Laboratory**

EC-Low Voltage Directive 2006/95/EC: TUV SUD America, Minneapolis MN

**European Representative:** BlowerDoor GmbH

EC-EMC-Directive 2004/108/EC: International Certification Services, Glencoe MN

MessSysteme für Luftdichtheit Zum Energie- und Umweltzentrum 1 D-31832 Springe Germany

Gary Nelson CE

Gary D. Nelson, President The Energy Conservatory August 13, 2012

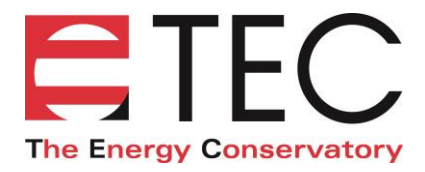

# EC-Declaration of Conformity

## THE ENERGY CONSERVATORY 2801 21st Avenue South, Suite 160 Minneapolis, MN 55407 USA

declares that the product

## **TEC DG-1000**

conforms to the council directives and harmonized standard requirements for Electrical Equipment for Measurement, Control, and Laboratory Use:

## **EC-RTTE 1999/EC**

ETSI EN 301 489-17 V2.21:2012, referencing EN 301 489-1 V1.9.2:2011 EN 60950-1:2006 + A12:2011

## **EC-Low Voltage Directive 2014/35/EU**

EN 61010-1:2010

## **EC-EMC Directive 2004/108/EC**

EN 61326-1:2013

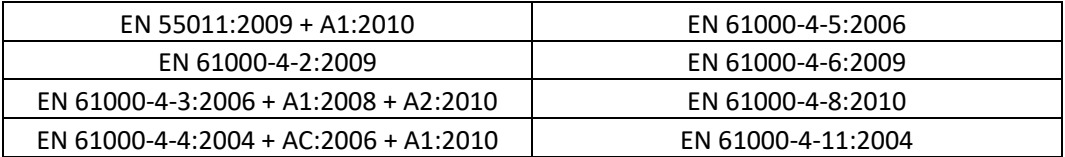

## **Certification Laboratory**

EC-Low Voltage Directive 2014/35/EU: TUV SUD America, Minneapolis MN EC-EMC-Directive 2004/108/EC: TUV SUD America, Minneapolis MN

**European Representative:** BlowerDoor GmbH

MessSysteme für Luftdichtheit Zum Energie- und Umweltzentrum 1 D-31832 Springe Germany

Gary Nelson CE

Gary D. Nelson, President The Energy Conservatory May 31, 2017

#### **©  BlowerDoor GmbH / 202 4**

BlowerDoor GmbH MessSysteme für Luftdichtheit · Zum Energie- und Umweltzentrum 1 · D-31832 Springe-Eldagsen Telefon +49 5044 975-40 • Telefax +49 5044 975-44 • info@blowerdoor.de • www.blowerdoor.de